*53-1001770-01 30 March 2010*

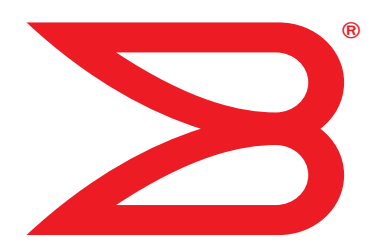

# Fabric Watch

# Administrator's Guide

Supporting Fabric OS v6.4.0

# **BROCADE**

Copyright © 2000-2010 Brocade Communications Systems, Inc. All Rights Reserved.

Brocade, the B-wing symbol, BigIron, DCX, Fabric OS, FastIron, IronPoint, IronShield, IronView, IronWare, JetCore, NetIron, SecureIron, ServerIron, StorageX, and TurboIron are registered trademarks, and DCFM, Extraordinary Networks, and SAN Health are trademarks of Brocade Communications Systems, Inc., in the United States and/or in other countries. All other brands, products, or service names are or may be trademarks or service marks of, and are used to identify, products or services of their respective owners.

Notice: This document is for informational purposes only and does not set forth any warranty, expressed or implied, concerning any equipment, equipment feature, or service offered or to be offered by Brocade. Brocade reserves the right to make changes to this document at any time, without notice, and assumes no responsibility for its use. This informational document describes features that may not be currently available. Contact a Brocade sales office for information on feature and product availability. Export of technical data contained in this document may require an export license from the United States government.

The authors and Brocade Communications Systems, Inc. shall have no liability or responsibility to any person or entity with respect to any loss, cost, liability, or damages arising from the information contained in this book or the computer programs that accompany it.

The product described by this document may contain "open source" software covered by the GNU General Public License or other open source license agreements. To find out which open source software is included in Brocade products, view the licensing terms applicable to the open source software, and obtain a copy of the programming source code, please visit *http://www.brocade.com/support/oscd*.

#### Brocade Communications Systems, Incorporated

Corporate and Latin American Headquarters Brocade Communications Systems, Inc. 1745 Technology Drive San Jose, CA 95110 Tel: 1-408-333-8000 Fax: 1-408-333-8101 E-mail: info@brocade.com

Asia-Pacific Headquarters Brocade Communications Systems China HK, Ltd. No. 1 Guanghua Road Chao Yang District Units 2718 and 2818 Beijing 100020, China Tel: +8610 6588 8888 Fax: +8610 6588 9999 E-mail: china-info@brocade.com

European Headquarters Brocade Communications Switzerland Sàrl Centre Swissair Tour B - 4ème étage 29, Route de l'Aéroport Case Postale 105 CH-1215 Genève 15 Switzerland Tel: +41 22 799 5640 Fax: +41 22 799 5641 E-mail: emea-info@brocade.com

Asia-Pacific Headquarters Brocade Communications Systems Co., Ltd. (Shenzhen WFOE) Citic Plaza No. 233 Tian He Road North Unit 1308 – 13th Floor Guangzhou, China Tel: +8620 3891 2000 Fax: +8620 3891 2111 E-mail: china-info@brocade.com

#### Document History

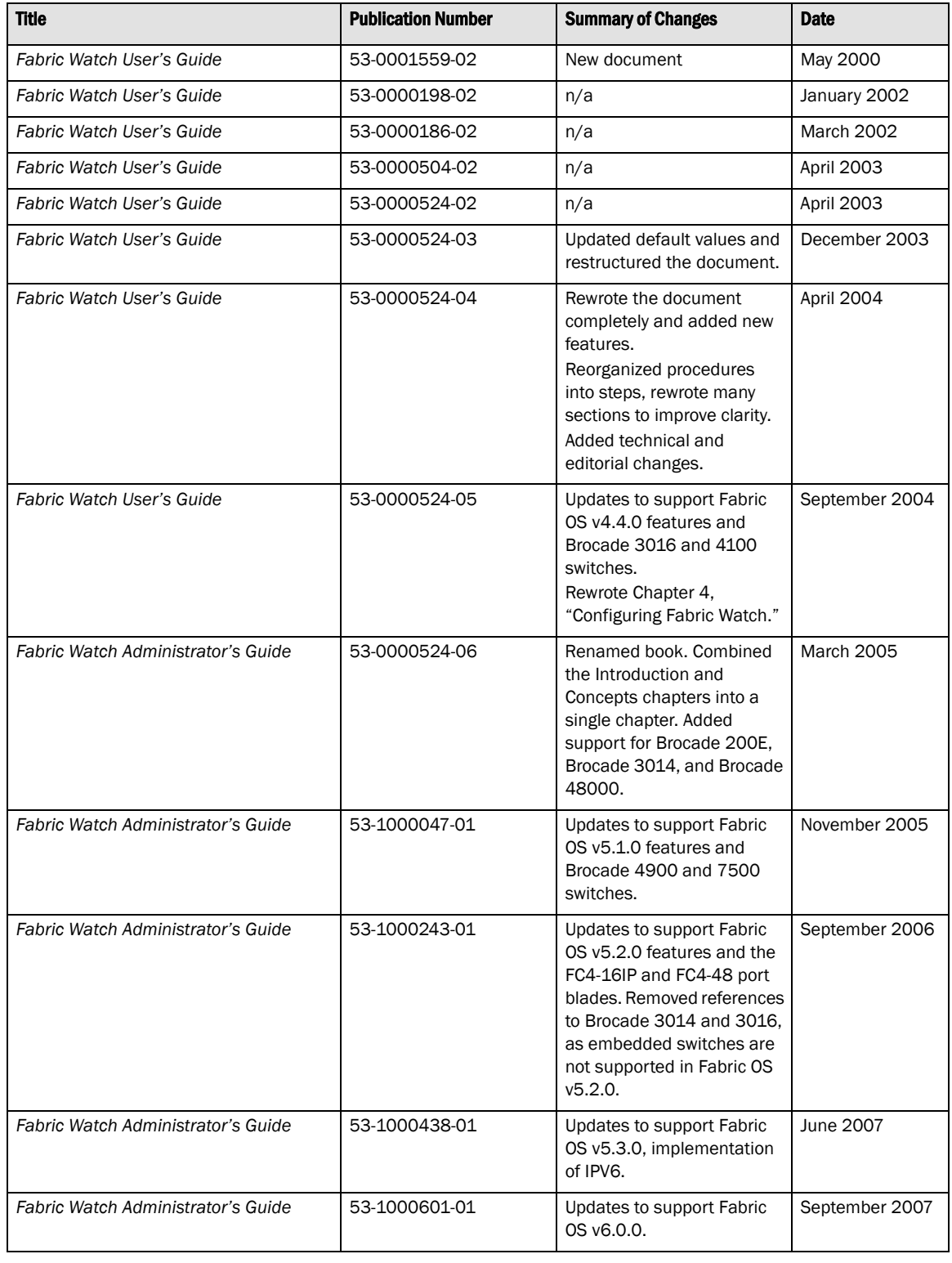

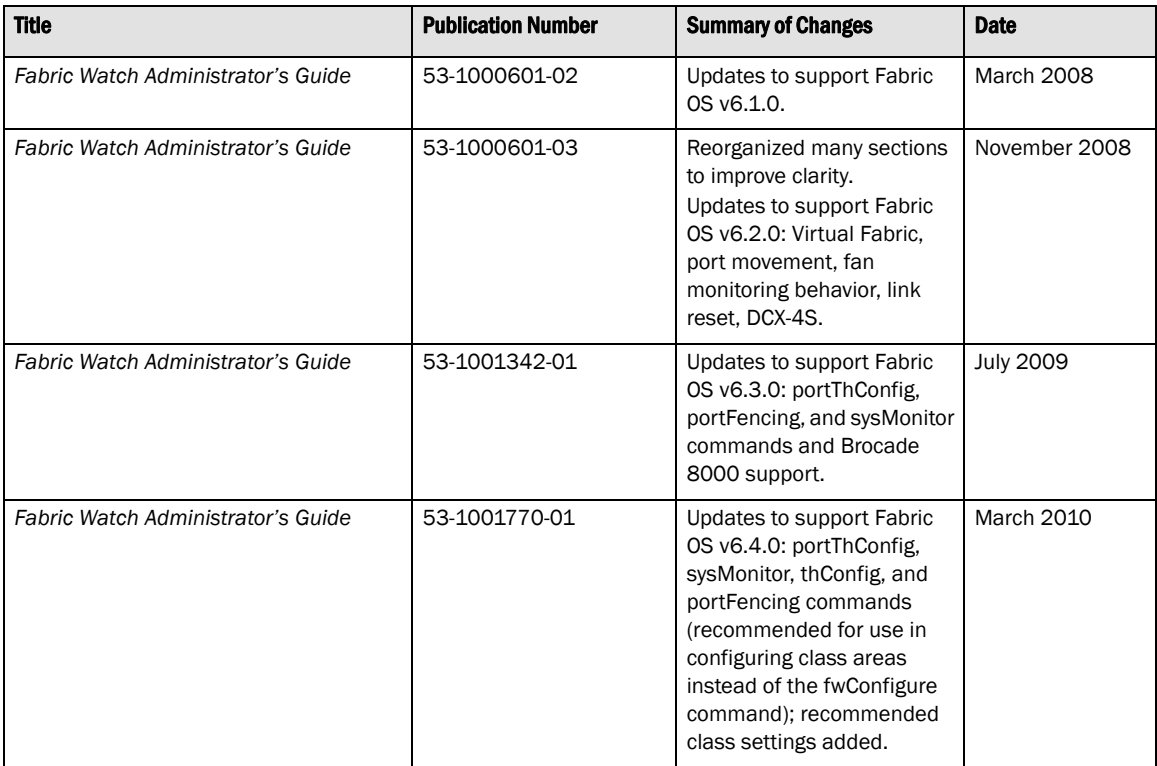

#### [About This Document](#page-14-0)

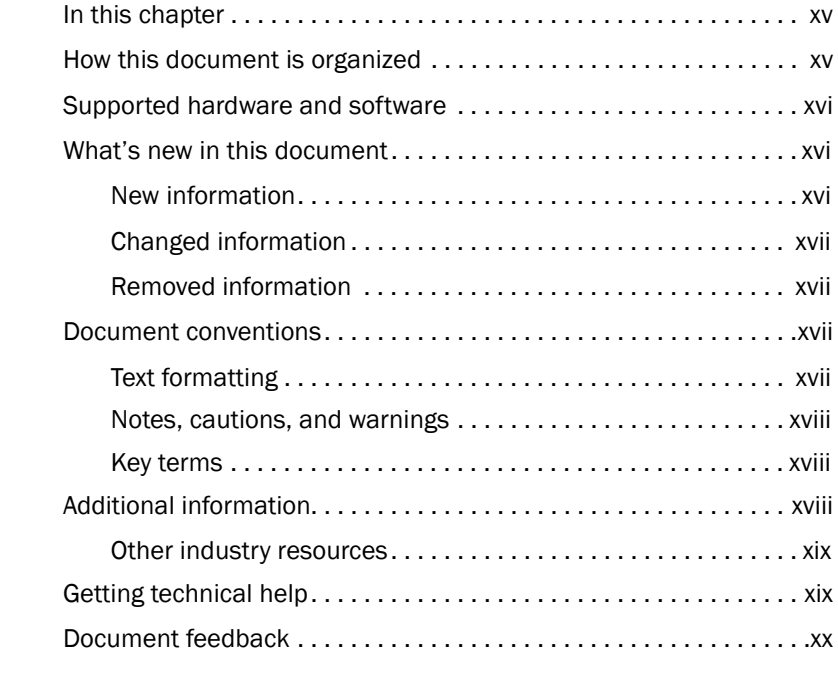

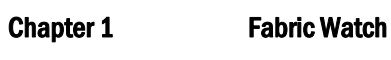

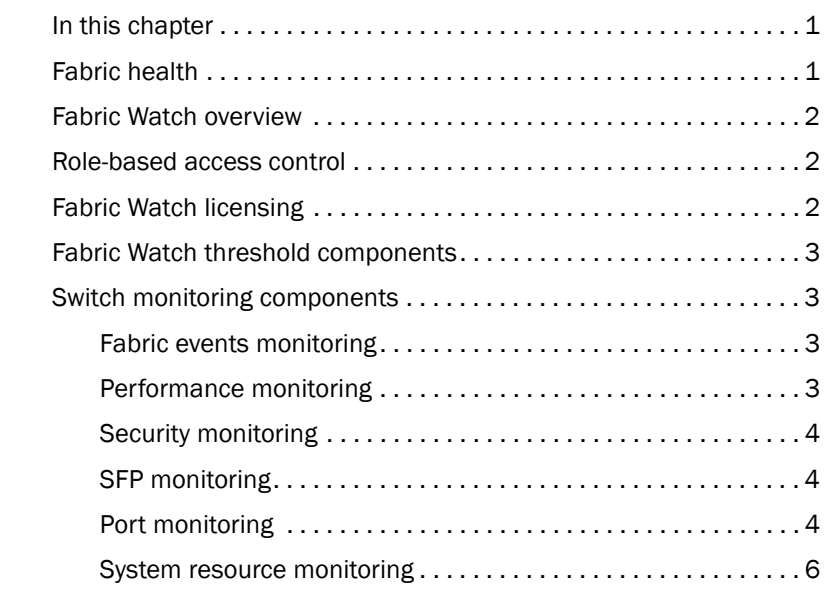

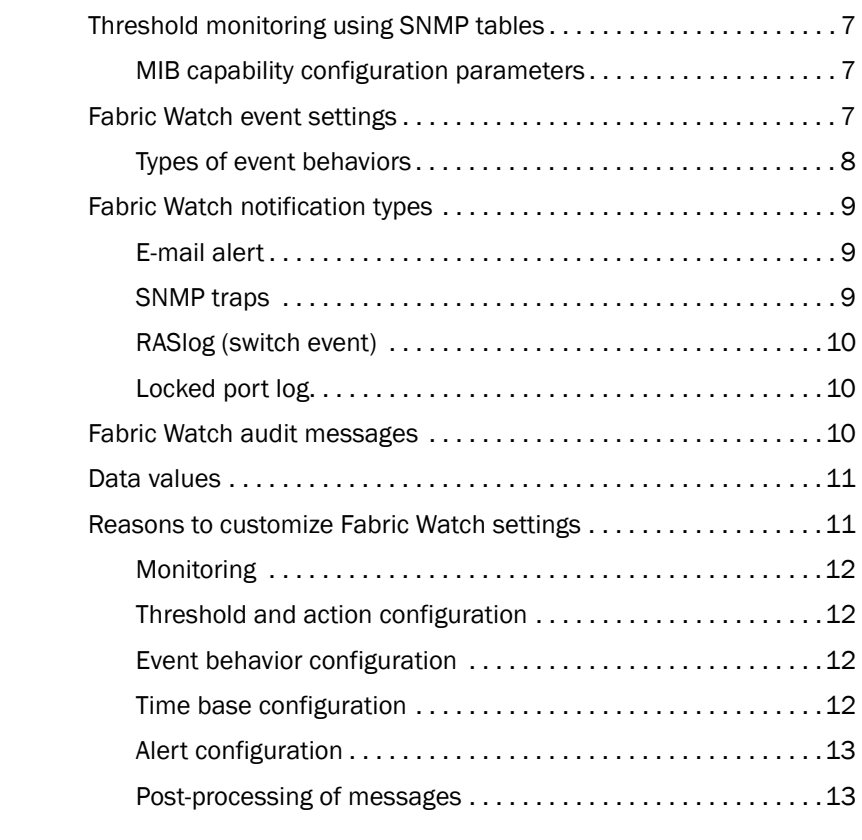

#### [Chapter 2 Fabric Watch Thresholds](#page-34-0)

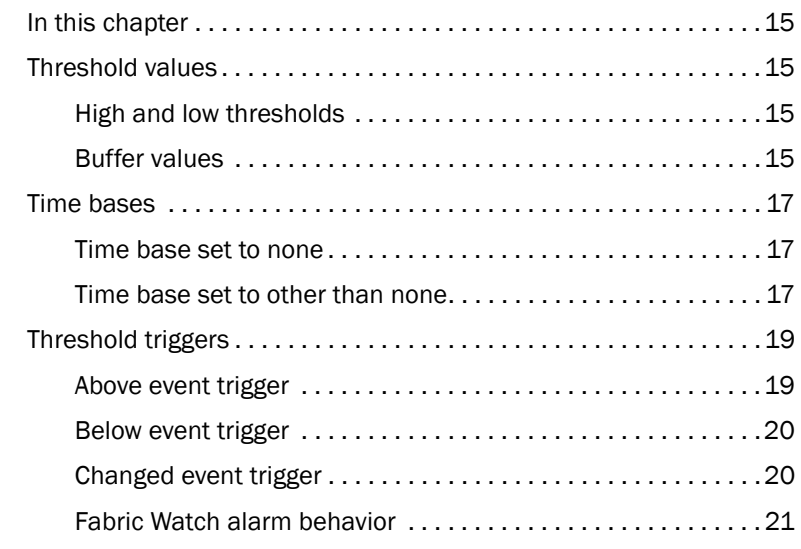

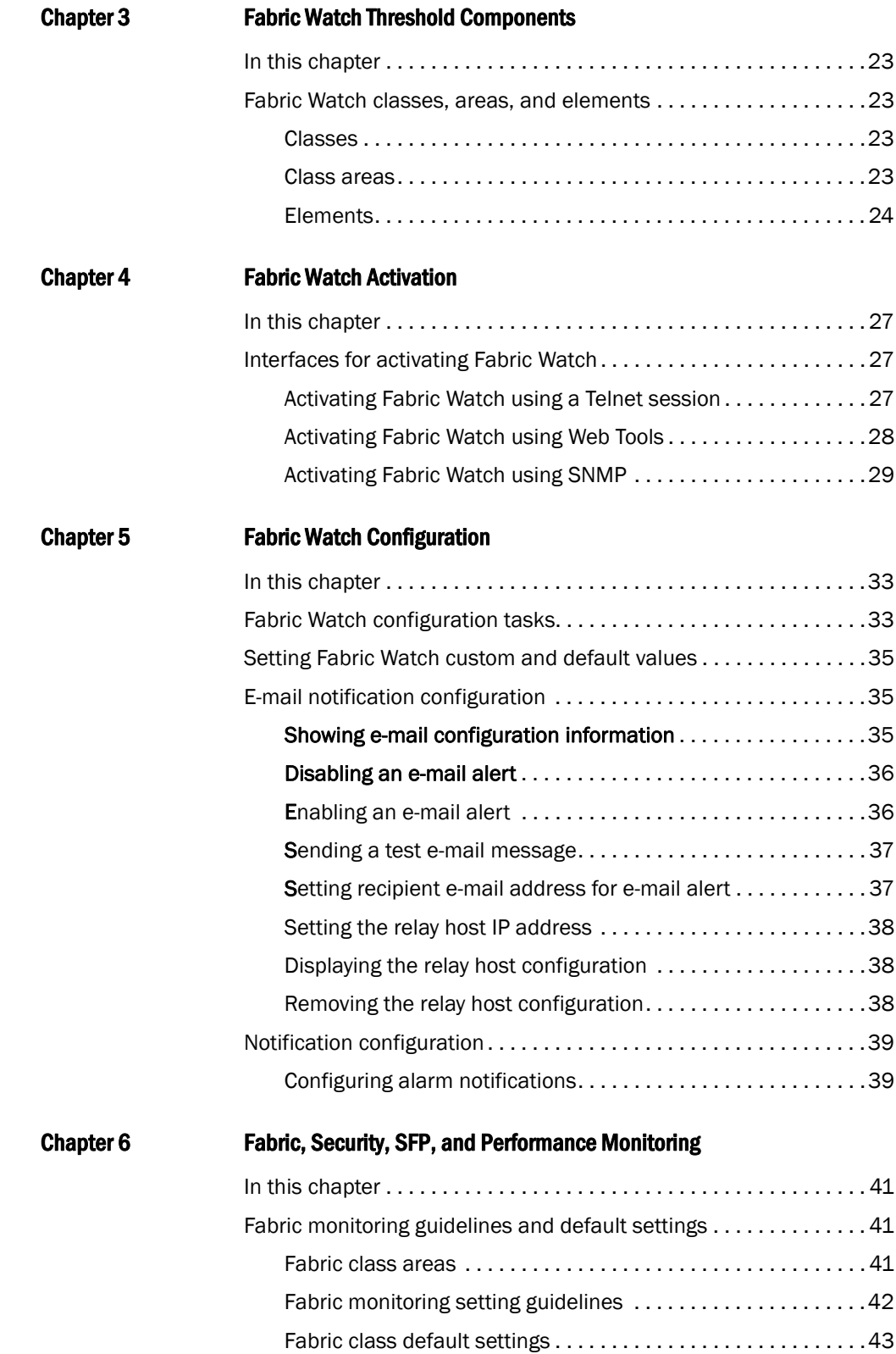

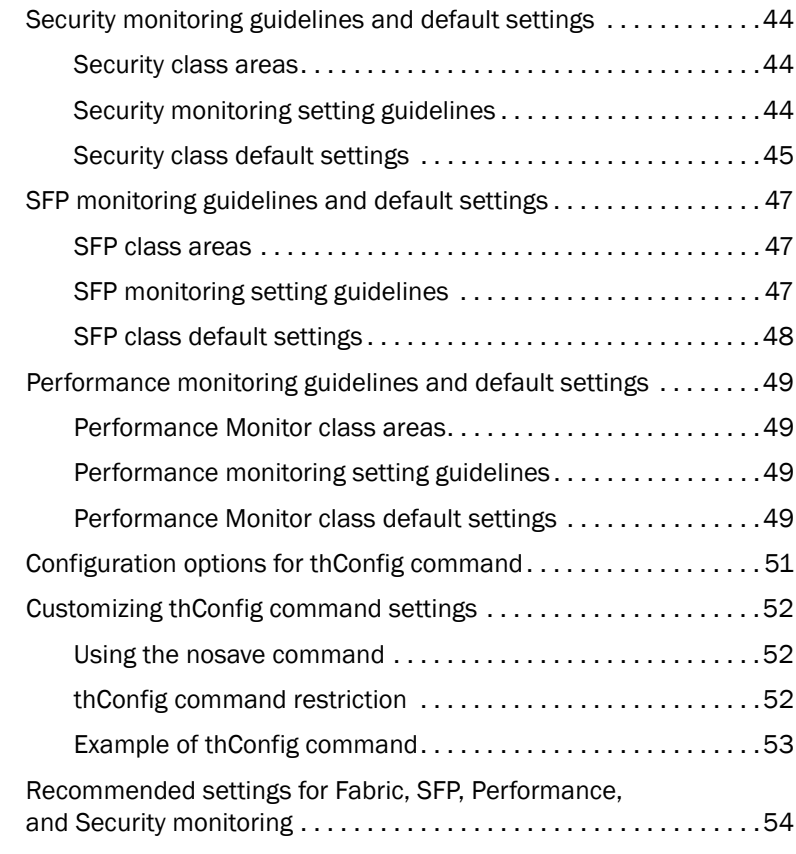

#### Chapter 7 **Port Monitoring**

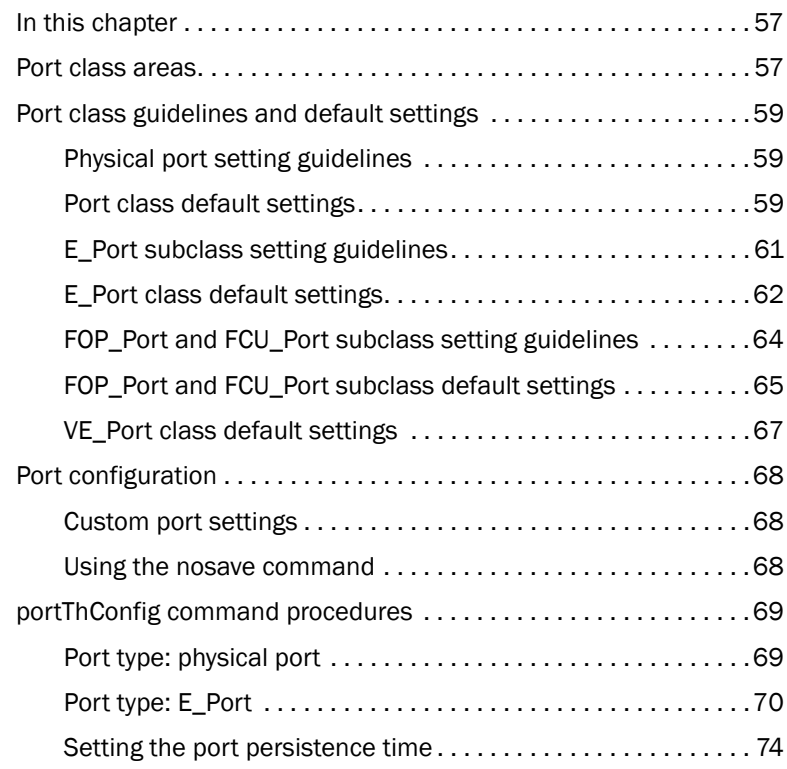

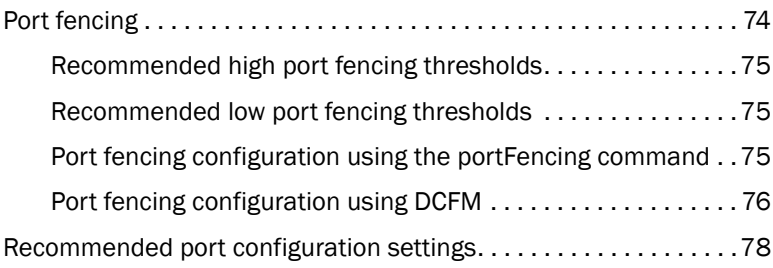

#### [Chapter 8 System Monitoring](#page-100-0)

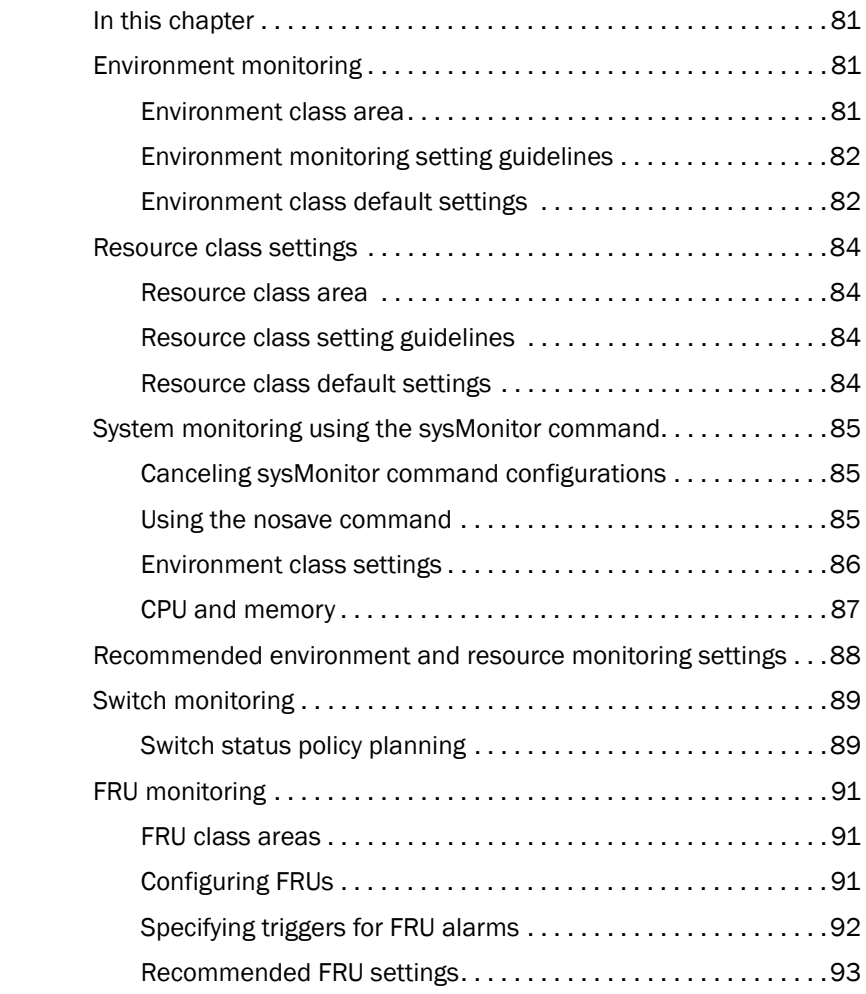

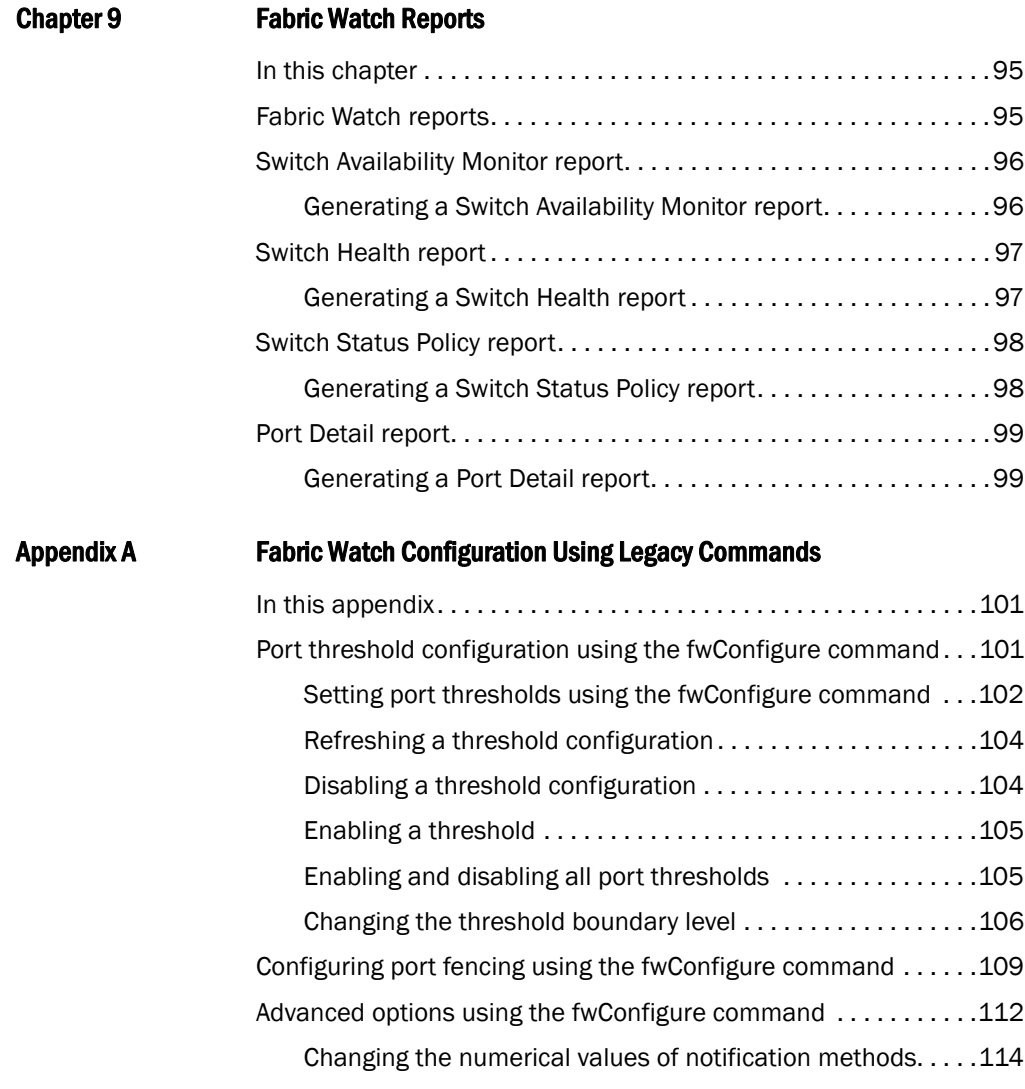

[Index](#page-138-0)

# Figures

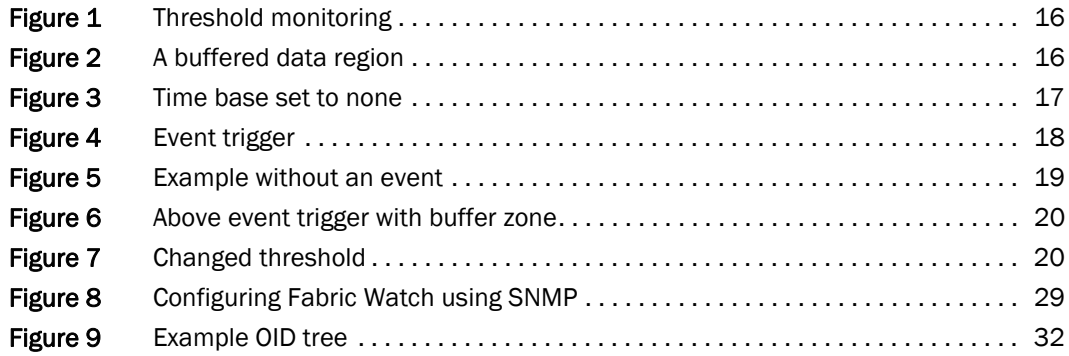

# **Tables**

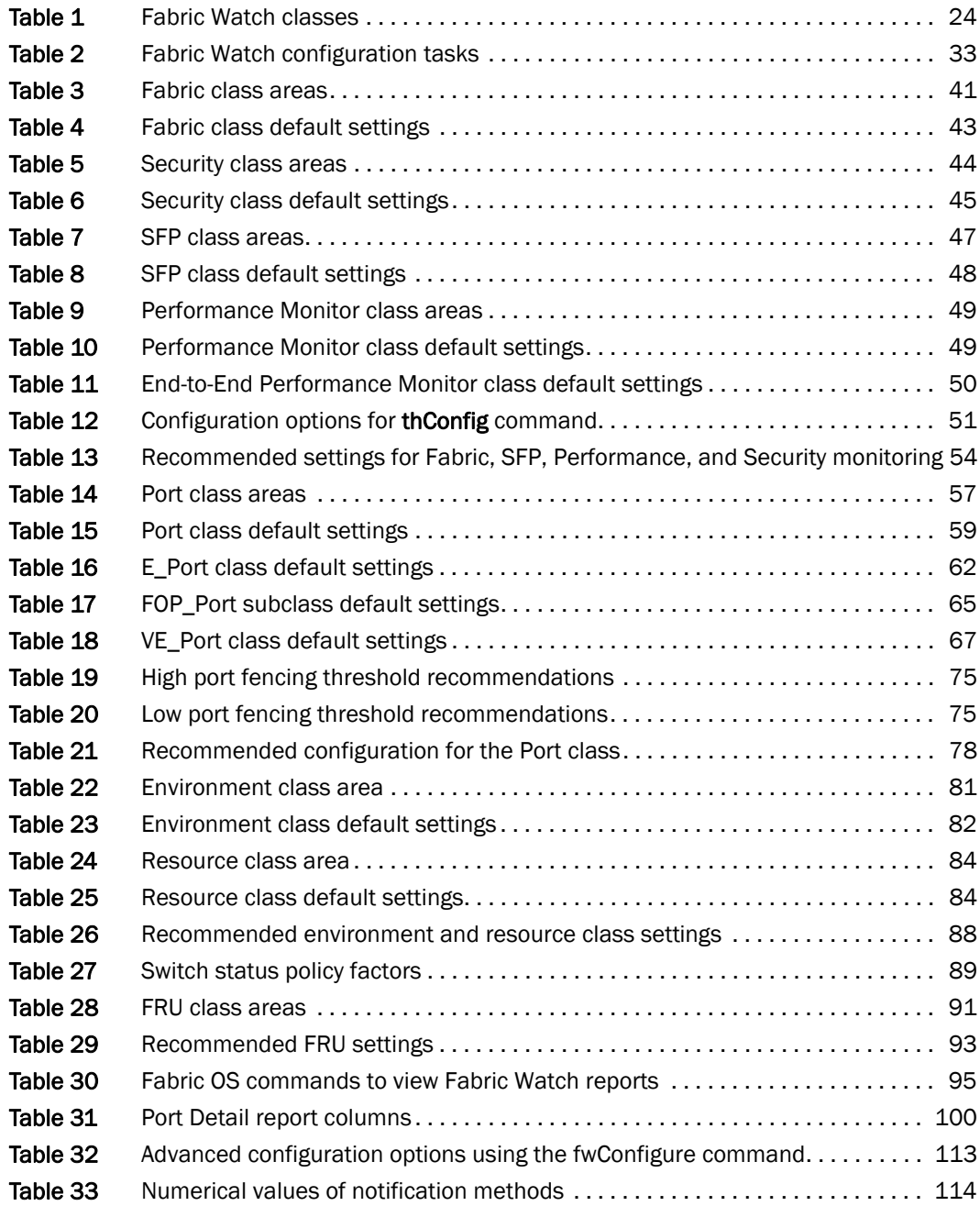

# <span id="page-14-1"></span><span id="page-14-0"></span>In this chapter

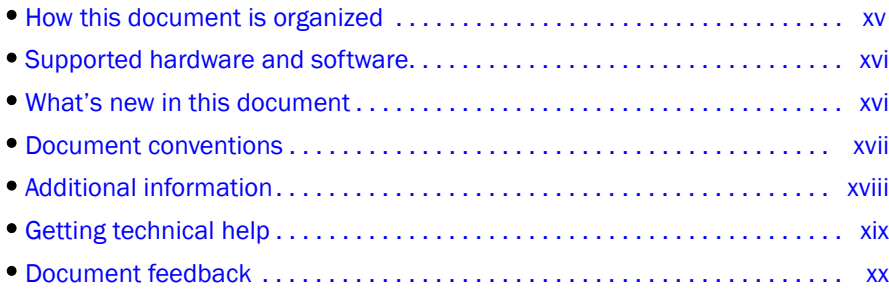

# <span id="page-14-2"></span>How this document is organized

This document is organized to help you find the information that you want as quickly and easily as possible.

This document contains the following components:

- [Chapter 1, "Fabric Watch,"](#page-20-3) provides an introduction to Fabric Watch and the benefits of its use. It also defines concepts that are useful in Fabric Watch configuration.
- [Chapter 2, "Fabric Watch Thresholds,"](#page-34-5) explains the concept of high and low thresholds and buffer values and provides examples of various threshold settings.
- [Chapter 3, "Fabric Watch Threshold Components,"](#page-42-5) describes the components (class, area, and element) associated with every monitored behavior.
- [Chapter 4, "Fabric Watch Activation,"](#page-46-4) describes the Fabric Watch requirements, provides an overview of the interfaces, and explains the methods of accessing Fabric Watch through each interface.
- [Chapter 5, "Fabric Watch Configuration,"](#page-52-4) provides a comprehensive table that lists the commands you can use to create custom threshold configurations. This chapter discusses configuration files, setting the port persistence time, custom and default values, and e-mail notifications.
- [Chapter 6, "Fabric, Security, SFP, and Performance Monitoring,"](#page-60-5) describes how to configure high and low thresholds for Fabric Watch event monitoring for SFP, fabric, and security classes using the ThConfig command.
- [Chapter 7, "Port Monitoring,"](#page-76-4) describes how to configure high and low thresholds, buffers, triggers, and actions on specified ports using the **portThConfig** command.
- [Chapter 8, "System Monitoring,"](#page-100-5) describes how to configure system memory and CPU values using the sysMonitor command. This chapter also lists the switch status policy factors that affect the health of the switch, describes how to set and view switch status policies, and details how to configure FRUs.
- [Chapter 9, "Fabric Watch Reports,"](#page-114-4) describes the reports available through Fabric Watch and the methods of accessing each.
- [Appendix A, "Fabric Watch Configuration Using Legacy Commands,"](#page-120-3) describes how to configure port thresholds and perform advanced configuration tasks using the fwConfigure command.

# <span id="page-15-0"></span>Supported hardware and software

This document is specific to Brocade Fabric OS version 6.4.0 and all switches running Fabric OS version 6.4.0. Refer to the *Fabric OS Command Reference Manual* for a complete list of supported hardware and software products.

# <span id="page-15-1"></span>What's new in this document

This document contains information that was available at the time the product was released. Any information that becomes available after the release of this document is captured in the release notes.

#### <span id="page-15-2"></span>New information

- A shift away from the interactive mode using fwConfigure and fwShow commands toward command-driven configuration using the new commands listed below.
	- thConfig command, used to configure Fabric class, Security class, SFP class, and Performance class areas and actions.
	- portThConfig command, used to configure the physical port and its subclasses, the E\_Port, FOP\_Port, and FCU\_Port areas and actions.
	- sysMonitor command, used to configure the Resource class and Environment class areas and actions.
- Port fencing recommendations
- FCU\_Port (copper) information

#### <span id="page-16-0"></span>Changed information

The following information was changed:

- High, low, and buffer threshold settings for the following classes and areas:
	- Environment class, temperature area.
	- Port class, Class 3 Discard area, Invalid Transmission Word (ITW) area, Link Failure Count area, Loss of Synchronization Count area, and State Change area.
	- FOP Port class, Class 3 Discard area, Loss of Synchronization Count area, State Changes area, Invalid Transmission Word (ITW) area, Link Failure Count area, Trunk Utilization area.
	- Resource class, Flash area.
- "F\_Port" is now referred to as "FOP\_Port."

#### <span id="page-16-1"></span>Removed information

The following information was removed:

- Environment class, fan area (no longer supported).
- Performance Monitor, AL\_PA area (this area still displays using the fwConfigure command, but it is no longer supported).
- The following security areas from the fwConfigure menu: API violations, RSNMP violations, WSNMP violations, SES violations, MS violations, serial violations, front panel violations, invalid timestamps, invalid signatures, invalid certificates, SLAP bad packets.

# <span id="page-16-2"></span>Document conventions

This section describes text formatting conventions and important notices formats.

#### <span id="page-16-3"></span>Text formatting

The narrative-text formatting conventions that are used in this document are as follows:

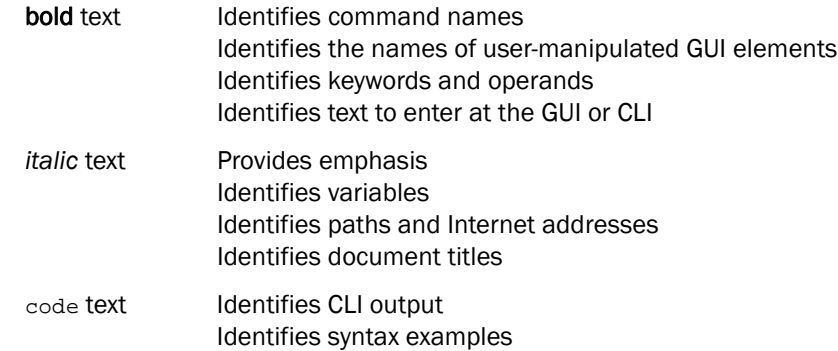

For readability, command names in the narrative portions of this guide are presented in mixed lettercase: for example, switchShow. In actual examples, command lettercase is often all lowercase. Otherwise, this manual specifically notes those cases in which a command is case sensitive.

#### <span id="page-17-0"></span>Notes, cautions, and warnings

The following notices and statements are used in this manual. They are listed below in order of increasing severity of potential hazards.

#### **NOTE**

A note provides a tip, guidance, or advice, emphasizes important information, or provides a reference to related information.

#### **ATTENTION**

An Attention statement indicates potential damage to hardware or data.

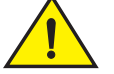

#### **CAUTION**

A Caution statement alerts you to situations that can be potentially hazardous to you or cause damage to hardware, firmware, software, or data.

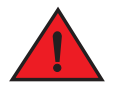

#### DANGER

*A Danger statement indicates conditions or situations that can be potentially lethal or extremely hazardous to you. Safety labels are also attached directly to products to warn of these conditions or situations.*

#### <span id="page-17-1"></span>Key terms

For definitions specific to Brocade and Fibre Channel, see the *Brocade Glossary*.

For definitions of SAN-specific terms, visit the Storage Networking Industry Association online dictionary at*<http://www.snia.org/education/dictionary>*.

# <span id="page-17-2"></span>Additional information

This section lists additional Brocade and industry-specific documentation that you might find helpful.

To get up-to-the-minute information, go to *<http://my.brocade.com>* to register at no cost for a user ID and password.

White papers, online demonstrations, and data sheets are available through the Brocade website at:

*<http://www.brocade.com/products-solutions/products/index.page>*

For additional Brocade documentation, visit the Brocade website:

*<http://www.brocade.com>*

Release notes are available on the MyBrocade website and are also bundled with the Fabric OS firmware.

#### <span id="page-18-0"></span>Other industry resources

For additional resource information, visit the Technical Committee T11 website. This website provides interface standards for high-performance and mass storage applications for Fibre Channel, storage management, and other applications:

*<http://www.t11.org>*

For information about the Fibre Channel industry, visit the Fibre Channel Industry Association website:

*<http://www.fibrechannel.org>*

# <span id="page-18-1"></span>Getting technical help

Contact your switch support supplier for hardware, firmware, and software support, including product repairs and part ordering. To expedite your call, have the following information available:

- 1. General Information
	- Switch model
	- Switch operating system version
	- Error numbers and messages received
	- supportSave command output
	- Detailed description of the problem, including the switch or fabric behavior immediately following the problem, and specific questions
	- Description of any troubleshooting steps already performed and the results
	- Serial console and Telnet session logs
	- syslog message logs
- 2. Switch Serial Number

The switch serial number and corresponding bar code are provided on the serial number label, as illustrated below:

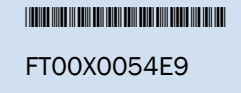

The serial number label is located as follows:

- Brocade 300, 4100, 4900, 5100, 5300, 7500, 7500E, 7800, 8000, VA-40FC, and Brocade Encryption Switch—On the switch ID pull-out tab located inside the chassis on the port side on the left
- Brocade 5000—On the switch ID pull-out tab located on the bottom of the port side of the switch
- Brocade 7600—On the bottom of the chassis
- Brocade 48000—Inside the chassis next to the power supply bays
- Brocade DCX—On the bottom right on the port side of the chassis
- Brocade DCX-4S—On the bottom right on the port side of the chassis, directly above the cable management comb
- 3. World Wide Name (WWN)

Use the licenseldShow command to display the WWN of the chassis.

If you cannot use the licenseIdShow command because the switch is inoperable, you can get the WWN from the same place as the serial number, except for the Brocade DCX. For the Brocade DCX, access the numbers on the WWN cards by removing the Brocade logo plate at the top of the nonport side of the chassis.

# <span id="page-19-0"></span>Document feedback

Quality is our first concern at Brocade and we have made every effort to ensure the accuracy and completeness of this document. However, if you find an error or an omission, or you think that a topic needs further development, we want to hear from you. Forward your feedback to:

documentation@brocade.com

Provide the title and version number of the document and as much detail as possible about your comment, including the topic heading and page number and your suggestions for improvement.

#### **Chapter**

# <span id="page-20-3"></span><span id="page-20-0"></span>**Fabric Watch**

# <span id="page-20-1"></span>In this chapter

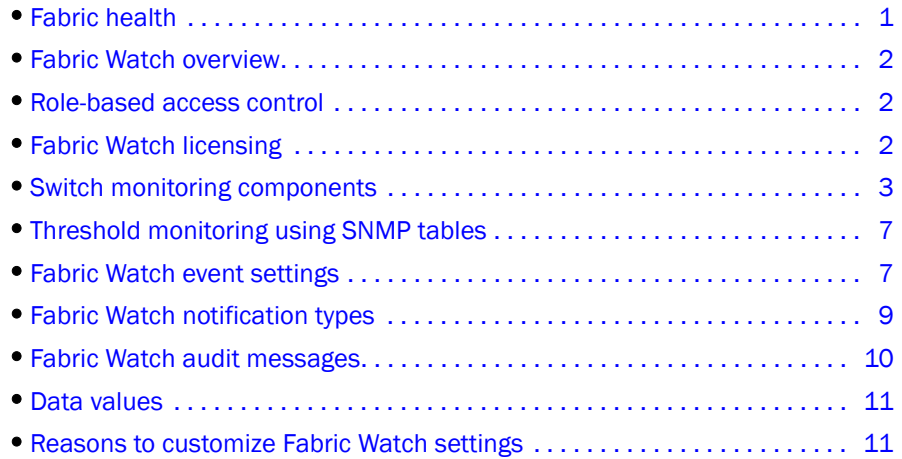

# <span id="page-20-2"></span>Fabric health

*Fabric health* refers to the capability of the fabric to route data. A healthy fabric enables effective data transmission between networked devices.

One of the more obvious criteria for fabric health is the condition of the network hardware. A switch or port failure can prevent data packets from reaching their destination. Network traffic can also influence fabric health.

If the number of packets routed through a port exceeds the port bandwidth, it causes network delays and packet loss. Receive (Rx) and Transmit (Tx) performance areas are used to monitor the bandwidth utilization to help keep traffic flowing to avoid congestion.

Because of the varied factors involved in determining fabric health, Fabric Watch can help you to detect, identify, and resolve fabric health issues by continuously monitoring possible issues and reporting any potential concerns. Fabric Watch automatically provides detailed reports on detected issues and helps you correct failures.

# <span id="page-21-0"></span>Fabric Watch overview

Fabric Watch is an optional storage area network (SAN) health monitor that allows you to enable each switch to constantly monitor its SAN fabric for potential faults and automatically alerts you to problems long before they become costly failures.

Fabric Watch tracks a variety of SAN fabric elements and events. Monitoring fabric-wide events, ports, and environmental parameters enables early fault detection and isolation as well as performance measurement. You can configure fabric elements and alert thresholds on an individual-port basis and you can also easily integrate Fabric Watch with enterprise system management solutions.

Fabric Watch provides customizable monitoring thresholds. You can configure Fabric Watch to provide notification before problems arise, such as reporting when network traffic through a port is approaching the bandwidth limit. This information enables you to perform pre-emptive network maintenance, such as trunking or zoning, and avoid potential network failures.

Fabric Watch lets you define how often to measure each switch and fabric element and specify notification thresholds. Whenever fabric elements exceed these thresholds, Fabric Watch automatically provides notification using several methods, including e-mail messages, SNMP traps, and log entries.

# <span id="page-21-1"></span>Role-based access control

Role-Based Action Control (RBAC) defines the capabilities that a user account has based on the role the account has been assigned. For each role, there is a set of predefined permissions on the jobs and tasks that can be performed on a fabric and its associated fabric elements. Fabric OS v6.1.0 and later use RBAC to determine which commands a user can issue.

Each feature is associated with an RBAC role and you will need to know which role is allowed to run a command, make modifications to the switch, or view the output of the command. To determine which RBAC role you need to run a command, review the section "Role-Based Access Control (RBAC)" of the *Fabric OS Administrator's Guide.*

# <span id="page-21-2"></span>Fabric Watch licensing

Fabric Watch is an optionally licensed feature of Fabric OS. Each switch within a fabric needs its own license, and that license is valid only for a particular version of the feature. If you want a newer version of the feature, you must purchase a new license.

Fabric OS includes basic switch and fabric support software, and support for optionally-licensed software that is enabled using license keys. Refer to the *Fabric OS Administrator's Guide* for more information about licensing and how to obtain the Fabric Watch license key.

# <span id="page-22-0"></span>Fabric Watch threshold components

Fabric elements and events are organized in a hierarchy by class, area, and element. There is a class, area, and element associated with every monitored behavior. Classes are the highest level in the system, subdivided into one or more areas. Areas contain one or more elements.

An example of a very simple Class --> Area --> Element hierarchy follows.

Environment

--> Temperature

--> Fan

--> Power supply

--> Slot

For specific information about classes, areas, and elements, refer to [Chapter 3, "Fabric Watch](#page-42-5)  [Threshold Components".](#page-42-5)

# <span id="page-22-1"></span>Switch monitoring components

Fabric Watch software enables you to monitor the independent components that are listed in this section.

#### <span id="page-22-2"></span>Fabric events monitoring

The Fabric class groups areas of potential problems arising between devices, such as zone changes, fabric segmentation, E\_Port down, fabric reconfiguration, domain ID changes, and fabric logins. A Fabric-class alarm alerts you to problems or potential problems with interconnectivity. You can customize Fabric class and area parameters using the **thConfig** command.

For complete information about fabric monitoring, refer to ["Fabric monitoring guidelines and](#page-60-6)  [default settings" on page 41](#page-60-6).

#### <span id="page-22-3"></span>Performance monitoring

Performance monitoring groups areas that track the source and destination of traffic. Use the Performance Monitor class thresholds and alarms to determine traffic load and flow and to reallocate resources appropriately.

You can customize Performance Monitor class and area parameters using the thConfig command. The fmConfig command Manages frame monitor configuration, replacing deprecated advanced performance monitoring commands. Use the fmConfig command to configure, install, and display frame monitors across port ranges on a switch. See the *Fabric OS Command Reference Manual* for details.

The Performance Monitor class is divided into the following areas:

- EE (end-to-end) Performance Monitor monitors RX and TX performance between two devices.
- Filter Performance Monitor measures the number of frames transmitted through a port that match specific values in the first 64 bytes of the frame. Since the entire Fibre Channel frame header and many of upper protocol's header fall within the first 64 bytes of a frame, filter-based monitoring can measure different types of traffic transmitted through a port.

#### **NOTE**

Performance Monitoring is not supported on VE\_Ports, EX\_Ports, and VEX \_Ports.

For complete information about performance monitoring, refer to ["Performance monitoring](#page-68-6)  [guidelines and default settings" on page 49](#page-68-6)

#### <span id="page-23-0"></span>Security monitoring

The Security class monitors different security violations on the switch and takes action based on the configured thresholds and their actions. You can customize Security class and area parameters using the **thConfig** command.

For complete information about security monitoring, refer to ["Security monitoring guidelines and](#page-63-4)  [default settings" on page 44.](#page-63-4)

#### <span id="page-23-1"></span>SFP monitoring

The SFP class groups areas that monitor the physical aspects of an SFP, such as voltage, current, RXP, TXP, and state changes in physical ports, E\_Ports, FOP\_Ports, and FCU\_Ports. An SFP class alarm alerts you to an SFP malfunction fault. You can customize SFP class and area parameters using the **thConfig** command.

#### **NOTE**

SFPs connected to any GbE ports are not monitored by Fabric Watch.

For complete information about SFP monitoring, refer to ["SFP monitoring guidelines and default](#page-66-4)  [settings" on page 47](#page-66-4).

#### <span id="page-23-2"></span>Port monitoring

Port monitoring monitors port statistics and takes action based on the configured thresholds and actions. You can configure thresholds per port type and apply the configuration to all ports of the specified type using the **portThConfig** command. Configurable ports include physical ports, E\_Ports, optical F\_Ports (FOP\_Ports), copper F\_Ports (FCU\_Ports), and Virtual E\_Ports (VE\_Ports).

#### **NOTE**

The execution of the **portThConfig** command is subject to Virtual Fabric or Admin Domain restrictions that may be in place. Refer to the *Fabric OS Command Reference Manual* for more information and for details about the **portThConfig** command.

If frame discard errors or any other configured areas exceed the currently effective threshold settings, the Fabric Watch daemon can take one or more of the following actions:

- Send an SNMP trap.
- Log a RASlog message.
- Send an E-mail alert.
- Log a port log message.
- Enable port fencing. Refer to ["Port fencing"](#page-24-0) for more information.

For complete information about port monitoring, including configuration examples, port setting guidelines, and default settings, refer to ["Port Monitoring" on page 57.](#page-76-4)

#### Port persistence

The data collected in port monitoring can vary a great deal over short time periods. Therefore, the port can become a source of frequent event messages (the data can exceed the threshold range and return to a value within the threshold range).

Fabric Watch uses port persistence for a port event that requires the transition of the port into a marginal status. Fabric Watch does not record any event until the event persists for a length of time equal to the port persistence time. If the port returns to normal boundaries before the port persistence time elapses, Fabric Watch does not record any event.

To set the port persistence time, refer to ["Setting the port persistence time" on page 74.](#page-93-2)

#### <span id="page-24-0"></span>Port fencing

A port that is consistently unstable can harm the responsiveness and stability of the entire fabric and diminish the ability of the management platform to control and monitor the switches within the fabric. Port fencing is a Fabric Watch enhancement that takes the ports offline if the user-defined thresholds are exceeded. Supported port types include physical ports, E\_Ports, optical F\_Ports (FOP\_Ports), copper F\_Ports (FCU\_Ports), and Virtual E\_Ports (VE\_Ports).

#### NOTE

Port fencing is not enabled by default. You must manually enable port fencing. Refer to ["Port fencing](#page-94-5)  [configuration using the portFencing command" on page 75](#page-94-5) for instructions.

When a port that has exceeded its user-defined thresholds is fenced by software, the port is placed into the disabled state and held offline, thereby removing the ability of the port to transmit or receive frames. After a port is disabled, user intervention is necessary for frame traffic to resume on the port.

#### <span id="page-25-0"></span>System resource monitoring

System resource monitoring enables you to monitor your system's RAM, flash, memory, and CPU. You can use the **sysMonitor** command to perform the following tasks:

- Configure thresholds for Fabric Watch event monitoring and reporting for the environment and resource classes. Environment thresholds enable temperature monitoring, and resource thresholds enable monitoring of flash memory.
- Configure memory or CPU usage parameters on the switch or display memory or CPU usage. Configuration options include setting usage thresholds which, if exceeded, trigger a set of specified Fabric Watch alerts. You can set up the system monitor to poll at certain intervals and specify the number of retries required before Fabric Watch takes action.

#### Switch policies

Switch policies are a series of rules that define specific health states for the overall switch. Fabric OS interacts with Fabric Watch using these policies. Each rule defines the number of types of errors that transitions the overall switch state into a state that is not healthy. For example, you can specify a switch policy so that if a switch has two port failures, it is considered to be in a marginal state; if it has four failures, it is in a down state.

You can define these rules for a number of classes and field replaceable units, including ports, power supplies, and flash memory.

See ["Switch status policy planning" on page 89](#page-108-3) for information on configuring switch policies.

See [Chapter 9, "Fabric Watch Reports,"](#page-114-4) for information on viewing the current switch policies using the switch policy report.

#### Virtual Fabric support

Fabric Watch can monitor the switch health on eight logical switches. You can configure thresholds and notifications for ports that belong to a particular logical switch. Each logical switch has its own Fabric Watch configuration and triggers notifications based on its local configuration.

Fabric Watch supports port movement from one logical switch to another. Whenever a port is moved, thresholds associated with the port are deleted from the logical switch the port was moved from, and created for the logical switch to where the port is moved.

A logical interswitch link (LISL) is the logical portion of the physical connection that joins base switches. You can enable or disable port thresholds and create thresholds for state changes on LISLs, but Fabric Watch does not support other threshold areas such as link loss or signal loss for LISLs as it does for normal E\_Ports. See ["Port class areas" on page 57,](#page-76-5) for a complete list of state changes that are allowed on an LISL.

#### **NOTE**

Only state changes are supported on LISL ports.

For complete information about system resource monitoring, including setting guidelines and default settings, refer to ["System monitoring using the sysMonitor command" on page 85](#page-104-3).

# <span id="page-26-0"></span>Threshold monitoring using SNMP tables

Understanding the components of SNMP makes it possible to use third-party tools to view, browse, and manipulate Brocade switch variables (MIBs) remotely. Every Brocade switch and director supports SNMP.

When an event occurs and its severity level is at or below the set value, the Event Trap traps swFabricWatchTrap), are sent to configured trap recipients.

In Fabric OS v6.4.0 and later, SNMP traps are identified by their bit mask and can be read directly from the switch configuration. Refer to the *Fabric OS Command Reference* for information about how to enable or disable the sending of traps from the various MIBs, and to understand SNMP trap bit mask values.

#### <span id="page-26-1"></span>MIB capability configuration parameters

The mibCapability option turns certain MIBs and associated SNMP traps on or off. If a specific MIB is disabled, the corresponding traps are also disabled, If any trap group is disabled, the corresponding individual traps are also disabled.

Refer to the *Fabric OS MIB Reference Guide* for detailed information about the following SNMP tables that can be used to manage thresholds:

- swFwClassAreaTable
- swFwThresholdTable

# <span id="page-26-2"></span>Fabric Watch event settings

Fabric Watch uses two types of settings: factory default settings and user-defined custom settings.

- Factory default settings are automatically enabled. These settings vary depending on hardware platform, and cannot be modified.
- For some Fabric Watch parameters, you can create custom configurations to suit your unique environment.

The **fwSetToCustom** command allows you to switch from default to custom settings. The command assumes that a set of user-defined thresholds have been configured prior to executing the fwSetToCustom command. If no user-defined settings exist, this command reapplies the default values.

Use the advanced configuration option provided with the portThconfig, thConfig, and sysMonitor commands to view and modify custom and default values for specified classes and areas in Fabric Watch. You can customize the information reported by Fabric Watch by configuring event behavior types, threshold values, time bases, and event settings. These area attributes are used to define and detect events in Fabric Watch.

#### NOTE

Event settings are non-persistent.

## <span id="page-27-0"></span>Types of event behaviors

Based on the number of notifications delivered for events, there are two categories of automatic notifications:

- [Continuous event behavior](#page-27-1)
- **[Triggered event behavior](#page-27-2)**

#### <span id="page-27-1"></span>Continuous event behavior

A *continuous alarm* provides a warning message whenever a threshold is breached; it continues to send alerts until the condition is corrected. For example, if a switch exceeds its temperature threshold, Fabric Watch activates an alarm at every measurement interval until the temperature returns to an acceptable level.

You can set behavior type events to continuously trigger during a given sample period, until the fabric no longer meets the criteria defined for the event.

As an example, you can configure Fabric Watch to notify you during every sample period that a port is at full utilization. This information can help you plan network upgrades.

#### <span id="page-27-2"></span>Triggered event behavior

A *triggered alarm* generates the first warning when a threshold condition is reached and a second alarm when the threshold condition is cleared.

If you do not want notification during each sample period from the port hardware failure to the time of its repair, you can define the event behavior as *triggered*. Triggered is the default behavior type signal for all class areas.

For example, when a port fails, Fabric Watch sends you a notification of the failure. After you repair the port, Fabric Watch detects the repair. At this time, Fabric Watch determines that the fabric no longer meets the event criteria, and watches for the error again. The next time the port fails, it sends you another notification.

Whereas a *triggered* behavior type sends only one event notification when the fabric meets the criteria for the event, a *continuous* behavior type signals you continuously after a threshold has been crossed.

For specific configuration procedures, refer to the following chapters in this guide:

- ["Setting Fabric Watch custom and default values" on page 35](#page-54-3)
- ["Customizing thConfig command settings" on page 52](#page-71-3)
- ["portThConfig command procedures" on page 69](#page-88-2)
- ["System monitoring using the sysMonitor command" on page 85](#page-104-3)

For detailed information about all Fabric Watch commands, refer to the *Fabric OS Command Reference Manual*.

# <span id="page-28-0"></span>Fabric Watch notification types

Fabric Watch provides event notifications in several different formats to ensure that event details are accessible from all platforms and operating systems. In response to an event, Fabric Watch can record event data as any (or all) of the following alarm options.

## <span id="page-28-1"></span>E-mail alert

An e-mail alert sends information about a switch event to a specified e-mail address. An e-mail alert can send information about any error from any element, area, and class (only one e-mail recipient can be configured per class). The e-mail specifies the threshold and describes the event, much like an error message.

You can configure e-mail alerts using one of the following methods:

- Use the **dnsConfig** command to configure DNS settings to connect the switch to a DNS server.
- In case a DNS server is not available, e-mails can be forwarded through a relay host. You can configure the relay host IP address using the fwMailCfg command.

Enabling e-mail alerts for the Changed threshold state in several areas can quickly result in a significant amount of e-mail. Fabric Watch discards e-mail alerts when more than 100 are generated within a minute, which minimizes memory use.

#### <span id="page-28-2"></span>SNMP traps

In environments where you have a high number of messages coming from a variety of switches, you might want to receive them in a single location and view them using a graphical user interface (GUI). In this type of scenario, the Simple Network Management Protocol (SNMP) notifications might be the most efficient notification method. You can avoid having to log in to each switch individually as you would have to do for error log notifications.

SNMP performs an operation called a *trap* that notifies a management station using SNMP when events occur. Log entries can also trigger SNMP traps if the SNMP agent is configured. When the SNMP agent is configured to a specific error message level, error messages at that level trigger SNMP traps.

An SNMP trap forwards the following information to an SNMP management station:

- Name of the element whose counter registered an event
- Class, area, and index number of the threshold that the counter crossed
- Event type
- Value of the counter that exceeded the threshold
- State of the element that triggered the alarm
- Source of the trap

#### **NOTE**

The SNMP trap stores event information but does not actively send alerts.

You must configure the software to receive trap information from the network device. You must also configure the SNMP agent on the switch to send the trap to the management station. You can configure SNMP notifications using the **snmpConfig** command and you can configure notifications using Fabric Watch.

For information on configuring the SNMP agent using the snmpConfig command, see the *Fabric OS Command Reference.*

### <span id="page-29-0"></span>RASlog (switch event)

Following an event, Fabric Watch adds an entry to the internal event log for an individual switch. RASlog stores event information but does not actively send alerts. Use the errShow command to view the RASlog.

### <span id="page-29-1"></span>Locked port log

Following an event, the port log locks to retain detailed information about an event, preventing the information from being overwritten as the log becomes full. This notification audit stores event information but does not actively send alerts, which is done automatically when some thresholds are exceeded and an alert is triggered.

For more information about locking, unlocking, and clearing the port log, see the *Fabric OS Command Reference*.

# <span id="page-29-2"></span>Fabric Watch audit messages

Fabric Watch events caused by configuration value changes are tagged as Audit messages. When managing SANs you may want to filter or audit certain classes of events to ensure that you can view and generate an audit log for what is happening on a switch, particularly for security-related event changes. These events include login failures, zone configuration changes, firmware downloads, and other configuration changes—in other words—critical changes that have a serious effect on the operation and security of the switch.

Important information related to event classes is also tracked and made available. For example, you can track changes from an external source by the user name, IP address, or type of management interface used to access the switch.

#### NOTE

Audit messages are generated for port fencing configuration changes, whether port fencing is enabled or disabled.

You can set up an external host to receive Audit messages so you can easily monitor unexpected changes. For information on error messages generated by Fabric Watch, see the *Fabric OS Message Reference*. For information on configuring an Audit Log, see the Audit Log Configuration section of the *Fabric OS Administrator's Guide* for more information.

# <span id="page-30-0"></span>Data values

A data value represents a measured value or a state value:

- *Measured value* is the current, measurable value of a fabric or fabric element, such as environmental temperature.
- *State value*, which is the only qualitative data value, provides information on the overall state of a fabric component. Instead of numerical data, state values contain information on whether components are faulty, active, or in another state.

Fabric Watch compares counter values and measured values to a set of configurable limits to determine whether fabric monitoring has occurred and whether to notify you. You must set appropriate threshold boundaries to trigger an event.

State values are handled differently, as Fabric Watch monitors state values for certain states which you can select. When a state value transitions to one of the monitored states, an event is triggered.

Time bases specify the time interval between two samples to be compared. You can set the time base to day (samples are compared once a day), hour (samples are compared once an hour), minute (samples are compared every minute), or second (samples are compared every second). This configurable field affects the comparison of sensor-based data with user-defined threshold values.

See ["Time bases" on page 17](#page-36-4) for more information.

# <span id="page-30-1"></span>Reasons to customize Fabric Watch settings

Customization is recommended to achieve the following objectives:

- Selecting one or more event settings.
- Selecting an appropriate message delivery method for critical and non-critical events.
- Selecting appropriate thresholds and alarm levels relevant to each class element.
- Defining the appropriate Time Base event triggering based on the class element traits.
- Eliminating message delivery that has little or no practical value to the SAN administrator.
- Consolidating multiple messages generated from a single event.

Before you begin an implementation, make some decisions surrounding the following major configuration tasks.

#### <span id="page-31-0"></span>Monitoring

Do you want to monitor all class areas, or implement the monitoring in incremental stages? If you monitor class areas incrementally, you should configure Fabric Watch to monitor the classes in the following order:

Step 1. Monitor Fabric class areas using the thConfig command.

Refer to [Chapter 6, "Fabric, Security, SFP, and Performance Monitoring,"](#page-60-5) for details.

- Step 2: Monitor Port class areas using the **portThConfig** command. Refer to [Chapter 7, "Port Monitoring,"](#page-76-4) for details.
- Step 3: Monitor FRU class areas using the fwFruCfg command.

Refer to [Chapter 8, "System Monitoring,"](#page-100-5) for details.

#### NOTE

For each class area, there are setting guidelines and recommendations for whether you should leave the setting at the default or change the settings. If a change is recommended, the reason for the change and the suggested settings are provided in each of the configuration chapters. The default settings are listed in these chapters as well.

#### <span id="page-31-1"></span>Threshold and action configuration

Before you begin to configure thresholds, decide if you want to have different levels of alerts for E\_ports, FOP\_Ports, and FCU\_Ports and configure the ports individually. Always set up thresholds one fabric at a time and test the configuration before you apply the threshold configuration to more switches or fabrics.

#### **NOTE**

You cannot configure different thresholds for server and storage ports, because threshold configuration is an area-wide setting and cannot be configured on an element (port).

#### <span id="page-31-2"></span>Event behavior configuration

If you change the event type of an alert from *triggered* to *continuous*, you must first use the fwSetToCustom command to switch from default to custom settings, and then use the advanced configuration options provided with the **portThconfig**, thConfig, and sysMonitor commands to configure event behavior, actions, and time bases at the port level.

#### <span id="page-31-3"></span>Time base configuration

The time base specifies the time interval between two samples to be compared. The fwSetToCustom command allows you to switch from default to custom settings. Use the advanced configuration option provided with the portThconfig, thConfig, and sysMonitor commands

Valid intervals are day, hour, minute, or second.

#### <span id="page-32-0"></span>Alert configuration

When Fabric Watch is improperly configured, a large number of error messages can be sent over a short period of time, making it difficult to find those messages that are actually meaningful. If this happens, there are a few simple ways to improve the configuration.

When large numbers of unimportant messages are received, examining the source can identify those classes which need to be reconfigured. To reduce the number of unimportant messages, consider the following reconfiguration options:

- Recheck the threshold settings. If the current thresholds are not realistic for the class and area, messages may be sent frequently without need. For example, a high threshold for temperature monitoring set to less than room temperature is probably incorrectly configured.
- If the event setting is continuous, consider switching to triggered. A continuous event setting will cause error messages to be sent repeatedly as long as the event conditions are met. While each message may be meaningful, a high volume of these messages could cause other important messages to be missed.
- Examine the notification settings. If you are not interested in receiving messages under certain conditions, ensure that the notification setting for that event is set to zero. For example, you may not be interested in knowing when the sensed temperature is between your high and low temperature settings, so setting the InBetween notification setting to zero for this area will eliminate messages generated in this situation.

We recommend using either SNMP trap alerting to your system management console or event log entry in conjunction with Syslog forwarding configured on your switches.

#### <span id="page-32-1"></span>Post-processing of messages

After you have configured thresholds and alerts, determine to where the messages will be sent. Then, monitor the messages frequently and take the appropriate action.

1 Reasons to customize Fabric Watch settings

#### **Chapter**

# <span id="page-34-5"></span><span id="page-34-1"></span><span id="page-34-0"></span>In this chapter

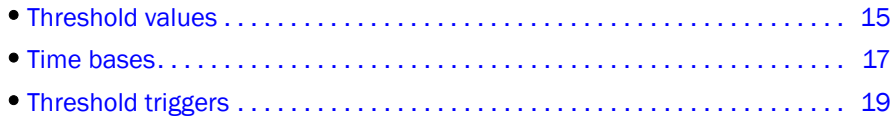

# <span id="page-34-2"></span>Threshold values

Threshold values are of the following types:

- [High and low thresholds](#page-34-3)
- [Buffer values](#page-34-4)

#### <span id="page-34-3"></span>High and low thresholds

High and low threshold values are the values at which potential problems might occur. For example, in configuring a temperature threshold, you can select the temperatures at which a potential problem can occur because of overheating or freezing.

You can compare high and low thresholds with a data value. The units of measurement are the same as that of the associated data.

#### <span id="page-34-4"></span>Buffer values

[Figure 1](#page-35-0) shows an example in which each time a signal crosses the high limit, an event occurs. The arrows indicate the points at which the event criteria is met. In this case, there is a great deal of fluctuation. Even when the monitor is set to triggered, a number of messages are sent.

You can use buffer values to reduce the occurrence of events resulting from data fluctuation. When you assign a buffer value, it is used to create a zone below the high threshold and above the low threshold. When values cross above the high threshold or below the low threshold, an event occurs.

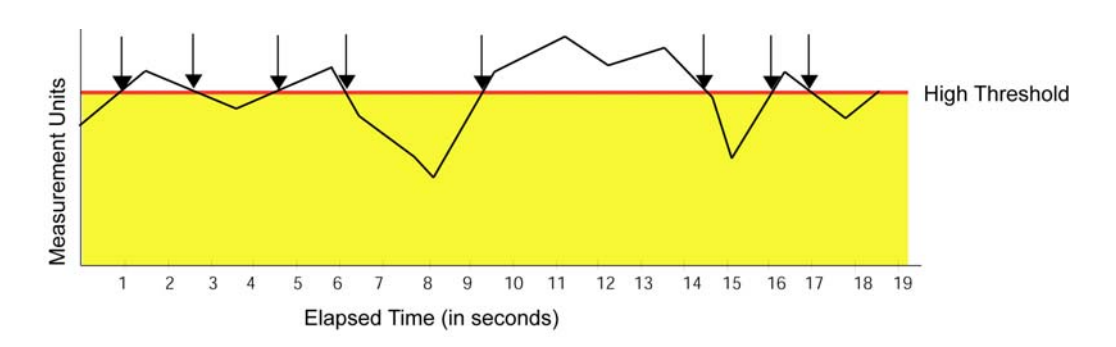

#### <span id="page-35-0"></span>FIGURE 1 Threshold monitoring

[Figure 2](#page-35-1) shows how to limit the number of event notifications using a buffer. When you specify a buffer, events cannot occur below the high threshold and above the low threshold. Event notification occurs only where the arrows indicate. The event criteria are continued to be met until the data sensed falls below the low threshold value or above the high threshold value.

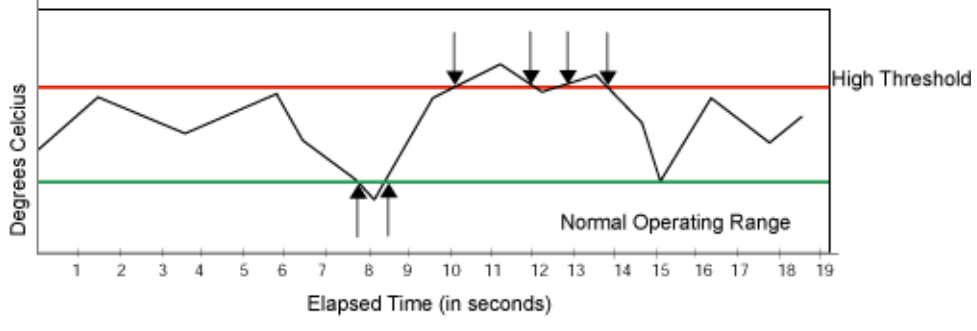

<span id="page-35-1"></span>FIGURE 2 A buffered data region
# Time bases

Time bases specify the time interval between two samples to be compared. You can set the time base to day (samples are compared once a day), hour (samples are compared once an hour), minute (samples are compared every minute), or second (samples are compared every second). This configurable field affects the comparison of sensor-based data with user-defined threshold values.

#### Time base set to none

If you set a time base to *none*, Fabric Watch compares a data value against a threshold boundary level. When the absolute value of the measuring counter exceeds the threshold boundary, an event is triggered.

[Figure 3](#page-36-0) shows a high limit of 65 degrees Celsius placed on a counter measuring temperature. During each sample period, Fabric Watch measures the temperature and compares it to the high threshold. If the measured temperature exceeds the high threshold, it triggers an event.

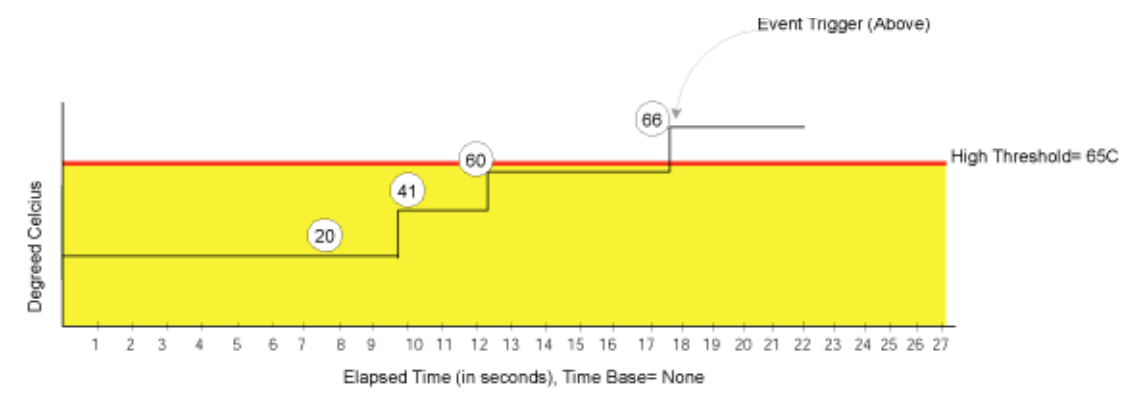

<span id="page-36-0"></span>FIGURE 3 Time base set to none

### Time base set to other than none

If you specify a time base value other than *none* (*seconds*, *minute*, *hour*, or *day*), Fabric Watch does not use the current data value. Instead, it calculates the difference between the current data value and the data value as it existed one time base ago. It compares this difference to the threshold boundary limit.

For example, if you specify the time base *minute*, Fabric Watch calculates the counter value difference between two samples a minute apart. It then compares the difference (current data value – data value one minute ago) against the preset threshold boundary.

When you set a time base to a value other than *none*, there are two main points to remember when configuring events:

- Fabric Watch triggers an event only if the difference in the data value exceeds the preset threshold boundary limit.
- Even if the current data value exceeds the threshold, Fabric Watch does not trigger an event if the rate of change is below the threshold limit.

The following examples illustrate each point.

#### Example 1: Triggering an event

[Figure 4](#page-37-0) shows a sample graph of data obtained by Fabric Watch (the type of data is irrelevant to the example). A high threshold of 2 is specified to trigger an event. A time base of *minute* is defined. An event occurs only if the rate of change in the specific interval (one minute in this example) is across the threshold boundary. It should be either higher than the high threshold limit or lower than the low threshold limit.

As illustrated on the tenth sample, the counter value changes from 0 to 1; hence calculated rate of change is 1 per minute. At the thirteenth sample, the rate of change is 2 per minute. The rate of change must be at least 3 per minute to exceed the event-triggering requirement of 2, which is met on the eighteenth sample.

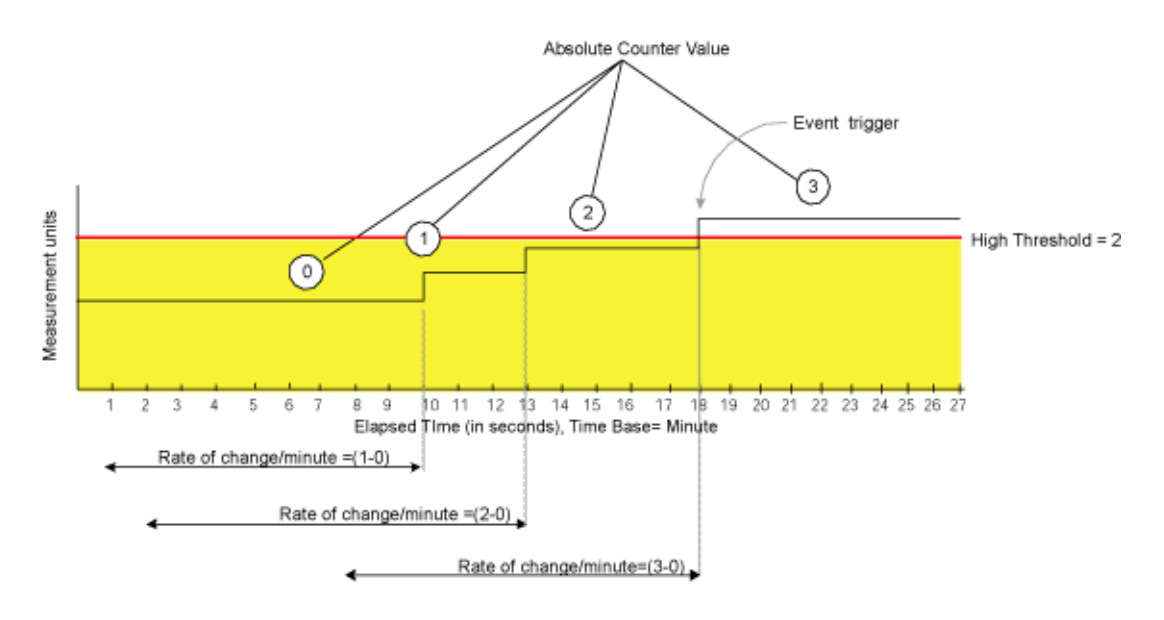

<span id="page-37-0"></span>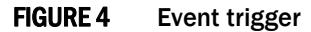

#### Example 2: Not triggering an event

[Figure 5](#page-38-0) uses the same data to illustrate a case in which a threshold is exceeded without triggering an event. In this case, the calculated rate of change in the data value is always less than or equal to the high threshold of 2.

At the tenth sample, the rate of change is one per minute. At the fourteenth, twenty-first, and twenty-fifth sample, the rate of change remains equal to the high threshold of 2. In this case, Fabric Watch does not trigger an event even though the absolute value of the counter reaches 4, which is well above the high threshold.

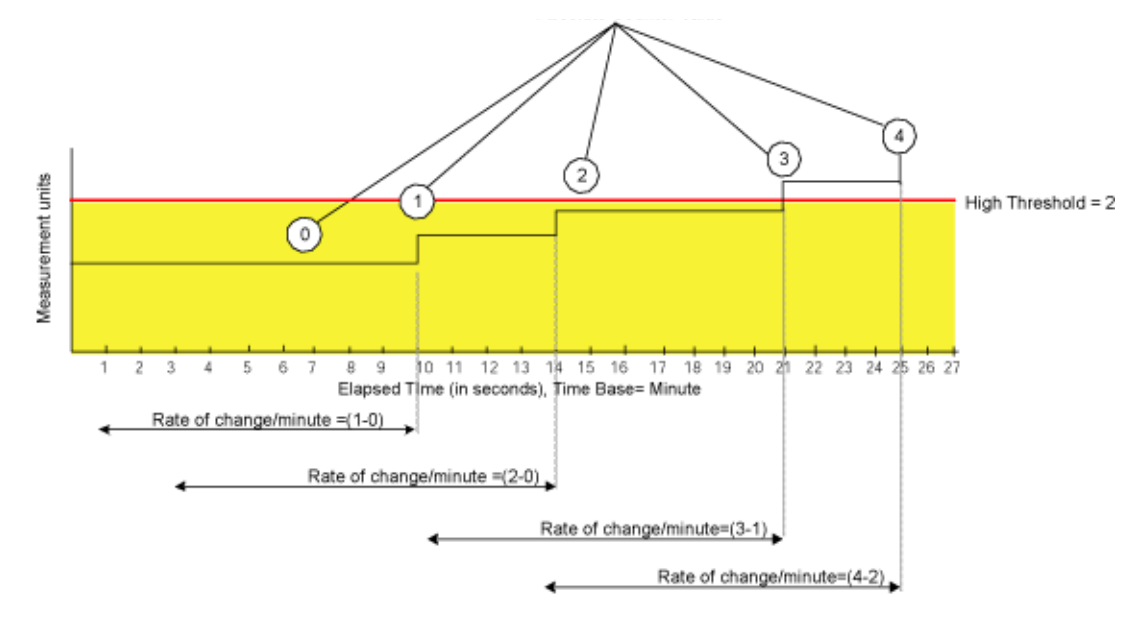

<span id="page-38-0"></span>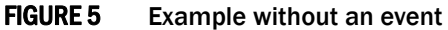

## Threshold triggers

This section describes how Fabric Watch compares a fabric element's data value against a threshold value to determine whether or not to trigger an event. It describes how a specified buffer zone affects event triggering.

For Fabric Watch to monitor data values for one of the following conditions, the alarm setting must be set to a nonzero value.

### Above event trigger

Set the *Above* event trigger for an element that requires only high threshold monitoring. In the *Above* event trigger, Fabric Watch triggers an event immediately after the data value becomes greater than the high threshold.

Define a buffer zone within the operational limit of an area to suppress multiple events when the counter value goes above the high threshold and fluctuates around it. The next event will not occur until the counter value falls below the buffer zone created by the high threshold. [Figure 6](#page-39-0) shows an *Above* event trigger with a buffer zone. The Above event trigger occurs when the counter crosses the high threshold (event 1 in [Figure 6\)](#page-39-0). When the data value becomes less than the high threshold and buffer value, Fabric Watch triggers a second event (Event 2) to indicate that it has returned to normal operation. The second event will not be triggered until the counter value falls below the high threshold and buffer values.

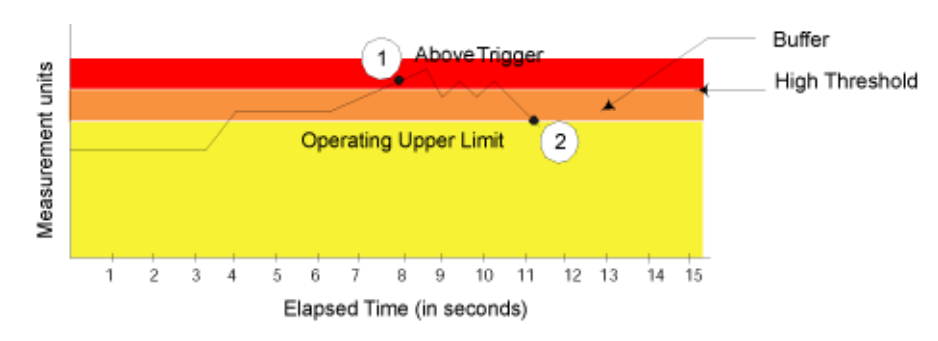

<span id="page-39-0"></span>FIGURE 6 Above event trigger with buffer zone

### Below event trigger

The Below event trigger generates an event when a data value becomes less than the low threshold boundary.

When a buffer is defined, the event will be triggered only when the value goes below the lower threshold. A second event will not be generated until the value crosses the buffer region set above the lower threshold.

## Changed event trigger

Use the Changed event trigger for an element that requires "rate of change" monitoring. When Fabric Watch detects a change in the counter value between two sample periods (defined by the time base), it triggers an event regardless of high or low threshold settings. [Figure 7](#page-39-1) shows events generated when the data value changes. Each arrow in the figure indicates a generated event.

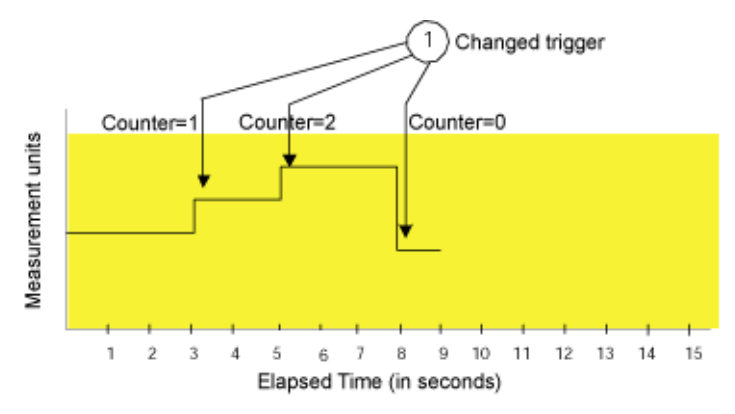

<span id="page-39-1"></span>FIGURE 7 Changed threshold

Use Changed event triggers with discretion. They are most useful when a change in value is expected to be rare. Monitoring a fabric element that is subject to frequent change generates so many events that it can render it virtually useless. For example, this trigger type is appropriate for FRU failures. It is not appropriate for temperature monitoring.

### Fabric Watch alarm behavior

Fabric Watch alarm behavior depends on the threshold states associated with the Above, Below and Changed thresholds. Threshold states can be INFORMATIVE, IN\_RANGE, and OUT\_OF\_RANGE. Notifications are generated only for the following transitions:

- IN\_RANGE to OUT\_OF\_RANGE
- OUT\_OF\_RANGE to IN\_RANGE

No alarm is generated for INFORMATIVE to IN\_RANGE (or IN\_RANGE to INFORMATIVE).

### 2 Threshold triggers

## In this chapter

•[Fabric Watch classes, areas, and elements . . . . . . . . . . . . . . . . . . . . . . . . . 23](#page-42-0)

## <span id="page-42-0"></span>Fabric Watch classes, areas, and elements

Fabric Watch uses a hierarchical organization to track the network device information it monitors. There is a class, area, and element associated with every monitored behavior. Classes are the highest level in the system, subdivided into one or more areas. Areas contain one or more elements. The following sections explain this hierarchy and its application within Fabric Watch.

#### Classes

Classes are wide groupings of similar fabric devices or fabric data. [Table 1 on page 24](#page-43-0) describes the classes into which Fabric Watch groups all switch and fabric elements.

In some cases, classes are divided into subclasses. This additional level in the hierarchy increases the flexibility of setting monitoring thresholds. You can use subclasses to add additional event monitoring to fabric objects that meet the requirements of a subclass.

For example, ports connected to another switch can be monitored using both the *Port* class and *E\_Port* subclass. You can configure general port monitoring using the *Port* class and monitoring specific to a type of port using the *E\_Port* class. Ports connected to another switch can trigger events based on either of these configurations. Ports that are not connected to another switch are not affected by the additional monitoring configured into the *E\_Port* class.

#### Class areas

While classes represent large groupings of information, areas represent the information that Fabric Watch monitors. For example, switch *temperature*, one of the values tracked by Fabric Watch, is an area within the class *Environment*.

For detailed information about how to configure areas, including recommended threshold and action settings for the classes listed in [Table 1](#page-43-0), refer to one of the following chapters:

• [Chapter 6, "Fabric, Security, SFP, and Performance Monitoring"](#page-60-0)

Fabric class, Security class, SFP class, and Performance class areas and actions are configured using the **thConfig** command.

• [Chapter 7, "Port Monitoring"](#page-76-0)

The physical port and its subclass areas and actions are configured using the **portthConfig** command.

#### • [Chapter 8, "System Monitoring"](#page-100-0)

The Resource class and Environment class areas and actions are configured using the sysMonitor command. The FRU class actions are configured using the fwFruCfg command

#### **Elements**

Fabric Watch defines an element as any fabric or switch component that the software monitors. Within each area, the number of elements is equivalent to the number of components being monitored. For instance, on a 64-port switch, each area of the Port class includes 64 elements.

Each element contains information pertaining to the description suggested by the area. To continue the Ports example, each element in the Invalid Transmission Words area of the Ports class would contain exactly 64 ports, each of which would contain the number of times invalid words had been received by the port over the last time interval. Each of these elements maps to an index number, so that all elements can be identified in terms of class, area, and index number. As an example, the monitoring of the temperature sensor with an index of  $1$  can be viewed by accessing the first temperature sensor within the temperature area of the environment class.

Subclasses are a minor exception to the preceding mapping rule. Subclasses, such as E\_Ports, contain areas with elements equivalent to the number of valid entries. Within the same example used thus far in this section, in a 64-port switch in which eight ports are connected to another switch, each area within the E\_Port class would contain eight elements.

Each area of a subclass with defined thresholds will act in addition to the settings applied to the element through the parent class. Assignment of elements to subclasses does not need to be performed by a network administrator. These assignments are seamlessly made through automated detection algorithms.

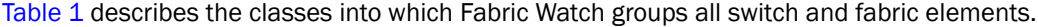

| <b>Class</b>                 | <b>Description</b>                                                                                                    |
|------------------------------|----------------------------------------------------------------------------------------------------|
| Environment                  | Includes information about the physical environment in which the switch resides<br>and the internal environment of the switch. For example, an Environment-class<br>alarm alerts you to problems or potential problems with temperature.<br>Configure the Environment class using the sysMonitor command.                                                                                                    |
| Fabric                       | Groups areas of potential problems arising between devices, including interswitch<br>link (ISL) details, zoning, and traffic. A Fabric-class alarm alerts you to problems or<br>potential problems with interconnectivity.<br>Configure the Fabric class using the <b>thConfig</b> command.                                                                                                    |
| Field Replaceable Unit (FRU) | Monitors the status of FRUs and provides an alert when a part replacement is<br>needed. This class monitors states, not thresholds.<br>Configure the FRU class using the <b>fwFruCfg</b> command.                                                                                                    |
| Performance Monitor          | Serves as a tuning tool. The Performance Monitor class groups areas that track the<br>source and destination of traffic. Use the Performance Monitor class thresholds<br>and notifications to determine traffic load and flow and to reallocate resources<br>appropriately.<br>The Performance Monitor class is divided into the following areas: , EE (end-to-end)<br>Performance Monitor, and Filter Performance Monitor.<br><b>Note:</b> Performance Monitoring is not supported on VE_Ports, EX_Ports, and<br>VEX _Ports.<br>Configure the Performance class using the <b>thConfig</b> command. |
|                              |                                                                                                    |

<span id="page-43-0"></span>**TABLE 1** Fabric Watch classes

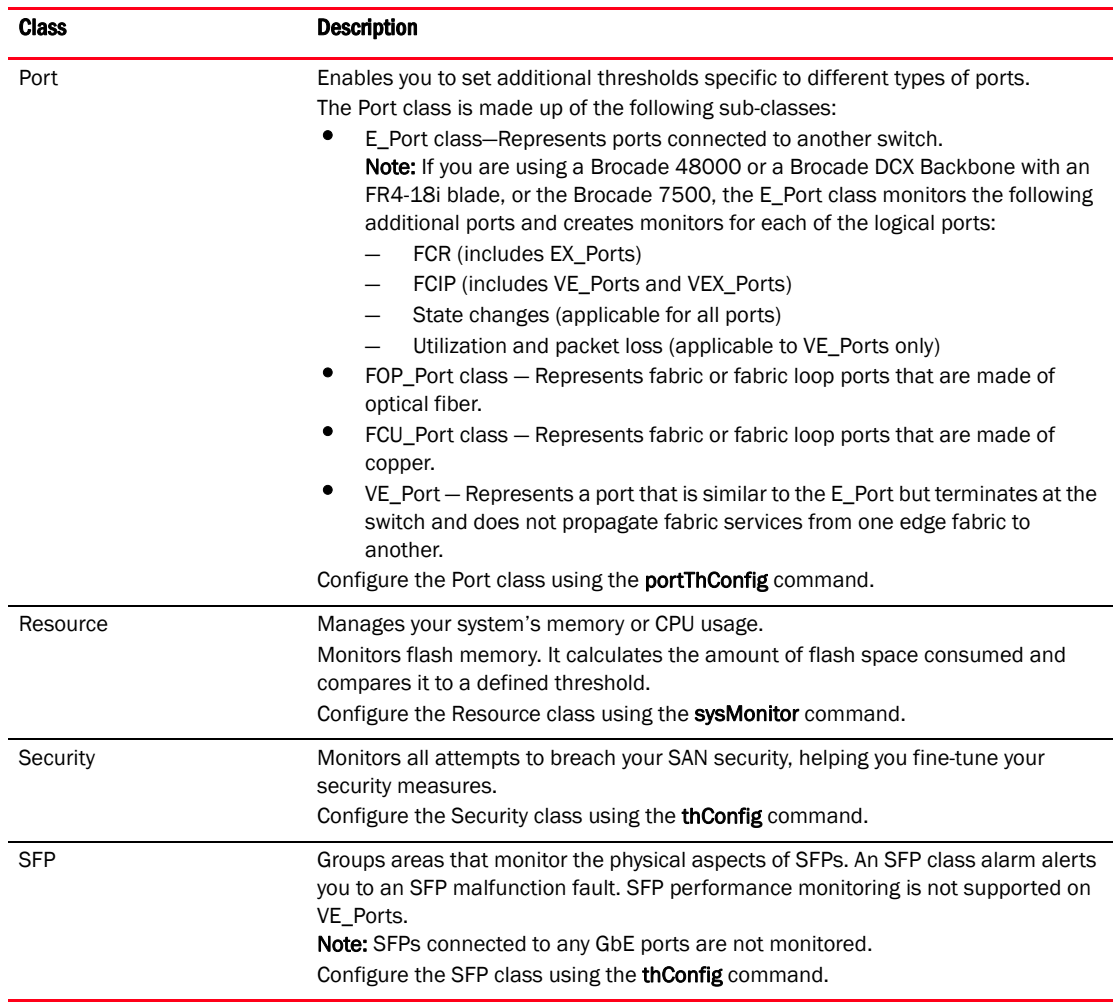

#### TABLE 1 Fabric Watch classes (Continued)

### 3 Fabric Watch classes, areas, and elements

# In this chapter

•[Interfaces for activating Fabric Watch . . . . . . . . . . . . . . . . . . . . . . . . . . . . . . 27](#page-46-0)

# <span id="page-46-0"></span>Interfaces for activating Fabric Watch

This section provides a brief overview of the available user interfaces for activating Fabric Watch. Further details about Fabric Watch operations for each interface are provided later in this guide.

- *Telnet session*  Provides a command prompt where you can run Fabric OS commands to configure your switch monitoring settings. See ["Activating Fabric Watch using a Telnet session"](#page-46-1) for instructions on how to activate Fabric Watch using a Telnet session.
- *Web Tools* Provides a graphical user interface that can be launched from an Internet browser, which allows you to launch a Fabric Watch window to configure switch monitoring settings. Using Web Tools, you can configure thresholds, alarms, and e-mail notifications. See ["Activating Fabric Watch using Web Tools" on page 28](#page-47-0) for instructions on how to activate Fabric Watch using Web Tools.
- *SNMP* Provides a receiver dedicated to monitoring the data center infracture; Brocade switches and directors enable monitoring of specific incidents and trigger an SNMP alert based on a user-defined threshold sending the alert to the dedicated SNMP trap receiver.

Configuring SNMP threshold alerts for Fabric OS switches requires using Web Toos to set up SNMP on the Fabric OS switch. See ["Activating Fabric Watch using SNMP" on page 29](#page-48-0) for instructions on how to set up SNMP.

### <span id="page-46-2"></span><span id="page-46-1"></span>Activating Fabric Watch using a Telnet session

- 1. Connect to the switch and log in as admin.
- 2. Enter the following command, where *switch* represents the name or IP address of the switch:

telnet *switch*

After you enter this command, respond to the prompts for a username and password.

3. Enter the licenseShow command to determine if the Fabric Watch license is installed.

```
switch:admin> licenseshow
edzbzQStu4ecS:
    Fabric Watch license
     Performance Monitor license
   Trunking license
   Full Ports on Demand license - additional 16 port upgrade license
```
If the Fabric Watch license is not listed, continue to [step 4](#page-47-1); otherwise, you are ready to use Fabric Watch.

<span id="page-47-1"></span>4. Enter the license key with the licenseAdd key command, where *key* is the Fabric Watch license key. License keys are case-sensitive, so type the license key exactly as it appears.

```
switch:admin> licenseadd "R9cQ9RcbddUAdRAX"
```
5. Enter the licenseShow command to verify successful activation. If the license is not listed, verify that you typed the key correctly; if you did not, then repeat [step 4](#page-47-1).

If you still do not see the license, verify that the entered key is valid, and that the license key is correct before repeating [step 4](#page-47-1).

6. Enter the fwClassinit command to initialize the Fabric Watch classes.

#### <span id="page-47-0"></span>Activating Fabric Watch using Web Tools

You can open Web Tools on any workstation with a compatible Web browser installed.

1. Open the Web browser and type the IP address of the device in the Address field:

http://10.77.77.77 or https://10.77.77.77

2. Press Enter.

A browser window opens to open Web Tools. A Login dialog box opens.

- 3. Enter your username and password.
- 4. Select a switch from the Fabric Tree and log in if necessary.
- 5. Select Tasks > Manage > Fabric Watch.

### <span id="page-48-0"></span>Activating Fabric Watch using SNMP

You can integrate Fabric Watch with existing enterprise systems management tools, such as SNMP. The Fabric Watch Management Information Base (MIB) lets system administrators configure fabric elements, receive SNMP traps generated by fabric events, and obtain the status of fabric elements through SNMP-based enterprise managers.

#### **NOTE**

The following instructions apply to the AdvantNet MIB browser. There may be some variation in the procedures when other MIB browsers are used.

- 1. Open a MIB browser.
- 2. Load the appropriate MIB files if you have not already done so. First load the Brocade common MIB file, (SW.mib). If this is successful, the system displays a screen similar to [Figure 8.](#page-48-1)

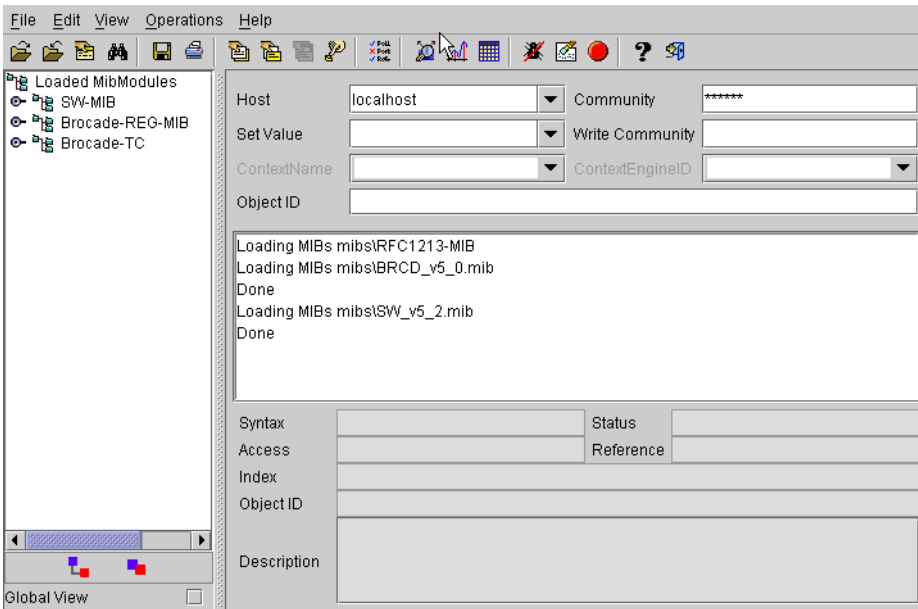

#### <span id="page-48-1"></span>FIGURE 8 Configuring Fabric Watch using SNMP

In [Figure 8,](#page-48-1) the MIB browser populated the left side of the screen with a MIB tree that you can navigate.

- 3. Open Web Tools and select Tasks > Manage > Switch Admin.
- 4. Click Show Advanced Mode.
- 5. On the SNMP tab, enter the IP address of the trap receiver and the severity level, and click Apply.

#### NOTE

The severity level must be informational (4) in order to forward threshold alerts.

6. Start a Telnet session, and enter the snmpConfig -set mibcapability command at the prompt to set the SNMP MIB capability.

#### **NOTE**

Currently, setting the SNMP MIB capability can only be done from the CLI.

```
switch:admin> snmpConfig -set mibcapability
The SNMP Mib/Trap Capability has been set to support
FE-MIB
SW-MIB
FA-MIB
SW-TRAP
FA-TRAP
FA-MIB (yes, y, no, n): [yes] 
FICON-MIB (yes, y, no, n): [no] 
HA-MIB (yes, y, no, n): [no] 
SW-TRAP (yes, y, no, n): [yes] yes
    swFCPortScn (yes, y, no, n): [no] 
    swEventTrap (yes, y, no, n): [no] 
    swFabricWatchTrap (yes, y, no, n): [no] yes
    swTrackChangesTrap (yes, y, no, n): [no] 
FA-TRAP (yes, y, no, n): [yes] 
    connUnitStatusChange (yes, y, no, n): [no] 
    connUnitEventTrap (yes, y, no, n): [no] 
    connUnitSensorStatusChange (yes, y, no, n): [no] 
    connUnitPortStatusChange (yes, y, no, n): [no] 
SW-EXTTRAP (yes, y, no, n): [no] 
switch:admin>
```
switch:admin> **snmpConfig**

7. Enter the snmpConfig command to configure the SNMP management host IP address.

```
Customizing MIB-II system variables ...
At each prompt, do one of the following:
  o <Return> to accept current value,
  o enter the appropriate new value,
  o <Control-D> to skip the rest of configuration, or 
  o <Control-C> to cancel any change.
To correct any input mistake:
<Backspace> erases the previous character,
<Control-U> erases the whole line,
sysDescr: [Fibre Channel Switch.] 
sysLocation: [End User Premise.] 
sysContact: [Field Support.] 
authTrapsEnabled (true, t, false, f): [false] 
SNMP community and trap recipient configuration:
Community (rw): [Secret C0de] 
Trap Recipient's IP address in dot notation: [0.0.0.0] 
Community (rw): [OrigEquipMfr] 
Trap Recipient's IP address in dot notation: [0.0.0.0] 
Community (rw): [private] 
Trap Recipient's IP address in dot notation: [0.0.0.0] 
Community (ro): [public] 
Trap Recipient's IP address in dot notation: [0.0.0.0] 1080::8:800:200C:417A
Trap recipient Severity level : (0..5) [0] 
Community (ro): [common]
```

```
Trap Recipient's IP address in dot notation: [0.0.0.0] 
Community (ro): [FibreChannel] 
Trap Recipient's IP address in dot notation: [0.0.0.0] 
SNMP access list configuration:
Access host subnet area in dot notation: [0.0.0.0] 
Read/Write? (true, t, false, f): [true] 
Access host subnet area in dot notation: [0.0.0.0] 
Read/Write? (true, t, false, f): [true] 
Access host subnet area in dot notation: [0.0.0.0] 
Read/Write? (true, t, false, f): [true] 
Access host subnet area in dot notation: [0.0.0.0] 
Read/Write? (true, t, false, f): [true] 
Access host subnet area in dot notation: [0.0.0.0] 
Read/Write? (true, t, false, f): [true] 
Access host subnet area in dot notation: [0.0.0.0] 
Read/Write? (true, t, false, f): [true] 
.
.
.
Committing configuration...done.
sswitch:admin>
```
- 8. Enter the IP address for the switch in the Host field in the MIB browser. Enter the community string in the Community field. To perform set operations, enter the write community into the Write Community field.
- 9. View and listen for trap details from a MIB browser menu.

#### **NOTE**

Any changes related to Fabric Watch, such as changing the status of the temperature sensor, will generate traps.

10. Expand the tree on the left to find the Fabric Watch OID information. To find the OID, navigate the following hierarchy: SW-MIB. bcsi. commDev; fibrechannel, fcSwitch, sw, swFWSystem.

Fabric Watch displays a screen similiar to the one shown in [Figure 9.](#page-51-0)

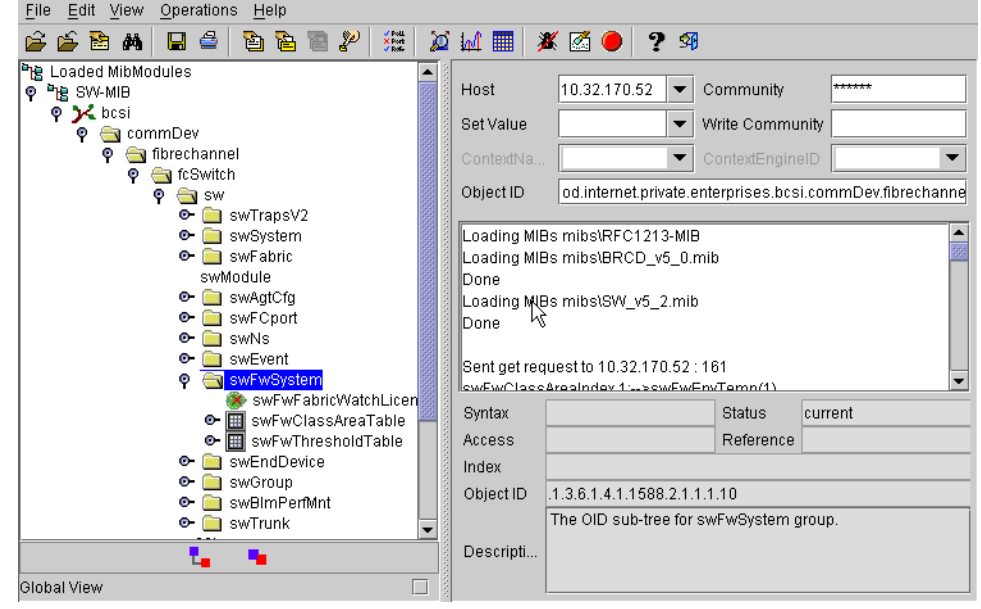

<span id="page-51-0"></span>FIGURE 9 Example OID tree

11. Obtain the specific identifier for the element that will be modified. To get the identifier, click the swFwThresholdTable and swFwThresholdEntry directory, and run a get operation on swFwName. A list of elements appears in which each element is preceded by an identifier. Remember the numeric portion of the identifier, which appears before the "==>" symbol. You can scroll through the list to find the numeric identifier for the element in which you are interested.

For detailed descriptions of the SNMP fields in both Telnet and Web Tools, see the *Fabric OS MIB Reference.*

# In this chapter

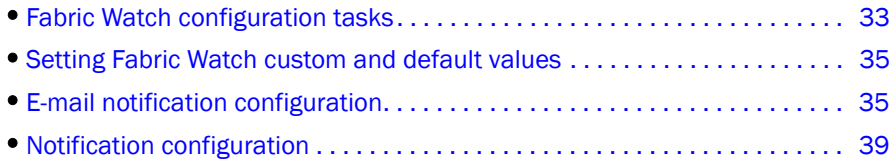

# <span id="page-52-0"></span>Fabric Watch configuration tasks

[Table 2](#page-52-1) lists the Fabric Watch commands you can use to create custom threshold configurations. For complete information about any of these commands, refer to the *Fabric OS Command Reference Manual*.

<span id="page-52-1"></span>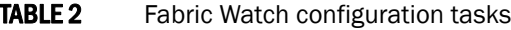

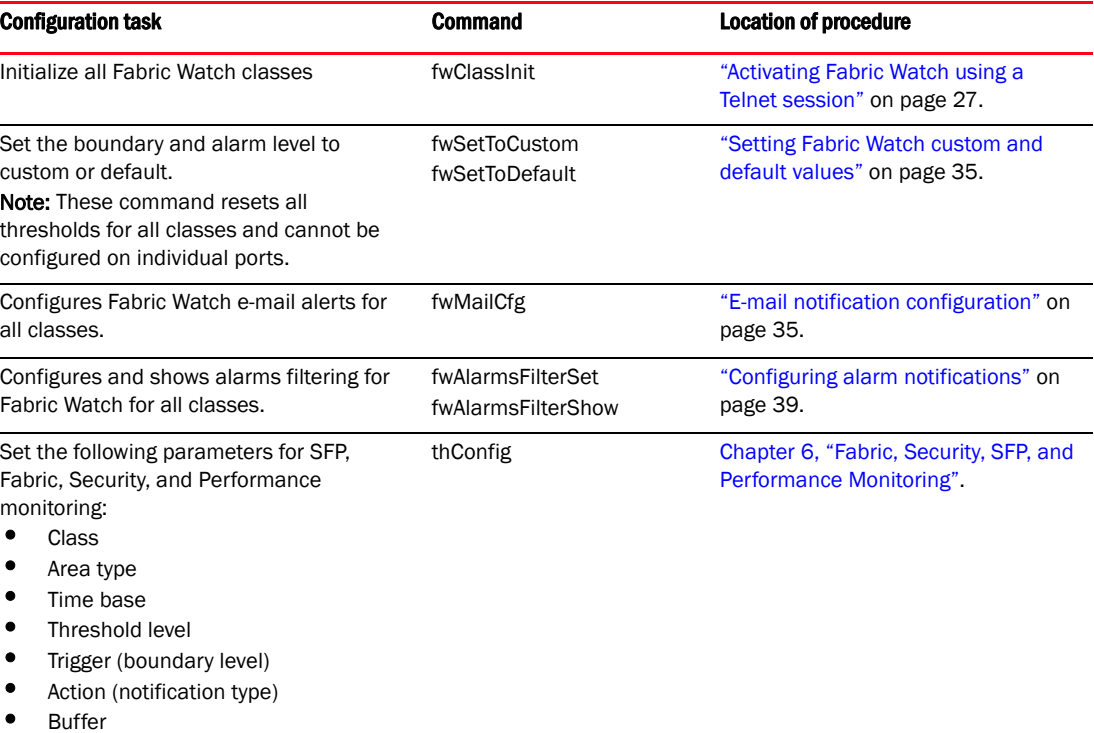

| <b>Configuration task</b>                                                                                                    | <b>Command</b>                                  | <b>Location of procedure</b>                                    |
|----------------------------------------------------------------------------------------------------|-------------------------------------------------|-----------------------------------------------------------------|
| Set the following parameters for port<br>monitoring:<br>Port type<br>Area type<br>Time base<br>Threshold level<br>Trigger (boundary level)<br>Action (notification type)<br><b>Buffer</b><br>Port persistence<br>Port fencing | portThConfig<br>portFencing                     | Chapter 7, "Port Monitoring"                                    |
| Set the port persistence time                                                                                                    | fwSet --port -persistence                       | "Setting the port persistence time" on<br>page 74               |
| Configure port fencing                                                                                                    | portFencing                                     | "Port fencing" on page 74                                       |
| Set the following parameters for system<br>monitoring:<br>Class<br>Area type<br>Threshold level<br>Trigger (boundary level)<br>Action (notification type)<br><b>Buffer</b>                                                    | sysMonitor                                      | "System monitoring using the<br>sysMonitor command" on page 85. |
| Set and display the switch status policy<br>parameters.                                                                                                    | switchStatusPolicySet<br>switchStatusPolicyShow | Chapter 8, "System Monitoring"                                  |
| Show the overall switch status.                                                                                                    | switchStatusShow                                | Chapter 8, "System Monitoring"                                  |
| Configure FRU state and notifications.                                                                                                    | fwFruCfg                                        | Chapter 8, "System Monitoring".                                 |
| Display fan status                                                                                                    | fanShow                                         | Chapter 8, "System Monitoring"                                  |
| Show sensor readings                                                                                                    | sensorShow                                      | Chapter 8, "System Monitoring"                                  |
| Show switch temperature readings                                                                                                    | tempShow                                        | Chapter 8, "System Monitoring"                                  |
| Create a detailed port report.                                                                                                    | fwPortDetailShow                                | "Generating a Port Detail report" on<br>page 99.                |
| Show the availability of monitor<br>information.                                                                                                    | fwSamShow                                       | "Switch Availability Monitor report" on<br>page 96.             |

**TABLE 2** Fabric Watch configuration tasks (Continued)

## <span id="page-54-0"></span>Setting Fabric Watch custom and default values

Use the following commands to switch between custom and default values. These commands reset all thresholds for *all* classes:

- fwSetToCustom Sets the boundary and alarm level to custom.
- fwSetToDefault Restores the boundary and alarm level to the default.

## <span id="page-54-1"></span>E-mail notification configuration

In environments where it is critical that you are notified about errors quickly, you can use e-mail notifications. With e-mail notifications, you can be notified of serious errors by e-mail or a pager, so you can react quickly.

To configure e-mail notifications in a Telnet session, perform the following steps.

1. Enter the fwMailCfg command at the prompt.

The fwMailcfg menu displays.

```
1 : Show Mail Configuration Information
2 : Disable Email Alert
3 : Enable Email Alert
4 : Send Test Mail
5 : Set Recipient Mail Address for Email Alert
6 : Relay Host IP Configuration
7 : Quit
Select an item => : (1..7) [7]
```
2. Enter the number corresponding to the task you wish to perform.

#### Showing e-mail configuration information

1. Enter 1 in the fwMailCfg menu to view the current e-mail configuration classes.

The Config Show menu displays.

\_\_\_\_\_\_\_\_\_\_\_\_\_\_\_\_\_\_\_\_\_\_\_\_\_\_\_\_

Config Show Menu

```
1 : Environment class
2 : SFP class
3 : Port class
4 : Fabric class
5 : E-Port class
6 : F/FL Port (Optical) class
7 : Alpa Performance Monitor class
8 : End-to-End Performance Monitor class
9 : Filter Performance Monitor class
10 : Security class
11 : Resource class
12 : FRU class
13 : Quit
Select an item => : (1..13) [13]
The Config Show menu lists each class for which you can provide a separate e-mail address.
```
2. Enter the number corresponding to the class for which the e-mail configuration should be displayed.

Fabric Watch displays e-mail alert information such as:

 Mail Recipient Information  $\overline{\phantom{a}}$  ,  $\overline{\phantom{a}}$  ,  $\overline{\phantom{a}}$ Email Alert = enabled Mail Recipient = sysadmin@mycompany.com

The system returns to the main fwMailCfg menu.

#### Disabling an e-mail alert

1. Enter 2 in the fwMailCfg menu to disable e-mail alerts for a specific class.

The Config Show menu displays.

2. Select a class for which Fabric Watch should disable e-mail alerts.

The following confirmation message displays:

Email Alert is disabled!

The system returns to the fwMailCfg menu.

#### Enabling an e-mail alert

1. Enter 3 in the fwMailCfg menu to enable e-mail alert for a specific class.

The Config Show menu displays.

2. Select a class for which Fabric Watch should enable e-mail alerts.

The following confirmation message displays:

Email Alert is enabled!

If the class does not have an e-mail configuration (there is no e-mail address assigned to the class), the following error message displays:

Mail configuration for class Environment is not done. Email Alert is not enabled!

The system returns to the fwMailCfg menu.

#### NOTE

To ensure that the mail server address and domain name are configured correctly, use the dnsConfig command. For more details, see the *Fabric OS Command Reference Manual*.

#### Sending a test e-mail message

1. Enter 4 in the fwMailCfg menu to test the e-mail configuration for a specific class.

The Config Show menu displays.

2. Select a class to test.

If the e-mail configuration for the class is complete, the following confirmation message displays:

Email has been sent

If the e-mail configuration for the class is not complete, the following error message displays:

```
Email has not been sent.
Check Mail configuration for Environment class!
```
The e-mail address specified in the mail configuration receives a test e-mail message.

The system returns to the fwMailCfg menu.

#### Setting recipient e-mail address for e-mail alert

1. Enter 5 in the fwMailCfg menu to specify the recipient to whom Fabric Watch should send the e-mail alert for a class.

The Config Show menu displays.

2. Select a class.

The following prompt displays:

Mail To: [NONE]

3. Enter the e-mail address of the person responsible for the specific class of alerts.

Fabric Watch uses the default value, located between the brackets in the prompt, as the current e-mail address for the class. A value of NONE indicates that no e-mail address has been provided.

The system displays a confirmation message and returns to the fwMailCfg menu.

### Setting the relay host IP address

1. Enter 6 in the fwMailCfg menu to configure a relay host IP address.

The relay host configuration menu is displayed.

1 Display Relay Host configuration

- 2 Set Relay Host IP
- 3 Remove Relay Host configuration
- 4 Quit
- 2. Select 2 to set the relay host IP address.

The following message displays:

enter the Relay Host IP:

3. Enter the relay host IP address (example: 192.168.39.118).

The following message displays:

Setting 192.168.39.118 as Relay Host..

4. Enter the Domain Name (example: Brocade.com).

### Displaying the relay host configuration

1. Enter 6 in the fwMailCfg menu to display the relay host configuration menu.

```
1 Display Relay Host configuration
2 Set Relay Host IP
3 Remove Relay Host configuration
```

```
4 Quit
```
2. Enter 1 to display the configuration.

### Removing the relay host configuration

- 1. Enter 6 in the fwMailCfg menu to display the relay host configuration menu.
	- 1 Display Relay Host configuration
	- 2 Set Relay Host IP
	- 3 Remove Relay Host configuration
	- 4 Quit
- 2. Enter 3 to remove the configuration.

## <span id="page-58-0"></span>Notification configuration

Notifications act as a signal or alert that notifies you when a threshold has been crossed.

When you use alarm notifications, error messages are sent to designated locations such as an error log, SNMP trap view, or e-mail. With an error log, you can log in to a particular switch to view the error messages that have been captured for that particular switch. You can parse the log file to make error message searches quicker and easier.

#### <span id="page-58-1"></span>Configuring alarm notifications

1. Ensure that notifications appear in the error log by using the following command.

switch:admin> **fwAlarmsFilterSet 1**

The 1 option turns on the alarm notification.

2. Enter the following command if you decide not to have notifications sent.

switch:admin> **fwAlarmsFilterSet 0**

The **0** option turns the alarm notification off.

All notifications are suppressed when alarm notifications are turned off, except for the Environment class and Resource class.

3. Verify or view your current alarm notifications by using the fwAlarmsFilterShow command.

switch:admin> **fwalarmsfiltershow** FW: Alarms are enabled

### Notification configuration

# <span id="page-60-0"></span>In this chapter

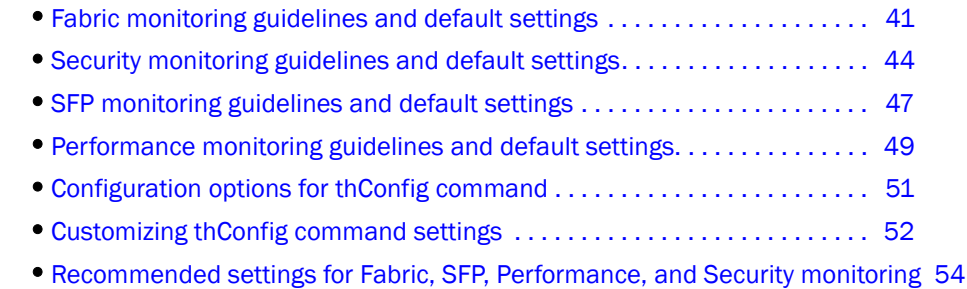

# <span id="page-60-1"></span>Fabric monitoring guidelines and default settings

The Fabric class groups areas of potential problems arising between devices, including interswitch link (ISL) details, zoning, and traffic. A Fabric class alarm alerts you to problems or potential problems with interconnectivity.

#### Fabric class areas

[Table 3](#page-60-2) lists Product Name areas in the Fabric class and describes each area. Configure the Fabric class using the thConfig command.

<span id="page-60-2"></span>TABLE 3 Fabric class areas

| Area               | <b>Description</b>                                                                                                    |  |  |
|--------------------|----------------------------------------------------------------------------------------------------|--|--|
| Domain ID changes  | Monitors forced domain ID changes. Forced domain ID changes occur when there is a<br>conflict of domain IDs in a single fabric and the principal switch has to assign another<br>domain ID to a switch.                                                       |  |  |
| Fabric logins      | Activates when ports and devices initialize with the fabric.                                                                                                    |  |  |
| Fabric reconfigure | Tracks the number of reconfigurations of the fabric. Fabric reconfiguration occurs when:<br>Two fabrics with the same domain ID are connected.<br>Two fabrics are joined.<br>An E Port or VE Port goes offline.<br>A principal link segments from the fabric. |  |  |
| E Port downs       | Tracks the number of times that an E_Port or VE_Port goes down. E_Ports and VE_Ports<br>go down each time you remove a cable or an SFP (where there are SFP failures or<br>transient errors).                                                                 |  |  |

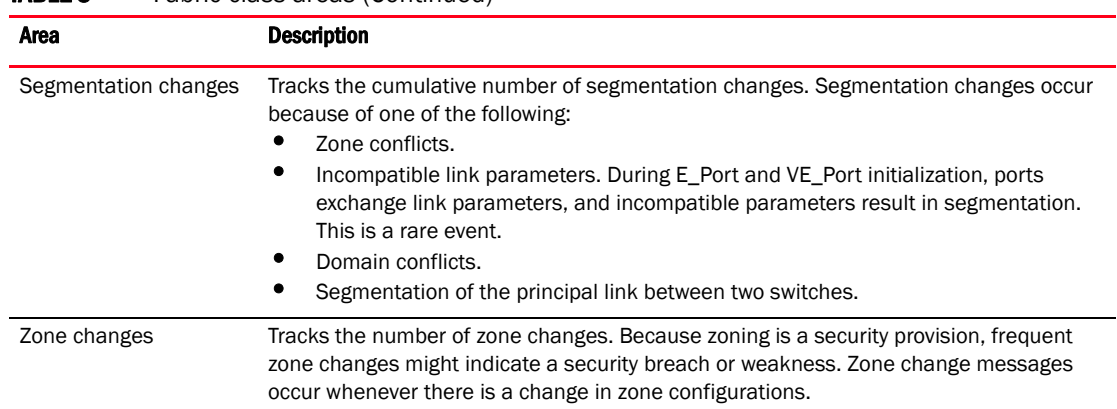

#### TABLE 3 Fabric class areas (Continued)

#### <span id="page-61-0"></span>Fabric monitoring setting guidelines

It is recommended that you leave the entire Fabric class in its default state (no alerts) for the following reasons.

• Domain ID changes

Plan and use strict change control practices to avoid Domain ID changes.

State changes

SFP class areas and Port class (including E\_Port and FOP\_Port) areas are used to gather SFP state changes; therefore, don't change the default settings for the Fabric class.

• Loss of E\_Port

Detect if an E\_Port is down using the E\_Port class areas.

• Fabric logins

In a large environment of numerous devices, this area is of no interest.

• Fabric reconfiguration

Fabric reconfigurations typically occur when new switches are added to a fabric, which is a planned activity, or when an upstream or downstream ISL fails, which is detected through the E\_Port class areas. Since fabric reconfigurations are monitored elsewhere, don't change the default settings for the Fabric class.

• Segmentation changes

Segmentations only occur in the event of an entire switch failure. In this rare case, you can gather multiple reports from all the attached E\_Ports of the link failures.

• Zoning changes

Zone changes are captured through the Audit facility in Fabric OS. All zone changes can be configured to be recorded in the RASlog, which is the recommended practice.

## Fabric class default settings

[Table 4](#page-62-0) provides default settings for areas in the Fabric class.

<span id="page-62-0"></span>TABLE 4 Fabric class default settings

| Area                      | <b>Description</b>                                                   | <b>Default threshold</b><br>settings                                            | <b>Default alarm settings</b>                       | <b>Threshold state</b>                                   |
|---------------------------|----------------------------------------------------------------------|---------------------------------------------------------------------------------|-----------------------------------------------------|----------------------------------------------------------|
| Domain ID Changes         | Monitors forcible<br>DOMAIN ID changes                               | Unit: D_ID Changes<br>Time Base: none<br>Low: 0<br>High: 0<br>Buffer: 0         | Changed: 0<br>Below: 0<br>Above: 0<br>In-Between: 0 | Informative<br>Informative<br>Informative<br>Informative |
| Loss of E_Port            | Monitors E_Port and<br>VE Port status                                | Unit: Downs<br>Time Base: none<br>Low: 0<br>High: 0<br>Buffer: 0                | Changed: 0<br>Below: 0<br>Above: 0<br>In-Between: 0 | Informative<br>Informative<br>Informative<br>Informative |
| <b>Fabric Logins</b>      | Monitors host device<br>fabric logins                                | Unit: Logins<br>Time Base: none<br>Low: 0<br>High: 0<br>Buffer: 0               | Changed: 0<br>Below: 0<br>Above: 0<br>In-Between: 0 | Informative<br>Informative<br>Informative<br>Informative |
| Fabric<br>Reconfiguration | <b>Monitors</b><br>configuration<br>changes                          | Unit: Reconfigs<br>Time Base: none<br>Low: $0$<br>High: 0<br>Buffer: 0          | Changed: 0<br>Below: 0<br>Above: 0<br>In-Between: 0 | Informative<br>Informative<br>Informative<br>Informative |
| Segmentation<br>Changes   | <b>Monitors</b><br>segmentation<br>changes                           | <b>Unit: Segmentations</b><br>Time Base: none<br>Low: 0<br>High: 0<br>Buffer: 0 | Changed: 0<br>Below: 0<br>Above: 0<br>In-Between: 0 | Informative<br>Informative<br>Informative<br>Informative |
| Zoning Changes            | Monitors changes to<br>currently enabled<br>zoning<br>configurations | Unit: Zone changes<br>Time Base: none<br>Low: 0<br>High: 0<br>Buffer: 0         | Changed: 0<br>Below: 0<br>Above: 0<br>In-Between: 0 | Informative<br>Informative<br>Informative<br>Informative |

# <span id="page-63-0"></span>Security monitoring guidelines and default settings

The Security class monitors all attempts to breach your SAN security, helping you fine-tune your security measures.

#### Security class areas

[Table 5](#page-63-1) lists Product Name areas in the security class and describes what each area indicates. Configure the Security class using the thConfig command.

<span id="page-63-1"></span>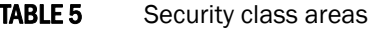

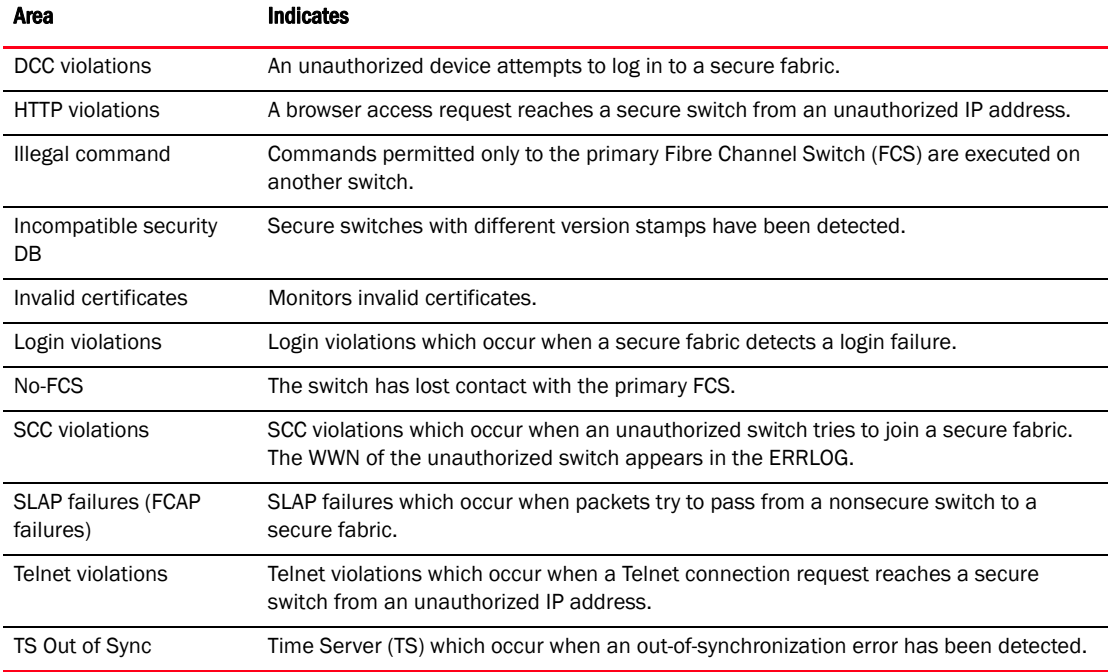

#### Security monitoring setting guidelines

Use the Security class default settings for area and notification configuration. There is no reason to alter the default settings.

## Security class default settings

[Table 6](#page-64-0) provides default settings for areas in the Security class.

<span id="page-64-0"></span>TABLE 6 Security class default settings

| Area                        | <b>Description</b>                                    | <b>Default threshold</b><br>settings                                             | <b>Default alarm</b><br>settings                    | <b>Threshold state</b>                                 |
|-----------------------------|-------------------------------------------------------|----------------------------------------------------------------------------------|-----------------------------------------------------|--------------------------------------------------------|
| <b>DCC Violations</b>       | <b>Monitors DCC</b><br>violations                     | <b>Unit: Violations</b><br>Time Base: minute<br>Low: $1$<br>High: 4<br>Buffer: 0 | Changed: 0<br>Below: 0<br>Above: 3<br>In-Between: 0 | Informative<br>Informative<br>Out_of_range<br>In_range |
| <b>HTTP Violations</b>      | <b>Monitors HTTP</b><br>violations                    | Unit: Violations<br>Time Base: minute<br>Low: $1$<br>High: 2<br>Buffer: 0        | Changed: 0<br>Below: 0<br>Above: 3<br>In-Between: 0 | Informative<br>Informative<br>Out_of_range<br>In_range |
| <b>Illegal Commands</b>     | Monitors illegal<br>commands                          | <b>Unit: Violations</b><br>Time Base: minute<br>Low: $1$<br>High: 2<br>Buffer: 0 | Changed: 0<br>Below: 0<br>Above: 3<br>In-Between: 0 | Informative<br>Informative<br>Out_of_range<br>In_range |
| Incompatible Security<br>DB | <b>Monitors</b><br>incompatible security<br>databases | <b>Unit: Violations</b><br>Time Base: minute<br>Low: $1$<br>High: 2<br>Buffer: 0 | Changed: 0<br>Below: 0<br>Above: 3<br>In-Between: 0 | Informative<br>Informative<br>Out_of_range<br>In_range |
| <b>Invalid Certificates</b> | Monitors invalid<br>certificates                      | Unit: Violations<br>Time Base: minute<br>Low: $1$<br>High: 2<br>Buffer: 0        | Changed: 0<br>Below: 0<br>Above: 3<br>In-Between: 0 | Informative<br>Informative<br>Out_of_range<br>In_range |
| Login Violations            | Monitors login<br>violations                          | Unit: Violations<br>Time Base: minute<br>Low: $1$<br>High: 2<br>Buffer: 0        | Changed: 0<br>Below: 0<br>Above: 3<br>In-Between: 0 | Informative<br>Informative<br>Out_of_range<br>In_range |
| No FCS Violations           | Monitors No FCS<br>violations                         | Unit: Violations<br>Time Base: minute<br>Low: $1$<br>High: 2<br>Buffer: 0        | Changed: 0<br>Below: 0<br>Above: 3<br>In-Between: 0 | Informative<br>Informative<br>Out_of_range<br>In_range |
| <b>SCC Violations</b>       | Monitors SCC<br>violations                            | Unit: Violations<br>Time Base: minute<br>Low: $1$<br>High: 2<br>Buffer: 0        | Changed: 0<br>Below: 0<br>Above: 3<br>In-Between: 0 | Informative<br>Informative<br>Out_of_range<br>In_range |
| <b>SLAP Failures</b>        | Monitors SLAP<br>failures                             | Unit: Violations<br>Time Base: minute<br>Low: $1$<br>High: 2<br>Buffer: 0        | Changed: 0<br>Below: 0<br>Above: 3<br>In-Between: 0 | Informative<br>Informative<br>Out_of_range<br>In_range |

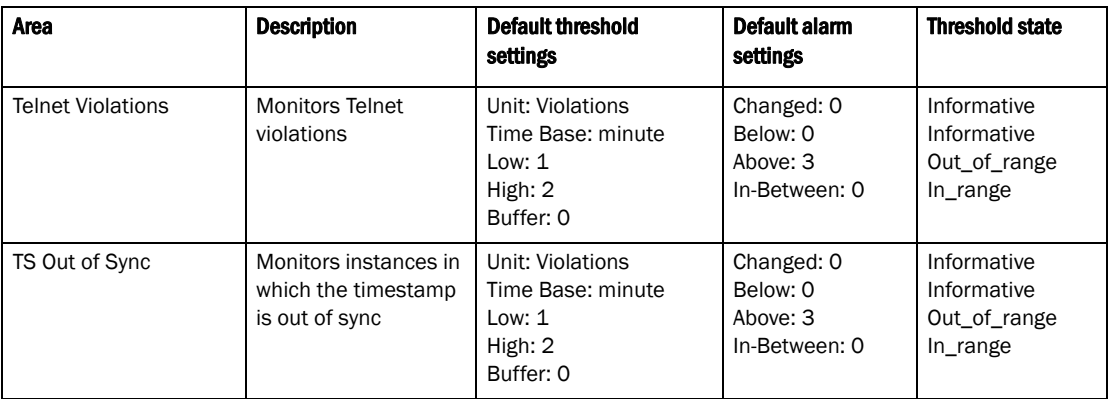

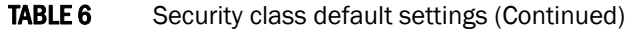

# <span id="page-66-0"></span>SFP monitoring guidelines and default settings

The SFP class groups areas that monitor the physical aspects of SFPs. An SFP class alarm alerts you to an SFP malfunction fault. SFP performance monitoring is not supported on VE\_Ports or VEX\_Ports.

#### NOTE

SFPs connected to GbE ports are not monitored.

#### SFP class areas

[Table 7](#page-66-1) lists Product Name areas in the SFP class and describes each area. Configure the SFP class using the thConfig command.

#### **NOTE**

SFPs connected to GbE ports are not monitored.

<span id="page-66-1"></span>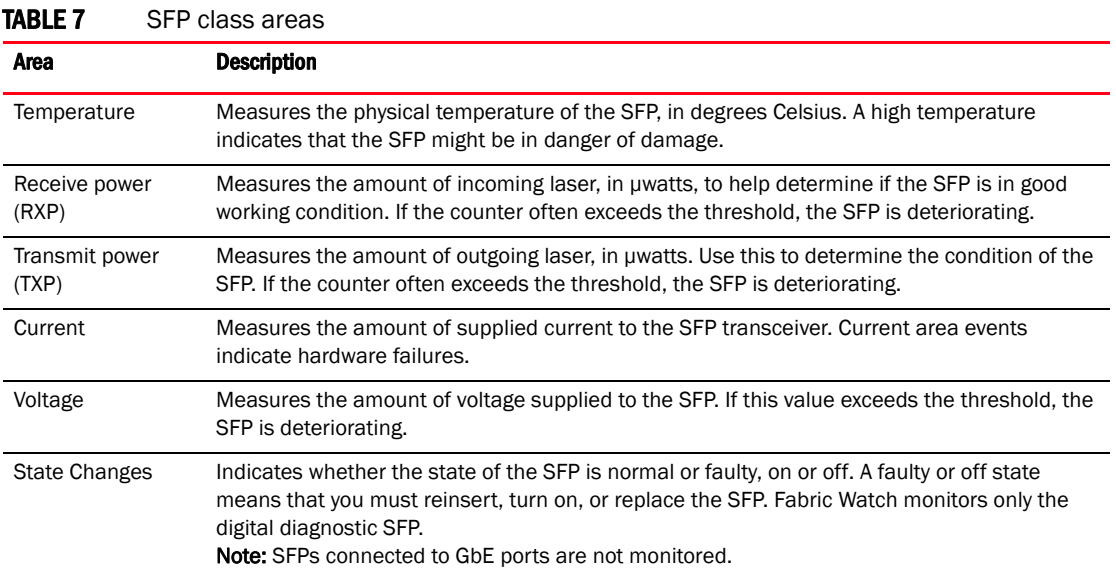

### <span id="page-66-2"></span>SFP monitoring setting guidelines

Use the SFP default settings. The default alarm configuration (log all alarms only to the error log) is sufficient. It is recommended that you do not allow alerts to go out as SNMP traps. If other Port class issues are reported, review the error log for any supporting data for SFP issues.

## SFP class default settings

[Table 8](#page-67-0) provides default settings for areas in the SFP class.

<span id="page-67-0"></span>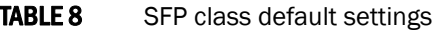

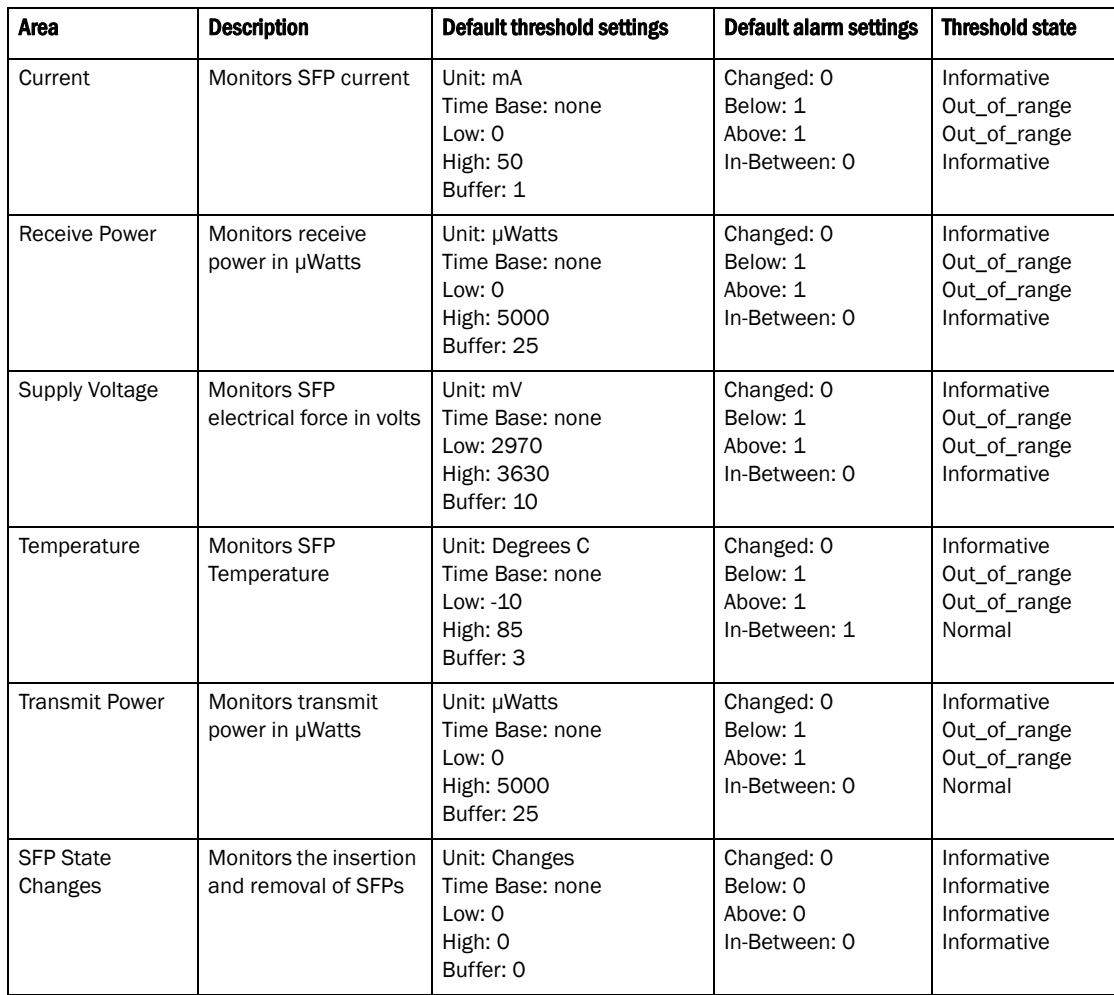

# <span id="page-68-0"></span>Performance monitoring guidelines and default settings

Performance monitoring serves as a tuning tool. The Performance Monitor class groups areas that track the source and destination of traffic. Use the Performance Monitor class thresholds and alarms to determine traffic load and flow and to reallocate resources appropriately.

#### **NOTE**

Performance Monitoring is not supported on VE\_Ports.

#### Performance Monitor class areas

[Table 9](#page-68-2) lists Product Name areas in the Performance Monitor class and describes each area. Configure the Performance class using the thConfig command.

| .<br>טשטיושט שטארונטוונט ואזוויטרונט ו |                                                                                                    |  |  |
|----------------------------------------|----------------------------------------------------------------------------------------------------|--|--|
| Area                                   | <b>Indicates</b>                                                                                                    |  |  |
| <b>RXP</b><br>(EE performance monitor) | The percentage of word frames traveling from the configured S ID to the D ID exceeds<br>the configured thresholds.                                                                                 |  |  |
| <b>TXP</b><br>(EE performance monitor) | The percentage of word frames traveling from the configured D ID to the S ID; user<br>configuration triggers these messages, so you can use the Transmit Performance area<br>to tune your network. |  |  |

<span id="page-68-2"></span>TABLE 9 Performance Monitor class areas

#### Performance monitoring setting guidelines

It is recommended that you leave the entire Performance Monitor Class and End-to-End Performance Monitor Class area settings in their default state (no alerts).

### Performance Monitor class default settings

[Table 10](#page-68-1) provides default settings for areas in the Customer-Defined Performance Monitor class.

<span id="page-68-1"></span>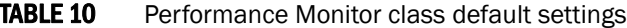

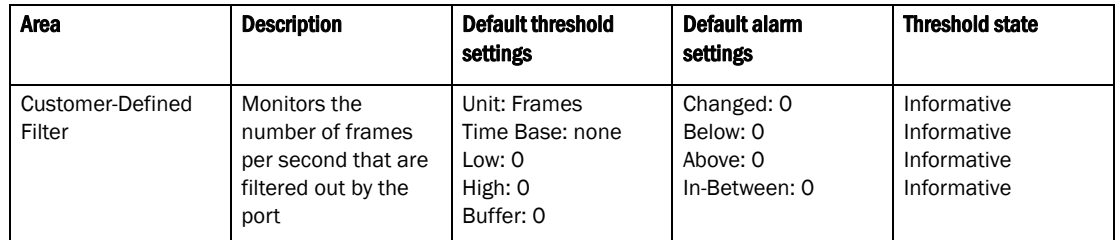

[Table 11](#page-69-0) provides default settings for areas in the End-to-End Performance Monitor class.

| Area                               | <b>Description</b>                                                       | <b>Default threshold</b><br>settings                            | Default alarm<br>settings                           | <b>Threshold state</b>                                   |
|------------------------------------|--------------------------------------------------------------------------|-----------------------------------------------------------------|-----------------------------------------------------|----------------------------------------------------------|
| End-to-End Receive<br>Performance  | Monitors the<br>receiving traffic<br>between a SID DID<br>pair in a port | Unit: KBps<br>Time Base: none<br>Low: 0<br>High: 0<br>Buffer: 0 | Changed: 0<br>Below: 0<br>Above: 0<br>In-Between: 0 | Informative<br>Informative<br>Informative<br>Informative |
| End-to-End Transmit<br>Performance | Monitors the<br>transmit traffic<br>between a SID DID<br>pair in a port  | Unit: KBps<br>Time Base: none<br>Low: 0<br>High: 0<br>Buffer: 0 | Changed: 0<br>Below: 0<br>Above: 0<br>In-Between: 0 | Informative<br>Informative<br>Informative<br>Informative |

<span id="page-69-0"></span>TABLE 11 End-to-End Performance Monitor class default settings

# <span id="page-70-0"></span>Configuration options for thConfig command

Use the thConfig command to configure thresholds for Fabric Watch event monitoring for the SFP, Fabric, Security, and Performance classes or to display the configuration. If configured areas exceed the currently-effective threshold settings, the Fabric Watch daemon can take one of the following actions:

- Send an SNMP message.
- Log a RASlog message.
- Send an e-mail alert.
- Log a port log message.

Setting guidelines and default settings for the Fabric, Security, SFP, and Performance classes are detailed later in this chapter.

For additional information about the ThConfig command, refer to the *Fabric OS Command Reference Manual*.

| <b>Class name</b> | Valid area types                                                                                                    | <b>Threshold</b>                  | <b>Threshold</b><br>action        | <b>Configuration recommendation</b>                                                                                                    |
|-------------------|----------------------------------------------------------------------------------------------------|-----------------------------------|-----------------------------------|----------------------------------------------------------------------------------------------------|
| <b>SFP</b>        | <b>TXP</b> - Transmit areas<br>RXP - Receive areas<br>Current<br>Voltage<br>Temperature<br>ST - SFP state changes                                                                                                    | Default or<br>Custom <sup>1</sup> | Default or<br>Custom <sup>2</sup> | Use the SFP default settings. The<br>traits are SFP-specific and there is no<br>reason to alter them. See "SFP<br>monitoring setting guidelines" on<br>page 47 for more information.  |
| Fabric            | ED - Number of E_Ports<br>down<br>FC - Fabric reconfiguration<br>DC - Domain ID changes<br>SC - Segmentation changes<br>ZC - Zone changes<br>FL - Fabric logins                                                                                                    | Default or<br>Custom <sup>1</sup> | Default or<br>Custom <sup>2</sup> | It is recommended that you leave the<br>entire Fabric class in its default state<br>(no alerts).<br>See "Fabric monitoring setting<br>guidelines" on page 42 for more<br>information. |
| Security          | TV - Telnet violations<br>HV - HTTP violations<br>SV - Serial violations<br>DV - DCC violations<br>IC - Invalid certifications<br>LV - Login violations<br>TS - TS out-of-sync<br>FF - SLAP failures<br>NF - No FCS<br>ISB - Incompatible security<br>IV - Illegal command | Default or<br>Custom <sup>1</sup> | Default or<br>Custom <sup>2</sup> | Use the Security class default settings<br>for areas and alarm configuration.<br>There is no reason to alter the default<br>settings.                                                 |
| Filter            | <b>CUSTDEF</b>                                                                                                    | Default or<br>Custom <sup>1</sup> | Default or<br>Custom <sup>2</sup> | Use the Filter default settings.                                                                                                    |

TABLE 12 Configuration options for thConfig command

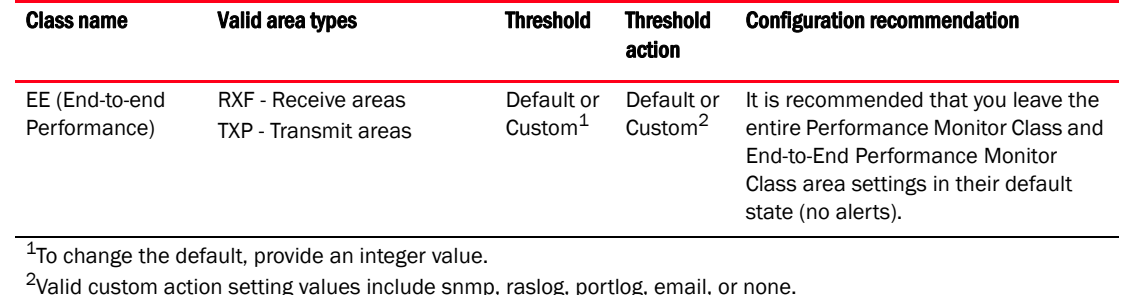

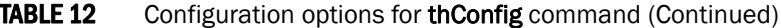

# <span id="page-71-0"></span>Customizing thConfig command settings

Perform the following steps to customize thConfig settings. Refer to the *Fabric OS Command Reference Manual* for more information.

- 1. Connect to the switch and log in as admin.
- 2. Enter the **thconfig** command to display the list of operands.

```
switch:admin > thconfig
thconfig --show [<class_name>] [-area <area_type>] 
[-current]|[-thresh_level|-action_level <thresh_action>]
thconfig --set <class_name> -area <area>
[-timebase <day:hour:minute:second:none>] 
[-highth -value <val> -trigger above|below 
-action [snmp],[raslog],[portlog],[email]|none]
[-lowth -value <val> -trigger above|below 
-action [snmp],[raslog],[portlog],[email]|none]
[-buffer <val>]
[-nosave]
thconfig --apply [<class_name> -area <area_type> -thresh_level <thresh_level>
-action_level <action_level>
thconfig -cancel [<class_name> -area <area_type> -thresh_level <thresh_level>
-action_level <action_level>
thconfig --show [<class_name>][-area_only] 
Applying the configuration changes
```
#### Using the nosave command

The nosave command prevents the configuration changes from being saved persistently. This option allows you to make and view changes without overwriting the saved configuration.

#### thConfig command restriction

The Fabric and Security classes are not supported in Access Gateway mode.
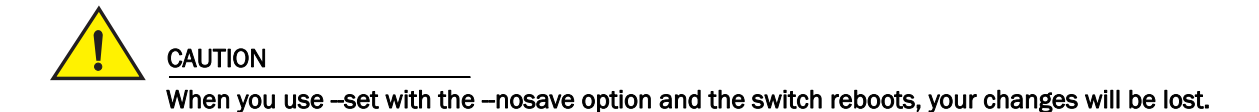

## Example of thConfig command

The following example shows how to display the default threshold and alarms configuration for the DC area of the Fabric class.

```
Switch:admin> thconfig --show Fabric -area DC -thresh def
Class: Fabric
         Area : DC 
         ThLevel : Cust
         ActLevel: Cust
         High : 
                 Default: 
                          Value : 1000
                          Trigger : Above Action: None 
                          Trigger : Below Action: None 
         Low: 
                 Default: 
                          Value : 0
                          Trigger : Below Action: None 
         Buffer: 
                  Default: 
                          Value : 100
```
# Recommended settings for Fabric, SFP, Performance, and Security monitoring

[Table 13](#page-73-0) lists the recommended settings for the Fabric, SFP, Security, and Performance classes discussed in this chapter. For all of these classes, it is recommended that you use the default settings.

#### <span id="page-73-0"></span>**TABLE 13** Recommended settings for Fabric, SFP, Performance, and Security monitoring

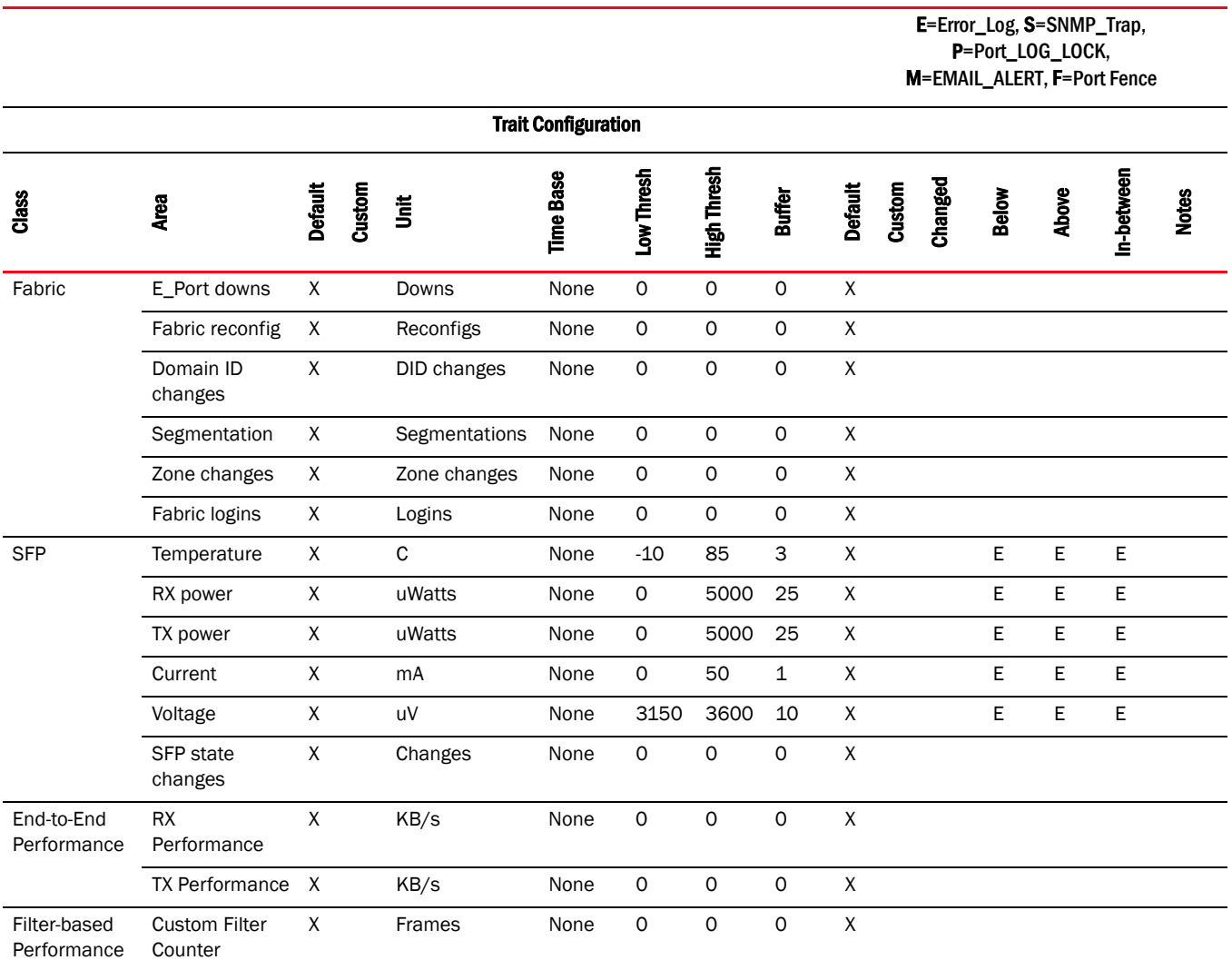

*54 Fabric Watch Administrator's Guide 53-1001770-01*

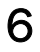

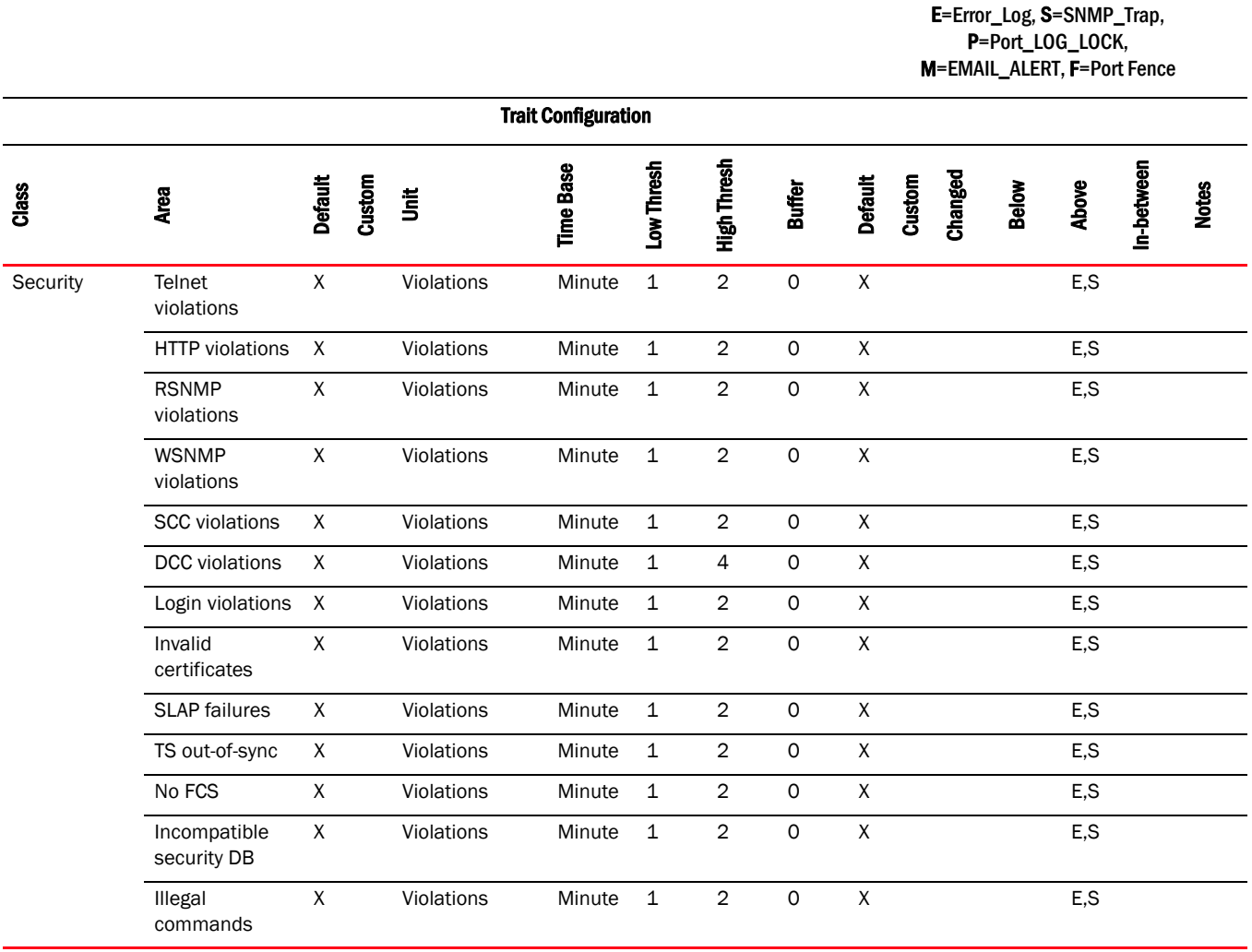

**TABLE 13** Recommended settings for Fabric, SFP, Performance, and Security monitoring (Continued)

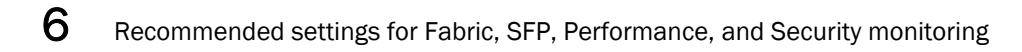

### **Chapter**

# <span id="page-76-2"></span>Port Monitoring 7

# In this chapter

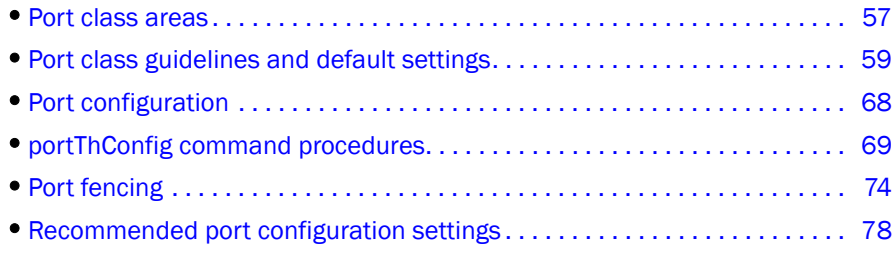

# <span id="page-76-0"></span>Port class areas

[Table 14](#page-76-1) lists and describes the Fabric OS v6.4.0 areas in the Port class. Configure the Port class using the portThConfig command. You can find port setting guidelines and specific examples of portThConfig configuration later in this chapter.

#### NOTE

Fabric Watch monitors and reports the status of physical and virtual FC ports. Physical GbE ports and ISCSI ports are not monitored and are not included in the Port Class area.

<span id="page-76-1"></span>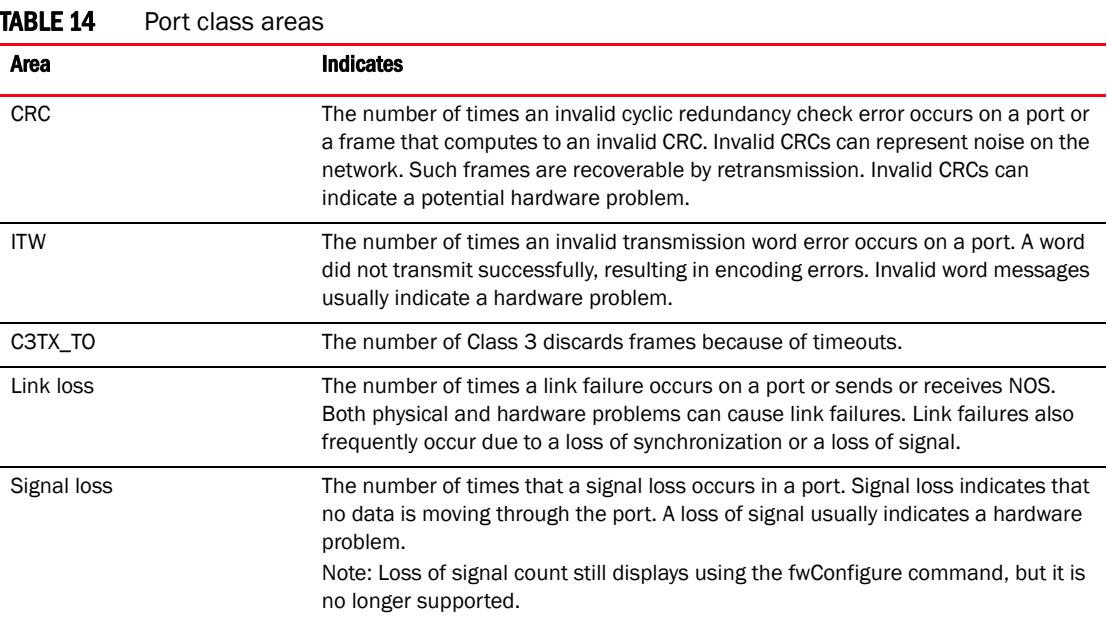

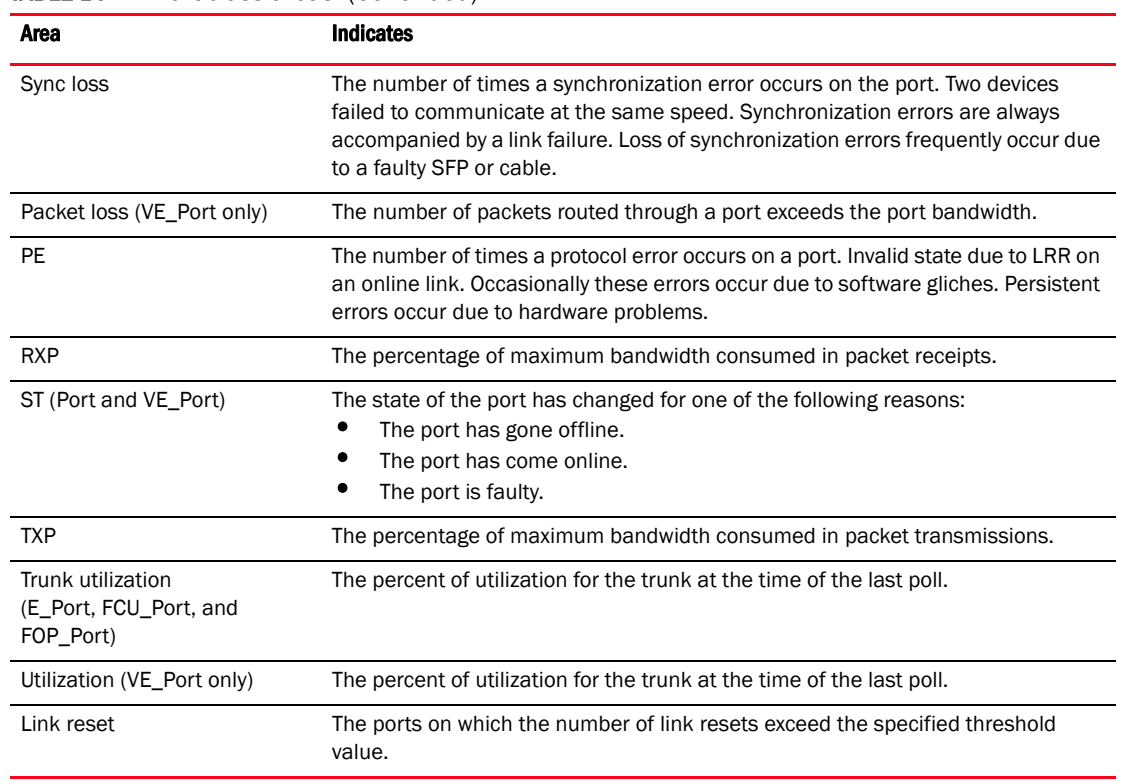

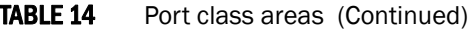

#### **NOTE**

Only State Changes, Packet Loss, and Utilization areas are supported on the VE\_Port.

# <span id="page-78-0"></span>Port class guidelines and default settings

There are different recommendations and default settings for the physical port, the E\_Port, and the FOP\_Port and FCU\_Port. Please refer to the following sections and plan carefully before you begin configuring the port.

- ["Physical port setting guidelines"](#page-78-2)
- ["E\\_Port subclass setting guidelines"](#page-80-0)
- ["FOP\\_Port and FCU\\_Port subclass setting guidelines"](#page-83-0)

#### **NOTE**

E\_Ports and VE\_Ports are not supported in Access Gateway mode.

## <span id="page-78-2"></span>Physical port setting guidelines

For the physical port, use the default settings listed in [Table 15](#page-78-1) for all areas and alarms except for Invalid Transmission Words and Invalid CRC Count. For Invalid Transmission Words and Invalid CRC Count, the alarms should be set at two points: a low boundary and a high boundary, with the goal to alarm as the number of invalid words per minute rises above the low boundary and again as it rises above the high boundary. it is recommended that you set the high boundary at 25 and set the alarms to alert the error log any time this high boundary is exceeded.

## Port class default settings

[Table 15](#page-78-1) provides default settings for areas in the Port class.

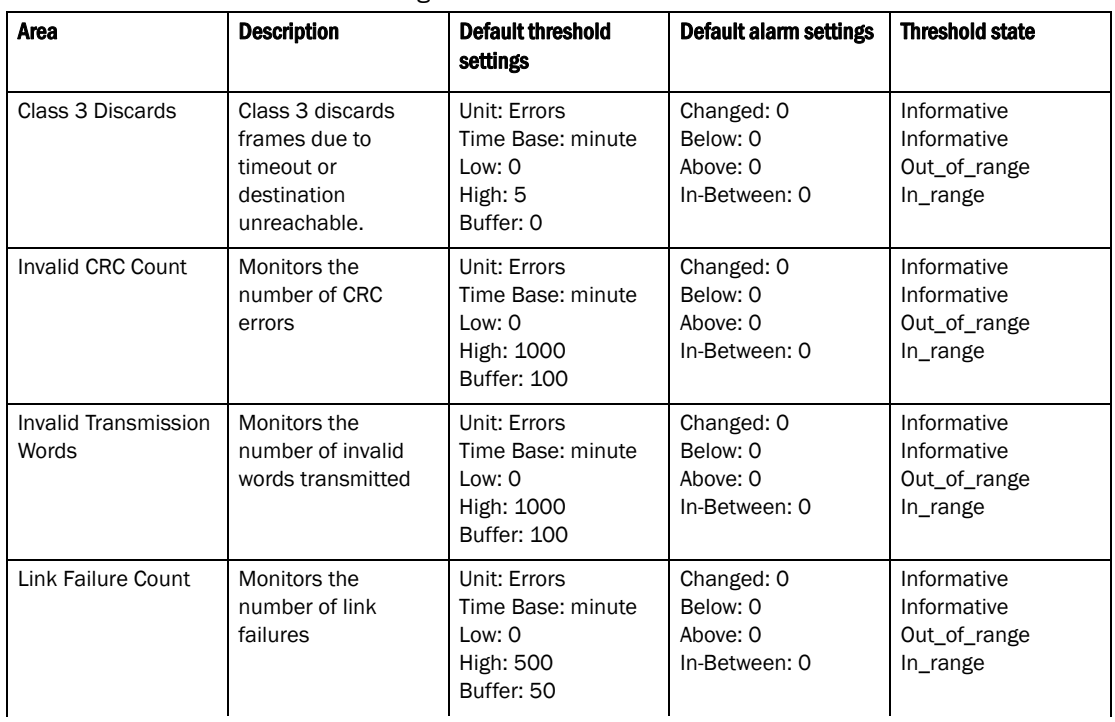

<span id="page-78-1"></span>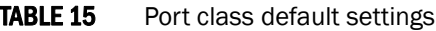

| Area                                        | <b>Description</b>                                                                                                    | <b>Default threshold</b><br>settings                                                 | <b>Default alarm settings</b>                       | <b>Threshold state</b>                                   |
|---------------------------------------------|----------------------------------------------------------------------------------------------------|--------------------------------------------------------------------------------------|-----------------------------------------------------|----------------------------------------------------------|
| Loss of Signal Count                        | Monitors the<br>number of signal<br>loss errors                                                                       | Unit: Errors<br>Time Base: minute<br>Low: 0<br>High: 5<br>Buffer: 0                  | Changed: 0<br>Below: 0<br>Above: 0<br>In-Between: 0 | Informative<br>Informative<br>Out_of_range<br>In_range   |
| Loss of<br>Synchronization<br>Count         | Monitors the<br>number of loss of<br>synchronization<br>errors                                                        | Unit: Errors<br>Time Base: minute<br>Low: 0<br><b>High: 500</b><br>Buffer: 50        | Changed: 0<br>Below: 0<br>Above: 0<br>In-Between: 0 | Informative<br>Informative<br>Out_of_range<br>In_range   |
| Link Reset                                  | Monitors the<br>number of link<br>resets sent by a<br>given port (LR-Out)<br>and received on a<br>given port (LR-In). | Unit: Errors<br>Time Base: minute<br>Low: 0<br><b>High: 500</b><br>Buffer: 50        | Changed: 0<br>Below: 0<br>Above: 0<br>In-Between: 0 | Informative<br>Informative<br>Out_of_range<br>In_range   |
| Primitive Sequence<br><b>Protocol Error</b> | Monitors the<br>number of primitive<br>sequence errors                                                                | Unit: Errors<br>Time Base: minute<br>Low: 0<br>High: 5<br>Buffer: 0                  | Changed: 0<br>Below: 0<br>Above: 0<br>In-Between: 0 | Informative<br>Informative<br>Out of range<br>In_range   |
| Receive (Rx)<br>Performance                 | Monitors receive<br>rate, by percentage                                                                               | Unit: Percentage (%)<br>Time Base: minute<br>Low: 0<br><b>High: 100</b><br>Buffer: 0 | Changed: 0<br>Below: 0<br>Above: 0<br>In-Between: 0 | Informative<br>Informative<br>Informative<br>Informative |
| <b>State Changes</b>                        | Monitors state<br>changes                                                                                             | Unit: Changes<br>Time Base: minute<br>Low:0<br><b>High: 50</b><br>Buffer: 0          | Changed: 0<br>Below: 0<br>Above: 0<br>In-Between: 0 | Informative<br>Informative<br>Out_of_range<br>In_range   |
| Transmit (Tx)<br>Performance                | Monitors<br>transmission rate, by<br>percentage                                                                       | Unit: Percentage (%)<br>Time Base: minute<br>Low: 0<br><b>High: 100</b><br>Buffer: 0 | Changed: 0<br>Below: 0<br>Above: 0<br>In-Between: 0 | Informative<br>Informative<br>Informative<br>Informative |

TABLE 15 Port class default settings (Continued)

# <span id="page-80-0"></span>E\_Port subclass setting guidelines

E\_Port guidelines for the areas listed below represent a more aggressive approach in most areas, because failing or failed E\_Ports in a large fabric can cause serious fabric-wide issues if not detected early.

#### **NOTE**

The E\_Port class represents ports connected to another switch. If you are using a Brocade 48000 or a Brocade DCX Backbone with an FR4-18i blade, or the Brocade 7500, the E\_Port class monitors the following additional ports and creates monitors for each of the logical ports: FCR (includes EX Ports), FCIP (includes VE Ports and VEX Ports), State changes (applicable for all ports).

• Area: Link Failure Count

You want to be immediately notified if an E\_Port loses a link, so set the alarm configuration to Changed for this area.

Area: Loss of Synchronization

Change the default high boundary from 500 to 45 (per minute) and make sure the Buffer setting is set to 0 (the default).

• Area: Invalid Transmission Words

Change the default high boundary from 1000 to 40 (per minute) and make sure the Buffer setting is set to 0 (the default). Excessive invalid transmission words on E\_ports leads to fabric congestion and possible frame drops if left unchecked; therefore, set the alarm to fence the port. Refer to ["Port configuration" on page 68](#page-87-0) for instructions.

• Area: Invalid Cyclic Redundancy Check (CRC) Count

Change the default high boundary from 1000 to 20 (per minute) and make sure the Buffer setting is set to 0 (the default is 100). Excessive CRCs on E\_ports lead to fabric congestion and possible frame drops if left unchecked; therefore, set the alarm to fence the port. See ["Port](#page-87-0)  [configuration" on page 68](#page-87-0) for instructions.

• Areas: Receive (Rx) and Transmit (Tx) Performance

Rx and Tx Performance areas are used to monitor the bandwidth utilization of the inter-switch links (ISLs) in the fabric. Set the high boundary to 75% and the alarms to Above and In-Between conditions. These settings indicate if the 75% threshold is exceeded and for how long. With this information, you can determine if additional ISL bandwidth is required in the fabric.

• Area: Link Reset

Set the alarm to fence the port. This prevents a "flapping" E\_Port, which could lead to congestion or frame loss. See ["Port configuration" on page 68](#page-87-0) for instructions.

• Area: Class 3 (C3) Discards

Unlike the other areas, take a conservative approach for the C3 Discards area. Use the default settings and configure the alarms for Above. The goal is to determine the high boundary at which the port would be fenced, so monitor the high boundary and change the settings accordingly.

• Area: Trunk Utilization

Set the high boundary to 75% and the alarms to Above and In-Between conditions. These settings indicate if the 75% threshold is exceeded and for how long.

• Areas: Primitive Sequence Protocol Error, State Changes, Utilization, Packet Loss These areas are not used for monitoring; therefore, leave the default alarm settings at 0.

# E\_Port class default settings

[Table 16](#page-81-0) provides default settings for areas in the E\_Port class.

Port fencing can be enabled or disabled for the following areas for the E\_Port class:

- Link Failure Count
- Loss of Synchronization Count
- Primitive Sequence Protocol Error
- Invalid Transmission Word
- Invalid CRC Count

<span id="page-81-0"></span>TABLE 16 E\_Port class default settings

| <b>Area</b>                         | <b>Description</b>                                                                                                    | <b>Default threshold</b><br>settings                                          | <b>Default alarm settings</b>                       | <b>Threshold state</b>                                 |
|-------------------------------------|----------------------------------------------------------------------------------------------------|-------------------------------------------------------------------------------|-----------------------------------------------------|--------------------------------------------------------|
| Class 3 Discards                    | Class 3 discards<br>frames due to<br>timeout or<br>destination<br>unreachable.                                        | Unit: Errors<br>Time Base: minute<br>Low: 0<br>High: 5<br>Buffer: 0           | Changed: 0<br>Below: 0<br>Above: 0<br>In-Between: 0 | Informative<br>Informative<br>Out_of_range<br>In_range |
| Invalid CRC Count                   | Monitors the<br>number of CRC<br>errors                                                                               | Unit: Errors<br>Time Base: minute<br>Low: 0<br>High: 1000<br>Buffer: 100      | Changed: 0<br>Below: 0<br>Above: 0<br>In-Between: 0 | Informative<br>Informative<br>Out_of_range<br>In_range |
| Invalid Transmission<br>Words (ITW) | Monitors the<br>number of invalid<br>words transmitted                                                                | Unit: Errors<br>Time Base: minute<br>Low: 0<br>High: 1000<br>Buffer: 100      | Changed: 0<br>Below: 0<br>Above: 0<br>In-Between: 0 | Informative<br>Informative<br>Out_of_range<br>In_range |
| Link Failure Count                  | Monitors the<br>number of link<br>failures                                                                            | Unit: Errors<br>Time Base: minute<br>Low: 0<br><b>High: 500</b><br>Buffer: 50 | Changed: 0<br>Below: 0<br>Above: 0<br>In-Between: 0 | Informative<br>Informative<br>Out of range<br>In_range |
| Loss of Signal Count                | Monitors the<br>number of signal<br>loss errors                                                                       | Unit: Errors<br>Time Base: minute<br>Low: 0<br>High: 5<br>Buffer: 0           | Changed: 0<br>Below: 0<br>Above: 0<br>In-Between: 0 | Informative<br>Informative<br>Out_of_range<br>In_range |
| <b>Link Reset</b>                   | Monitors the<br>number of link<br>resets sent by a<br>given port (LR-Out)<br>and received on a<br>given port (LR-In). | Unit: Errors<br>Time Base: minute<br>Low: 0<br><b>High: 500</b><br>Buffer: 50 | Changed: 0<br>Below: 0<br>Above: 0<br>In-Between: 0 | Informative<br>Informative<br>Out_of_range<br>In_range |

| <b>Area</b>                                        | <b>Description</b>                                                                  | <b>Default threshold</b><br>settings                                          | <b>Default alarm settings</b>                       | <b>Threshold state</b>                                   |
|----------------------------------------------------|-------------------------------------------------------------------------------------|-------------------------------------------------------------------------------|-----------------------------------------------------|----------------------------------------------------------|
| Loss of<br>Synchronization<br>Count                | Monitors the<br>number of loss of<br>synchronization<br>errors                      | Unit: Errors<br>Time Base: minute<br>Low: 0<br><b>High: 500</b><br>Buffer: 50 | Changed: 0<br>Below: 0<br>Above: 0<br>In-Between: 0 | Informative<br>Informative<br>Out_of_range<br>In_range   |
| <b>Primitive Sequence</b><br><b>Protocol Error</b> | Monitors the<br>number of primitive<br>sequence errors                              | Unit: Errors<br>Time Base: minute<br>Low: 0<br>High: 5<br>Buffer: 0           | Changed: 0<br>Below: 0<br>Above: 0<br>In-Between: 0 | Informative<br>Informative<br>Out_of_range<br>In_range   |
| Receive (Rx)<br>Performance                        | Monitors the receive<br>rate, by percentage                                         | Unit: Percentage (%)<br>Time Base: minute<br>Low: 0<br>High: 100<br>Buffer: 0 | Changed: 0<br>Below: 0<br>Above: 0<br>In-Between: 0 | Informative<br>Informative<br>Informative<br>Informative |
| <b>State Changes</b>                               | Monitors state<br>changes                                                           | Unit: Changes<br>Time Base: minute<br>Low: 0<br><b>High: 50</b><br>Buffer: 0  | Changed: 0<br>Below: 0<br>Above: 0<br>In-Between: 0 | Informative<br>Informative<br>Out_of_range<br>In_range   |
| Transmit (Tx)<br>Performance                       | Monitors the<br>transmit rate, by<br>percentage                                     | Unit: Percentage (%)<br>Time Base: minute<br>Low: 0<br>High: 100<br>Buffer: 0 | Changed: 0<br>Below: 0<br>Above: 0<br>In-Between: 0 | Informative<br>Informative<br>Informative<br>Informative |
| Packet Loss                                        | The number of<br>packets routed<br>through a port<br>exceeds the port<br>bandwidth. | Unit: Errors<br>Time Base: minute<br>Low: 0<br>High: 100<br>Buffer: 0         | Changed: 0<br>Below: 0<br>Above: 0<br>In-Between: 0 | Informative<br>Informative<br>Out_of_range<br>In_range   |
| Utilization                                        | The percent of<br>utilization for the<br>port at the time of<br>the last poll.      | Unit: Errors<br>Time Base: minute<br>Low: 0<br>High: 100<br>Buffer: 0         | Changed: 0<br>Below: 0<br>Above: 0<br>In-Between: 0 | Informative<br>Informative<br>Out_of_range<br>In_range   |
| <b>Trunk Utilization</b>                           | The percent of<br>utilization for the<br>trunk at the time of<br>the last poll.     | Unit: Percentage (%)<br>Time Base: minute<br>Low: 0<br>High: 100<br>Buffer: 0 | Changed: 0<br>Below: 0<br>Above: 0<br>In-Between: 0 | Informative<br>Informative<br>Informative<br>Informative |

TABLE 16 E\_Port class default settings (Continued)

# <span id="page-83-0"></span>FOP\_Port and FCU\_Port subclass setting guidelines

FOP\_Port and FCU\_Port guidelines for the areas listed below represent a more aggressive approach in most areas.

#### NOTE

The settings in these subclasses include settings for the host bus adapter (HBA) ports as well as the storage ports.

• Areas: Link Failure Count, Loss of Synchronization Count

Change the default high boundary from 500 to 15 (per minute) for Link Failure Count and from 500 to 45 (per minute) for Loss of Synchronization Count. Leave the Buffer setting to 0 (the default). Set the alarm configurations to send alerts to both the error log and SNMP. These settings are the same for an HBA port or a storage port.

• Area: Loss of Signal Count

Unlike the other areas, take a conservative approach for the Loss of Signal Count area. Change the default high boundary from 5 to 45 (per minute) and set the alarm configuration to send alerts to both the error log and SNMP.

• Areas: Invalid Transmission Words, Invalid CRC Count

For these two classes, the high boundary settings are split. For Host devices, keep the defaults of 1000 (per minute) and buffer of 100. For storage devices, tighten the boundaries substantially: change the default high boundary for Invalid Transmission Words to 80, and change the high boundary for Invalid CRC Count to 40 (per minute).

Hosts and HBAs reboot so do not set alerts for these devices. Storage devices, however, should not be rebooting, so you should set the alarm to alert more frequently.

Excessive invalid words or CRCs on F/FL\_ports lead to fabric congestion and possible frame drops if left unchecked; therefore, set the alarm to fence the port. See ["Port configuration" on](#page-87-0)  [page 68](#page-87-0) for instructions. In addition, set the alarm configurations to send alerts to both the error log and SNMP.

• Areas: Receive (Rx) Performance, Transmit (Tx) Performance

Rx and Tx Performance areas are used to monitor the bandwidth utilization of the device ports in the fabric. Set the high boundary to 85% and the alarms to Above and In-Between conditions. The same levels should be set on both Host and storage device ports.

#### NOTE

With the increased use of virtual environments, alerts from device ports are increasing more than ever in the past. This provides a good gauge as to the overall bandwidth requirement changes and utilization and could indicate that additional ISL trunks are required.

• Area: Link Reset

The goal of the Link Reset area is to avoid excessive link resets which can cause back pressure in the fabric. The Link Reset area is new; therefore, recommended settings are not available. Keep the default settings, monitor the results, and adjust your settings accordingly.

• Area: Class 3 (C3) Discards

Unlike the other areas, take a conservative approach for the C3 Discards area. Use the default settings and configure the alarms for Above. The goal is to locate issues with the device or its infrastructure, so monitor the data to help isolate issues. Port fencing is one of the recommended solutions for isolating issues.

• Area: Trunk Utilization

The Trunk Utilization area is new; therefore, recommended settings are not yet available. Use the default settings, monitor the results, and adjust your settings accordingly.

• Areas: Primitive Sequence Protocol Error, State Changes

These areas are not used for monitoring; therefore, leave the default alarm settings at 0.

# FOP\_Port and FCU\_Port subclass default settings

The following table provides default settings for areas in the FOP\_Port and FCU\_Port subclasses.

Port fencing can only be enabled or disabled for the following areas for the FOP\_Port and FCU\_Port class:

- Link Failure Count
- Loss of Synchronization Count
- Primitive Sequence Protocol Error
- Invalid Transmission Word
- Invalid CRC Count
- Class 3 Discards

#### TABLE 17 FOP\_Port subclass default settings

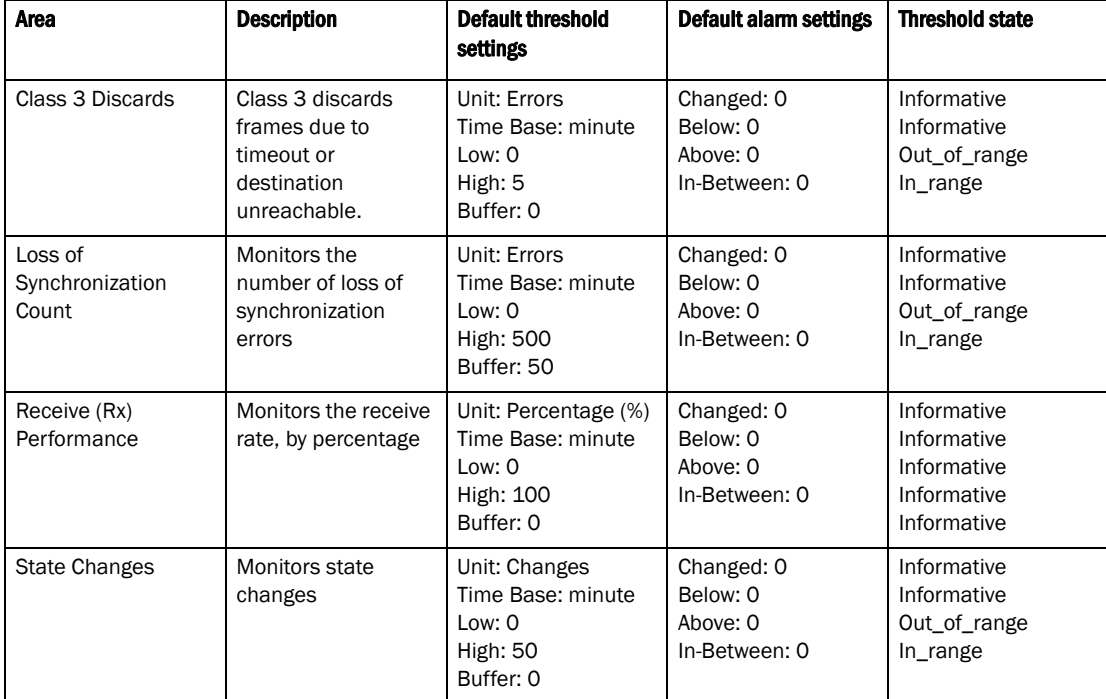

| Area                                        | <b>Description</b>                                                                                                    | <b>Default threshold</b><br>settings                                          | <b>Default alarm settings</b>                       | <b>Threshold state</b>                                                  |
|---------------------------------------------|----------------------------------------------------------------------------------------------------|-------------------------------------------------------------------------------|-----------------------------------------------------|-------------------------------------------------------------------------|
| Transmit (Tx)<br>Performance                | Monitors the<br>transmit rate, by<br>percentage                                                                       | Unit: Percentage (%)<br>Time Base: minute<br>Low: 0<br>High: 100<br>Buffer: 0 | Changed: 0<br>Below: 0<br>Above: 0<br>In-Between: 0 | Informative<br>Informative<br>Informative<br>Informative<br>Informative |
| Invalid CRC Count                           | Monitors the<br>number of CRC<br>errors                                                                               | Unit: Errors<br>Time Base: minute<br>Low: 0<br>High: 1000<br>Buffer: 100      | Changed: 0<br>Below: 0<br>Above: 0<br>In-Between: 0 | Informative<br>Informative<br>Out_of_range<br>In_range                  |
| Invalid Transmission<br>Words               | Monitors the<br>number of invalid<br>words transmitted                                                                | Unit: Errors<br>Time Base: minute<br>Low: 0<br>High: 1000<br>Buffer: 100      | Changed: 0<br>Below: 0<br>Above: 0<br>In-Between: 0 | Informative<br>Informative<br>Out_of_range<br>In_range                  |
| Link Failure Count                          | Monitors the<br>number of link<br>failures                                                                            | Unit: Errors<br>Time Base: minute<br>Low: 0<br><b>High: 500</b><br>Buffer: 50 | Changed: 0<br>Below: 0<br>Above: 0<br>In-Between: 0 | Informative<br>Informative<br>Out_of_range<br>In_range                  |
| Loss of Signal Count                        | Monitors the<br>number of signal<br>loss errors                                                                       | Unit: Errors<br>Time Base: minute<br>Low: 0<br>High: 5<br>Buffer: 0           | Changed: 0<br>Below: 0<br>Above: 0<br>In-Between: 0 | Informative<br>Informative<br>Out_of_range<br>In_range                  |
| <b>Link Reset</b>                           | Monitors the<br>number of link<br>resets sent by a<br>given port (LR-Out)<br>and received on a<br>given port (LR-In). | Unit: Errors<br>Time Base: minute<br>Low: 0<br><b>High: 500</b><br>Buffer: 50 | Changed: 0<br>Below: 0<br>Above: 0<br>In-Between: 0 | Informative<br>Informative<br>Out_of_range<br>In_range                  |
| <b>Primitive Sequence</b><br>Protocol Error | Monitors the<br>number of primitive<br>sequence errors                                                                | Unit: Errors<br>Time Base: minute<br>Low: 0<br>High: 5<br>Buffer: 0           | Changed: 0<br>Below: 0<br>Above: 0<br>In-Between: 0 | Informative<br>Informative<br>Out_of_range<br>In_range                  |
| <b>Trunk Utilization</b>                    | The percent of<br>utilization for the<br>trunk at the time of<br>the last poll.                                       | Unit: Percentage (%)<br>Time Base: minute<br>Low: 0<br>High: 100<br>Buffer: 0 | Changed: 0<br>Below: 0<br>Above: 0<br>In-Between: 0 | Informative<br>Informative<br>Informative<br>Informative                |

TABLE 17 FOP\_Port subclass default settings

# VE\_Port class default settings

[Table 18](#page-86-0) provides default settings (per minute) for areas in the VE\_Port class.

<span id="page-86-0"></span>TABLE 18 VE\_Port class default settings

| <b>Area</b>          | <b>Description</b>                                                                  | <b>Default threshold</b><br>settings                                           | Default alarm settings                              | <b>Threshold state</b>                                 |
|----------------------|-------------------------------------------------------------------------------------|--------------------------------------------------------------------------------|-----------------------------------------------------|--------------------------------------------------------|
| Packet Loss          | The number of<br>packets routed<br>through a port<br>exceeds the port<br>bandwidth. | Unit: Errors<br>Time Base: minute<br>Low: $0$<br><b>High: 10</b><br>Buffer: 0  | Changed: 0<br>Below: 0<br>Above: 0<br>In-Between: 0 | Informative<br>Informative<br>Out_of_range<br>In range |
| <b>State Changes</b> | Monitors state<br>changes                                                           | Unit: Changes<br>Time Base: minute<br>Low: $0$<br><b>High: 50</b><br>Buffer: 0 | Changed: 0<br>Below: 0<br>Above: 0<br>In-Between: 0 | Informative<br>Informative<br>Out_of_range<br>In range |
| Utilization          | The percent of<br>utilization for the<br>port at the time of<br>the last poll.      | Unit: Errors<br>Time Base: minute<br>Low: 0<br><b>High: 100</b><br>Buffer: 0   | Changed: 0<br>Below: 0<br>Above: 0<br>In-Between: 0 | Informative<br>Informative<br>Out_of_range<br>In_range |

# <span id="page-87-0"></span>Port configuration

Use the **portThConfig** command to configure thresholds for Fabric Watch event monitoring for all ports of a specified type and to display the configuration and current port status in real time. The command syntax is detailed in the *Fabric OS Command Reference Guide*.

Before you configure thresholds, you must first identify and select the appropriate class and areas, which are described in ["Port class areas" on page 57](#page-76-0).

## Custom port settings

If you want to customize threshold and action settings (alarms), start with ["Port class guidelines](#page-78-0)  [and default settings" on page 59](#page-78-0). Setting guidelines and default settings for the physical port, E\_Port, FOP\_Port, FCU\_Port, and VE\_Port are different.

#### **NOTE**

The FCU\_Port, supported on Fabric Watch version 6.4.0 and higher, is applicable to copper ports.

The portThConfig command follows a transaction model. When you configure thresholds and actions with the -set option, the changes are saved persistently to non-volatile storage, but the changes do not become effective until you execute **portThconfig** --apply. The --apply option allows you to toggle between default settings and your own saved custom configuration and to apply actions and thresholds separately. You may choose to use default thresholds together with a customized subset of available actions, or you may modify some of the thresholds and use the default actions. Use the -nosave option to save the configuration non-persistently, and use -cancel to remove a non-persistent configuration.

#### **NOTE**

The execution of this command is subject to Virtual Fabric or Admin Domain restrictions that may be in place. Refer to the *Fabric OS Command Reference Manual* for more information and for details about the **portThConfig** command.

## Using the nosave command

The nosave command prevents the configuration changes from being saved persistently. This option allows you to make and view changes without overwriting the saved configuration.

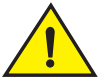

### **CAUTION**

When you use -set with the -nosave option and the switch reboots, your changes are lost.

# <span id="page-88-0"></span>portThConfig command procedures

The following sections provides specific examples for the Port class. See ["Port class guidelines and](#page-78-0)  [default settings" on page 59](#page-78-0) for recommendations on how to set areas for the physical port, the E\_Port, the FOP\_Port, and the FCU\_Port .

## Port type: physical port

In general, use the generic Port class to provide supplemental data for the specific E\_Port, FOP\_Port, or FCU\_Port classes.

See ["Physical port setting guidelines" on page 59](#page-78-2) for more information.

### Configuring a port with an Invalid CRC Count area

Invalid Cyclic Redundancy Check (CRC) count errors can represent noise on the network or a potential hardware problem.

1. Enter the **portThConfig** command using the following parameters:

```
portthconfig --set port -area crc -highth -value 25 -trigger above -action 
raslog
```
- The alarms should be set at two points: a low threshold of 0 (the default) and a high threshold of 25 (the default is 1000). The goal to be notified as the number of invalid CRCs per minute rises above the low boundary and again when it rises above the high boundary.
- Triggers specify actions for in-range port behavior. Set the trigger to above.
- Set the action to collect all notifications (raslog, snmp, email, and portlog).
- 2. Apply the changes.

portthconfig --apply port -area crc -action\_level cust -thresh\_level cust

### Configuring a port with an Invalid Transmission Words area

Invalid Transmission Words occur when a word does not transmit successfully, resulting in encoding errors. Invalid word messages usually indicate a hardware problem.

1. Enter the **portThConfig** command using the following parameters:

portthconfig -set port -area itw -highth -value 25 -trigger above -action raslog,snmp,email,portlog

- The alarms should be set at two points: a low threshold of 0 (the default) and a high threshold of 25 (the default is 1000). The goal to be notified as the number of invalid CRCs per minute rises above the low boundary and again when it rises above the high boundary.
- Triggers specify actions for in-range port behavior. Set the trigger to above.
- Set the action to collect all notifications (raslog, snmp, email, and portlog).

2. Apply the changes.

portthconfig --apply port -area itw -action\_level cust -thresh\_level cust

# Port type: E\_Port

E\_Port, FOP\_Port, and FCU\_Port guidelines represent a more aggressive approach in most areas than physical port guidelines, because failing or failed E\_Ports, FOP\_Ports, and FCU\_Ports in a large fabric can cause serious fabric-wide issues if not detected early.

The following examples represent a sample configuration for an E\_Port. See "E\_Port subclass [setting guidelines" on page 61](#page-80-0) for detailed setting recommendations for each area.

### Configuring an E\_Port with an Invalid CRC Count area

Invalid Cyclic Redundancy Check (CRC) count errors on a port can represent noise on the network or a potential hardware problem.

1. Enter the **portThConfig** command using the following parameters:

```
portthconfig --set e-port -area crc -highth -value 20 -trigger above -action
raslog,snmp,email,portlog
```
- Excessive CRCs on E\_Ports lead to fabric congestion and possible frame drops; therefore, change the high threshold value from 1000 (the default) to 20 (per minute).
- Triggers specify actions for in-range port behavior. Set the trigger to **above**.
- Set the action to collect all notifications (raslog, snmp, email, and portlog).
- 2. Apply the changes.

portthconfig --apply e-port -area crc -action\_level cust -thresh\_level cust

#### Configuring an E\_Port with an Invalid Transmission Words area

Invalid Transmission Words occur when a word does not transmit successfully, resulting in encoding errors. Invalid word messages usually indicate a hardware problem.

1. Enter the **portThConfig** command using the following parameters:

portthconfig --set e-port -area itw -highth -value 40 -trigger above -action raslog,snmp,email,portlog

- Excessive CRCs on E\_Ports lead to fabric congestion and possible frame drops; therefore, change the high threshold value from 1000 (the default) to 40 (per minute).
- Triggers specify actions for in-range port behavior. Set the trigger to above.
- Set the action to collect all notifications (raslog, snmp, email, and portlog).
- 2. Apply the changes.

portthconfig --apply e-port -area itw -action\_level cust -thresh\_level cust

### Configuring an E\_Port with a Class 3 Discards area

Class 3 (C3) discards frames because of timeouts (on 8 Gbps platforms only).

1. Enter the **portThConfig** command using the following parameters:

portthconfig -set e-port -area c3tx\_to -highth -value 5 -trigger above -action raslog,snmp,email,portlog

- Unlike other areas, take a conservative approach for the C3 Discards area. Use the default setting of 5.
- Triggers specify actions for in-range port behavior. Set the trigger to **above**.
- Set the action to collect all notifications (raslog, snmp, email, and portlog).
- 2. Apply the changes.

portthconfig --apply e-port -area crc -action\_level cust -thresh\_level cust

### Configuring an E\_Port with a Link Reset area

Link reset errors occur on ports in which the number of link resets exceed the specified threshold value.

1. Enter the **portThConfig** command using the following parameters:

portthconfig --set e-port -area lr -highth -value 5 -trigger above -action raslog,snmp,email,portlog

- Change the high threshold value from 500 (the default) to 5 (per minute).
- Triggers specify actions for in-range port behavior. Set the trigger to above.
- Set the action to collect all notifications (raslog, snmp, email, and portlog).
- Set the alarm to fence the port. This prevents a "flapping" E\_Port, which could lead to congestion or frame loss. See ["Port fencing configuration using the portFencing](#page-94-0)  [command" on page 75](#page-94-0) for instructions.
- 2. Apply the changes.

portthconfig --apply port -area lr -action\_level cust -thresh\_level cust

### Configuring an E\_Port with a Loss of Synchronization Count area

Loss of synchronization occurs when two devices fail to communicate at the same speed. Synchronization errors are always accompanied by a link failure, and frequently occur due to a faulty SFP or cable.

1. Enter the **portThConfig** command using the following parameters:

portthconfig --set e-port -area los -highth -value 45 -trigger above -action raslog,snmp,email,portlog

- Change the high threshold value from 500 (the default) to 45 (per minute).
- Triggers specify actions for in-range port behavior. Set the trigger to above.
- Set the action to collect all notifications (raslog, snmp, email, and portlog).
- 2. Apply the changes.

portthconfig --apply e-port -area los -action\_level cust -thresh\_level cust

### Configuring an E\_Port with a Link Failure Count area

Link failures frequently occur due to a loss of synchronization or a loss of a signal.

1. Enter the **portThConfig** command using the following parameters:

portthconfig --set e-port -area lf -highth -value 5 -trigger changed -action raslog,snmp,email,portlog

- Change the high threshold value from 500 (the default) to 5 (per minute).
- Because you want to be immediately notified if an E\_Port loses a link, set the trigger to changed.
- Set the action to collect all notifications (raslog, snmp, email, and portlog).
- 2. Apply the changes.

portthconfig --apply e-port -area lf -action\_level cust -thresh\_level cust

### Configuring an E\_Port with a Receive Performance area

The Receive (Rx) Performance area is used to monitor the bandwidth utilization of the interswitch (ISLs) in the fabric.

1. Enter the **portThConfig** command using the following parameters:

portthconfig --set e-port -area rx -highth -value 75 -trigger above -action raslog,snmp,email,portlog

- Set the high threshold value to 75 percent (the default is 100). These settings indicate if the 75% threshold is exceeded and for how long.
- Triggers specify actions for in-range port behavior. Set the trigger to above.
- Set the action to collect all notifications (raslog, snmp, email, and portlog).
- 2. Apply the changes.

```
portthconfig --apply port -area rx -action_level cust -thresh_level cust
```
### Configuring an E\_Port with a Transmit Performance area

The Transmit (Tx) Performance area is used to monitor the bandwidth utilization of the interswitch (ISLs) in the fabric.

1. Enter the **portThConfig** command using the following parameters:

portthconfig -set e-port -area tx -highth -value 75 -trigger above -action raslog,snmp,email,portlog

- Set the high threshold value to 75 percent (the default is 100).
- Triggers specify actions for in-range port behavior. Set the trigger to above.
- Set the action to collect all notifications (raslog, snmp, email, and portlog).
- 2. Apply the changes.

portthconfig --apply port -area tx -action\_level cust -thresh\_level cust

### Configuring an E\_Port with a Trunk Utilization area

Trunk utilization is the percentage of utilization at the time of the last poll.

1. Enter the **portThConfig** command using the following parameters:

portthconfig --set e-port -area trunk-util -highth -value 75 -trigger above -action raslog,snmp,email,portlog

- Set the high threshold value to 75 percent (the default is 100). These settings indicate if the 75 percent threshold is exceeded and for how long.
- Triggers specify actions for in-range port behavior. Set the trigger to above.
- Set the action to collect all notifications (raslog, snmp, email, and portlog).
- 2. Apply the changes.

```
portthconfig --apply port -area trunk-util -action_level cust -thresh_level 
cust
```
### Primitive Sequence Protocol Error area

The Primitive Sequence Protocol Error area is not used for monitoring; therefore, leave the default alarm settings at 0.

### State Change area

The State Change area is not used for monitoring; therefore, leave the default alarm settings at 0.

### Utilization area

The Utilization area is not used for monitoring; therefore, leave the default alarm settings at 0.

### Packet Loss area

The Packet Loss area is not used for monitoring; therefore, leave the default alarm settings at 0.

## Setting the port persistence time

Port persistence is used to transition a port into a marginal status. Fabric Watch does not record the event until the event persists for a length of time equal to the port persistence time. If the port returns to normal boundaries before the port persistence time elapses, Fabric Watch does not record the event.

The port persistent time is measured in seconds and can be configured. Configuring the port persistence time to zero disables this feature. The default value for port persistence is 18 seconds.

1. Use the fwSet -port -persistence command to set the port persistence time.

**switch:admin> portthconfig** --**show** [*port\_type*]

2. Set the port persistence time.

switch:admin> fwSet --port -persistence *seconds*

# <span id="page-93-0"></span>Port fencing

Port fencing monitors ports for erratic behavior and disables a port if specified error conditions are met. Supported port types include physical ports, E\_Ports, FOP\_Ports, FCU\_Ports, and Virtual E\_Ports (VE\_Ports).

Active or online ports with errors that exceed the threshold are fenced after a six-second delay. In cases where two types of errors occur within the six-second interval, the port is disabled and indicates the reason code for the first error type that exceeded the threshold. The following error types are supported on port fencing:

- Invalid Transmission Words (ITW)
- Invalid Cyclic Redundancy Checks (CRC)
- Link Reset (LR)
- State Change (ST)
- Protocol Error (PE)
- Class 3 discard frames (C3TXO)

#### NOTE

The execution of the **portFencing** command is subject to Virtual Fabric or Admin Domain restrictions that may be in place. Refer to the *Fabric OS Command Reference Manual* for details.

The allowed threshold configuration settings are displayed on a per-class basis. FOP\_Port class thresholds apply to the entire switch. You can set different thresholds for Storage and Host FOP\_Ports if they are on different switches, based on the fabric configuration.

# Recommended high port fencing thresholds

It is recommend you use conservative thresholds to prevent false triggers. Examples for the Invalid Transmitted Words and Invalid CRCs are shown in [Table 19.](#page-94-2)

| <b>Area</b>                                    | <b>High threshold</b><br>(per minute)<br><b>E_Ports</b> | <b>High threshold</b><br>(per minute)<br><b>Storage</b><br><b>FOP_Ports</b> | <b>High threshold</b><br>(per minute)<br><b>Host</b><br><b>FOP_Ports</b> | <b>Default</b> |
|------------------------------------------------|---------------------------------------------------------|-----------------------------------------------------------------------------|--------------------------------------------------------------------------|----------------|
| Invalid transmitted words (ITW)                | 40                                                      | 80                                                                          | 1000                                                                     | 1000           |
| Invalid cyclic redundancy check<br>error (CRC) | 20                                                      | 40                                                                          | 1000                                                                     | 1000           |

<span id="page-94-2"></span>**TABLE 19** High port fencing threshold recommendations

# Recommended low port fencing thresholds

Set in-between thresholds to much lower values with an alerting action (RASlog, SNMP trap, or e-mail). Examples for the Invalid Transmitted Words and Invalid CRCs are shown in [Table 20.](#page-94-1) These alerts will trigger when the count exceeds the low threshold.

<span id="page-94-1"></span>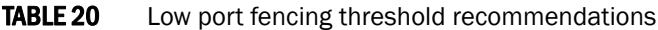

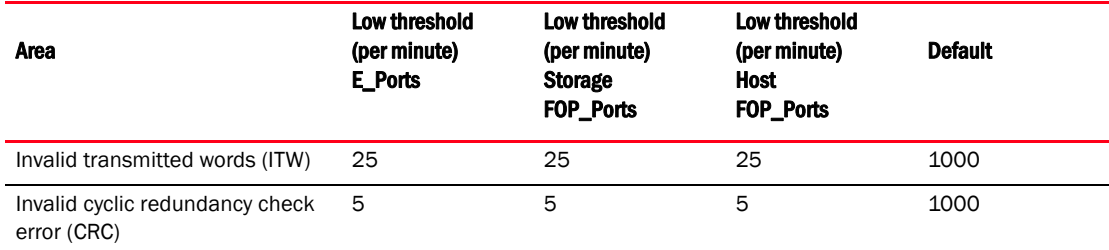

## <span id="page-94-0"></span>Port fencing configuration using the portFencing command

The **portFencing** command enables and configures the port fencing feature; it does not set the thresholds for port fencing. You must configure port thresholds with the **portThconfig** command before you can enable port fencing.

Use the --disable option to disable port fencing for the specified areas on all ports of the specified port types. Use the --show option to display the configuration. The display includes the configured port types, error types, and port fencing status (disabled or enabled). Port fencing is disabled by default.

You can configure a specified port type or a list of port types to enable port fencing for one or more areas. Use the all option to indicate all port types or all areas.

#### **NOTE**

Port fencing configuration on the VE\_Port is supported on the FR4-18i router blade and the Brocade 7500 extension switch only. It is not supported on the Brocade 7800 extension switch or the DCX extension blade.

See ["Port class guidelines and default settings" on page 59](#page-78-0) for more information about the Port class areas and under what circumstances port fencing is recommended.

- 1. Connect to the switch and log in as admin.
- 2. Enter the **portFencing** command to display the list of operands.

The **portFencing** menu displays.

```
switch:admin > portfencing
portfencing --show
portfencing --enable port_type_list|all
-area area_list|-area all
portfencing --disable port_type_list|all
-area area_list|-area all
portfencing --help
```
#### Enabling port fencing

- 1. Connect to the switch and log in as admin.
- 2. Configure port thresholds. Information about how to configure port thresholds is detailed in [Chapter 7, "Port Monitoring"](#page-76-2).
- 3. Enter the portFencing -- enable command:

portFencing --enable *port\_type\_list*|**all -area** *area\_list*|-area all

#### Disabling port fencing

- 1. Connect to the switch and log in as admin.
- 2. Enter the **portFencing** -disable command:

```
portFencing --disable port_type_list|all -area area_list|-area all
```
### Port fencing configuration using DCFM

The Data Center Fabric Manager (DCFM) management application supports port fencing. Port fencing objects include the SAN, Fabrics, Directors, Switches (physical), Virtual Switches, Ports, as well as Port Types (E\_port, F\_port, and FX\_port). Use port fencing to directly assign a threshold to these objects. When a switch does not support port fencing, a "No Fencing Changes" message displays in the Threshold field in the Ports table.

If the port detects more events during the specified time period, the device firmware blocks the port, disabling transmit and receive traffic until you investigate, solve the problem, and manually unblock the port. Physical fabrics, directors, switches, port types, and ports display when you have the privileges to manage that object and are indicated by the standard product icons.

### Port fencing requirements

To configure port fencing using the DCFM management application, all Fabric OS devices must have Fabric Watch and must be running firmware Fabric OS 6.2 or later.

### Port fencing threshold areas supported on DCFM

You can add, edit, view, or remove thresholds on the following area types using DCFM. You can then assign the thresholds to available objects in the DCFM tree.

Port fencing threshold areas include the following:

- C3 Discard Frames (Fabric OS only)
- Invalid CRCs (Fabric OS only)
- Invalid Transmission Words (Fabric OS only)
- Link (M-EOS only)
- Link Reset (Fabric OS only)
- Protocol Errors (M-EOS and Fabric OS)
- Security (M-EOS)
- State Changes (Fabric OS only)

Refer to Chapter 5, "Device Configuration," of the *Data Center Fabric Manager User Manual* for detailed instructions on how to add, edit, view, and remove thresholds.

# <span id="page-97-0"></span>Recommended port configuration settings

[Table 21](#page-97-1) lists the recommended settings for physical port, E\_Port, FOP\_Port, and FCU\_Port for both the host device and the storage device.

#### <span id="page-97-1"></span>TABLE 21 Recommended configuration for the Port class

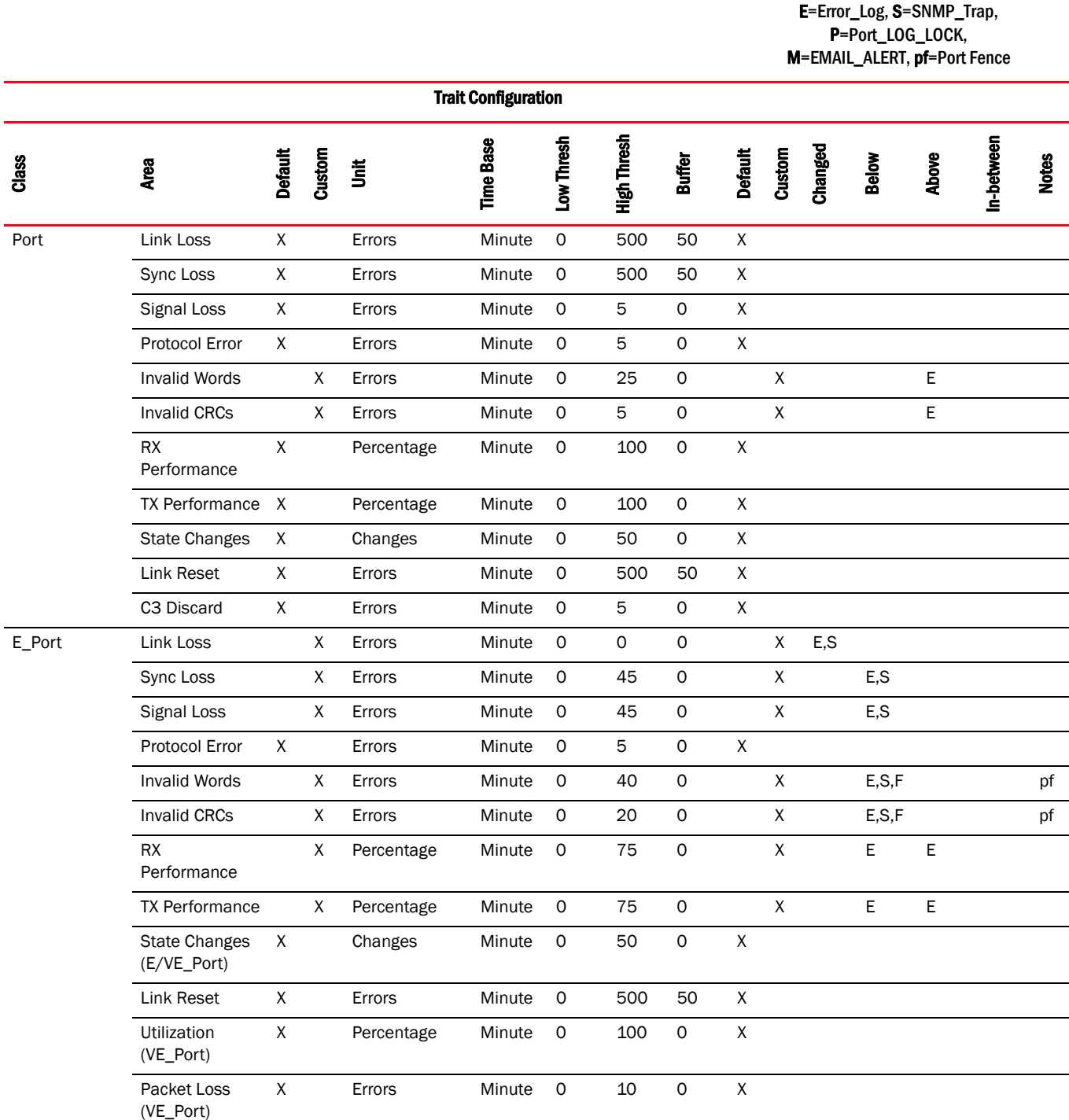

E=Error\_Log, S=SNMP\_Trap,

#### TABLE 21 Recommended configuration for the Port class (Continued)

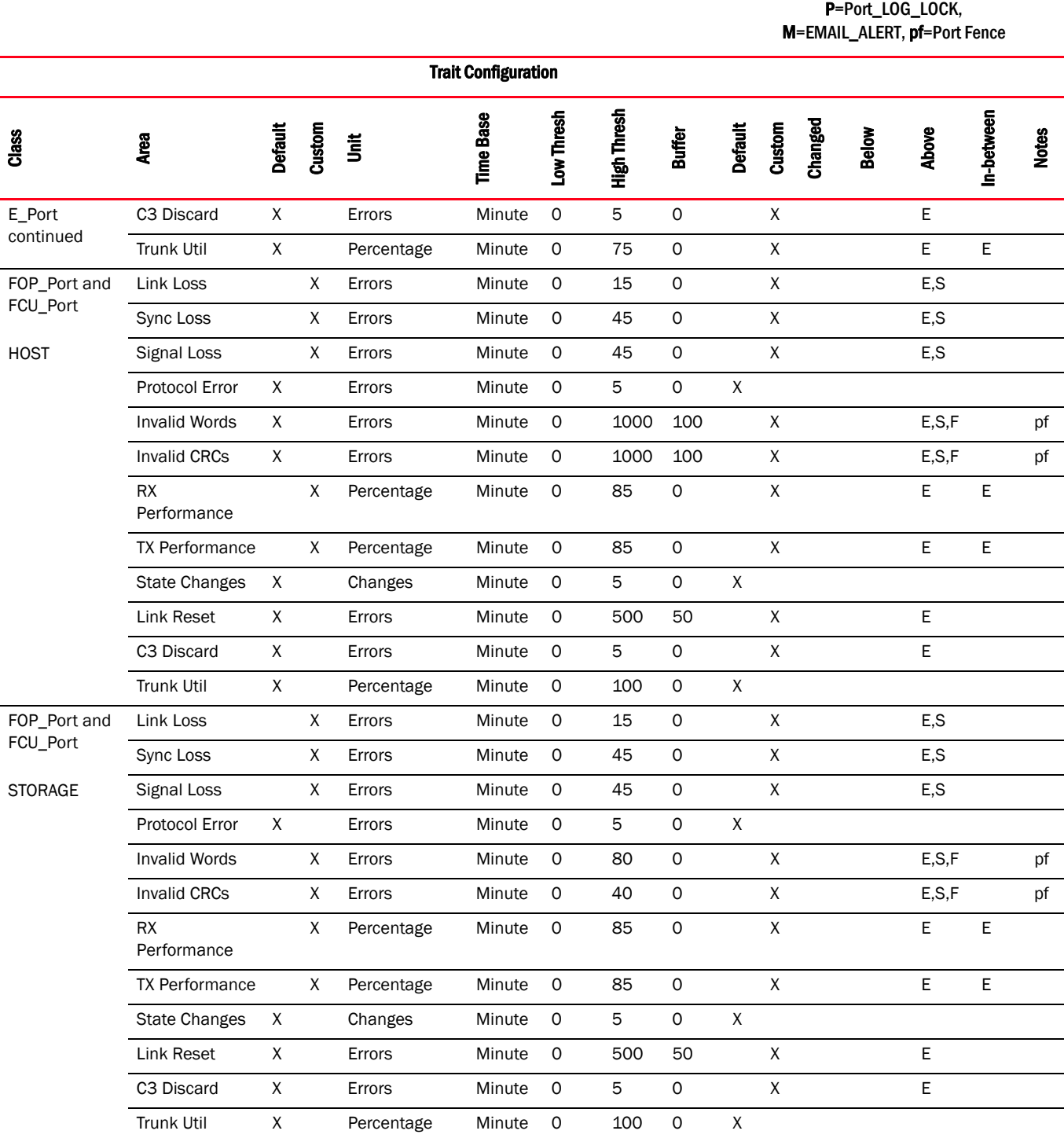

Recommended port configuration settings

### **Chapter**

# In this chapter

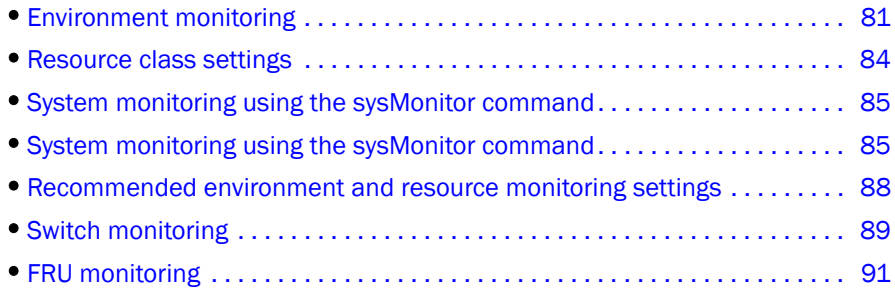

# <span id="page-100-0"></span>Environment monitoring

The Environment class provides information about the internal temperature of the switch. You can configure the Environment class using the sysMonitor command.

## Environment class area

[Table 22](#page-100-1) lists and describes the areas in the *Environment* class.

<span id="page-100-1"></span>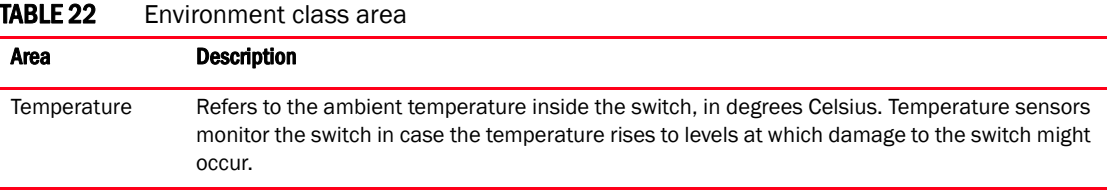

#### NOTE

Event Manager (EM) now manages fan monitoring; the switch status is calculated based on fan status reported by EM. You can use the fanShow command to view the fan status.

# <span id="page-101-1"></span>Environment monitoring setting guidelines

Use Environment Class default settings. Temperature settings are switch-dependent and there is no need to alter them. The default alarm configuration, sending alerts to the error log and SNMP, is sufficient.

# Environment class default settings

[Table 23](#page-101-0) provides default Environment class settings for all switches. Check the appropriate hardware reference manual for differences in actual environmental requirements.

#### NOTE

Fabric Watch no longer supports fan monitoring. Event Manager (EM) now manages fan monitoring and the switch status is calculated based on the fan status reported by EM.

| Area        | <b>Description</b>                           | <b>Default threshold</b><br>settings                                                   | <b>Default alarm settings</b>                                                            | <b>Threshold state</b>                                                                                                |
|-------------|----------------------------------------------|----------------------------------------------------------------------------------------|------------------------------------------------------------------------------------------|----------------------------------------------------------------------------------------------------|
| Temperature | Monitors switch<br>temperature in<br>Celsius | Unit: degrees C<br>Time Base: none<br>Brocade 200E<br>Low: 0<br>High: 60<br>Buffer: 10 | Changed: 0<br>Below: 3<br>Above: 3<br>In-Between: 3<br>(Same setting for all<br>devices) | Informative<br>Out-of-range<br>Out-of-range<br>In_range<br>(Same setting for all<br>devices except<br>Brocade DCX-4S) |
|             |                                              | Brocade 300<br>Low: 0<br><b>High: 50</b><br>Buffer: 10                                 |                                                                                          |                                                                                                    |
|             |                                              | Brocade 4100<br>Low:0<br>High: 60<br>Buffer: 10                                        |                                                                                          |                                                                                                    |
|             |                                              | Brocade 4900<br>Low: 0<br>High: 47<br>Buffer: 10                                       |                                                                                          |                                                                                                    |
|             |                                              | Brocade 5000<br>Low:0<br>High: 60<br>Buffer: 10                                        |                                                                                          |                                                                                                    |
|             |                                              | Brocade 5100<br>Low: 0<br><b>High: 63</b><br>Buffer: 10                                |                                                                                          |                                                                                                    |
|             |                                              | Brocade 5300<br>Low: 0<br>High: 48<br>Buffer: 10                                       |                                                                                          |                                                                                                    |

<span id="page-101-0"></span>**TABLE 23** Environment class default settings

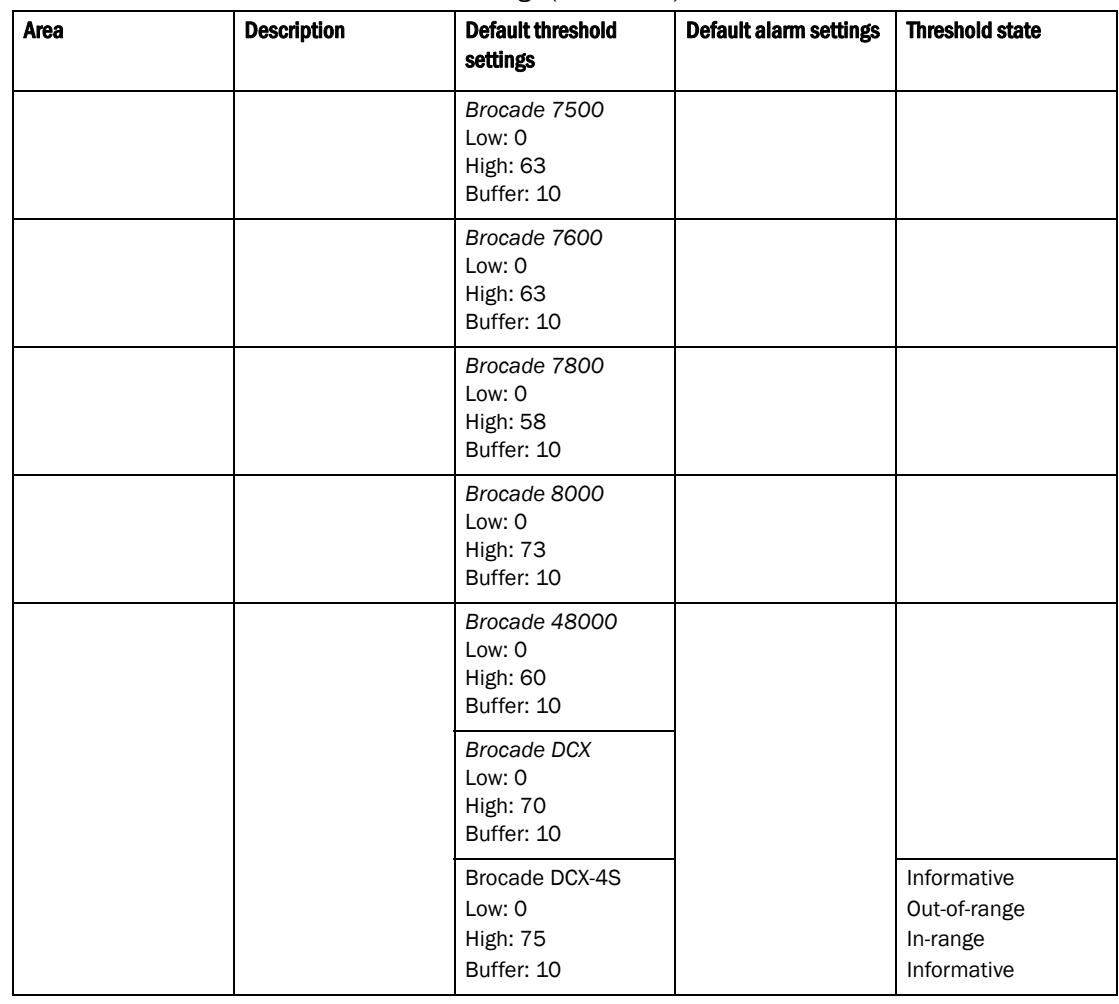

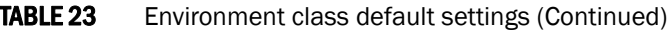

# <span id="page-103-0"></span>Resource class settings

The Resource class monitors flash memory. It calculates the amount of flash space consumed and compares it to a defined threshold.

### Resource class area

[Table 24](#page-103-2) describes the Product Name Resource class area. Configure the Resource class using the sysMonitor command.

<span id="page-103-2"></span>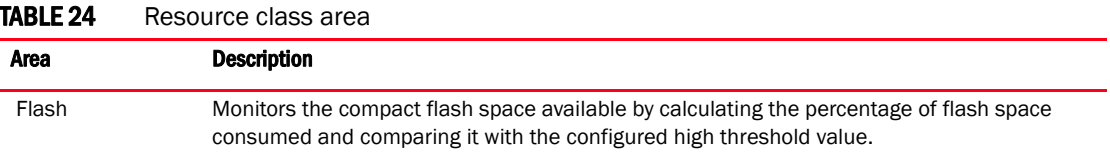

## Resource class setting guidelines

Use the Resource Class default settings listed in [Table 25](#page-103-1).

## Resource class default settings

[Table 25](#page-103-1) provides default settings for areas in the Resource class.

<span id="page-103-1"></span>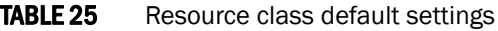

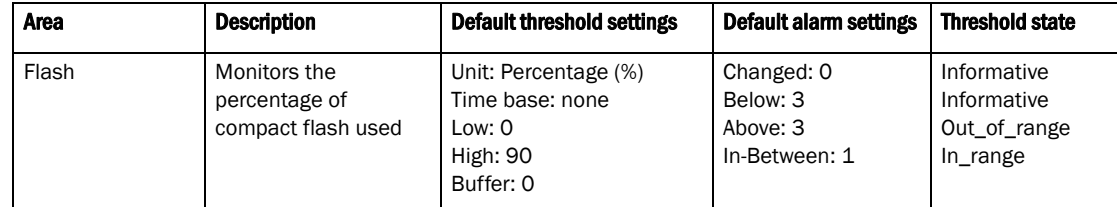

# <span id="page-104-0"></span>System monitoring using the sysMonitor command

Use the sysMonitor command to configure thresholds for Fabric Watch event monitoring for temperature and system resources on the switch. For detailed information about the sysMonitor command, refer to the *Fabric OS Command Reference Manual*.

The following operations are supported by this command:

• Configure thresholds for Fabric Watch event monitoring and reporting for the environment and resource classes. Environment thresholds enable temperature monitoring, and resource thresholds enable monitoring of flash memory.

Configuration changes are saved persistently to non-volatile storage, but the changes do not take effect until you execute --**apply**. The --**apply** option allows you to toggle between default settings and your own saved custom configuration and to apply actions and thresholds separately.

• Configure memory or CPU usage parameters on the switch or display memory or CPU usage. Configuration options include setting usage thresholds which, if exceeded, trigger a set of specified Fabric Watch alerts. You can set up the system monitor to poll at certain intervals and specify the number of retries required before Fabric Watch takes action. Configuring thresholds for CPU and memory does not follow the transaction model of the typical Fabric Watch command. The --**apply** and --cancel options are not valid in this context.

When the system crosses any of the limits, SNMP, RASlog, e-mail (or all) messages are generated. Flash and temperature configuration are at the chassis level. To execute this command, you must have chassis-level permission in a virtual fabric (VF) environment.

#### **NOTE**

Spikes in memory and CPU utilization are normal during the firmware download process and you may see threshold warning messages while the process is running. After the firmware download process has completed, memory and CPU utilization should return to normal.

System monitoring is disabled by default. You must run both the **-config -mem** and the **-config -cpu** commands to enable both memory and CPU system monitoring.

## Canceling sysMonitor command configurations

To cancel unsaved threshold or alarms configurations, enter the **cancel** command.

```
sysmonitor --cancel class -area area [-thresh level def | custom] [-action level
def | cust]
```
## Using the nosave command

The nosave command prevents the configuration changes from being saved persistently. This option allows you to make and view changes without overwriting the saved configuration.

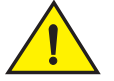

### CAUTION

When you use --config with the --nosave option and the switch reboots, your changes are lost

# Examples of the sysMonitor command

The following sections provide specific examples for the Environment class, CPU, and memory.

### Environment class settings

Temperature settings are switch-dependent and there is no need to alter them. The default alarm configuration, sending alerts to the error log and SNMP, is sufficient. See ["Environment monitoring](#page-101-1)  [setting guidelines" on page 82](#page-101-1) for more information.

#### Displaying the threshold of the system areas

The temperature area refers to the ambient temperature inside the switch, in degrees Celsius. Temperature sensors monitor the switch in case the temperature rises to levels at which damage to the switch might occur.

Enter the sysMonitor command using the following parameters:

```
switch: admin > sysmonitor --show env -area temp
Class: ENV
CPU Usage:
 Area: TEMP
 ThLevel: Def
 ActLevel: Def
 High:
  Custom:
    TimeBase: None
   Value: 65
   Trigger: Above Action: Raslog, SNMP
    Trigger: Below Action: Raslog, SNMP
   Default:
    TimeBase: None
    Value: 65
    Trigger: Above Action: Raslog, SNMP
    Trigger: Below Action: Raslog, SNMP
    Low:
   Custom:
    TimeBase: None
    Value: 0
    Trigger: Above Action: None
    Trigger: Below Action: Raslog, SNMP
   Default:
    TimeBase: None
    Value: 0
    Trigger: AboveAction: None
    Trigger: Below Action: Raslog, SNMP
 Buffer:
  Custom:
    Value: 10
  Default:
    Value: 10
```
#### Configuring the temperature threshold

1. Enter the sysMonitor command using the following parameters:

switch:admin > sysmonitor -config env -area temp -highth -value 99 -trigger above -action raslog

2. Apply the changes:

```
switch:admin > sysmonitor -apply env -area temp -action_level cust
-thresh_level cust
```
## CPU and memory

When configuring memory, Limit specifies a usage limit as a percentage of available resources.

When used to configure CPU monitoring, specify a value in the 1-100 range. When CPU usage exceeds the limit a Fabric Watch alert is triggered. The default CPU limit is 50% for the Brocade 48000 and 75% for all other platforms.

When used to configure memory monitoring the limit value must be greater than the low limit and smaller than the high limit. When the limit is exceeded, Fabric Watch sends out a RASlog WARNING message. When usage returns below the limit, Fabric Watch sends a RASlog INFO message. Valid values are in the range between the low limit and 90%. The default is 70% on the Brocade 48000 and 60% on all other platforms.

The following operands are valid only with --config mem. They provide two additional limits above and below the middle usage limit.

- high\_limit Specifies an upper usage limit for memory as percentage of available memory. This value must be greater than the value set by the -limit parameter. The maximum is 90%. When memory usage exceeds this limit, Fabric Watch generates a CRITICAL RASlog message. The default is 90% for the Brocade 48000 and 80% for all other platforms.
- low\_limit Specifies a lower usage limit for memory as percentage of available memory. This value must be smaller than the value set by the -limit parameter. When memory usage exceeds or falls below this limit, Fabric Watch generates an INFO RASlog message. The default for all platforms is 50%.

#### Configuring the system memory usage monitoring threshold

1. Enter the sysMonitor command using the following parameters:

```
switch:admin > sysmonitor --config mem -poll 10 -retry 1 -limit 20
-action snmp, raslog -high_limit 80
```
2. Apply the changes:

switch:admin > sysmonitor --apply mem -action level cust

### Displaying the current CPU usage threshold

Enter the sysMonitor command using the following parameters:

```
switch: admin > sysmonitor --show cpu
   CPU Usage : 5%
   CPU Usage Limit :75%
   Number of Retries :3
   Polling Interval :120 seconds
```
### Configuring the system CPU usage monitoring threshold

1. Enter the sysMonitor command using the following parameters:

```
switch:admin > sysmonitor --config cpu -poll 20 -retry 4 -limit 70 -action snmp
```
2. Apply the changes:

```
switch: admin > sysmonitor -apply cpu -action_level cust
```
# <span id="page-107-0"></span>Recommended environment and resource monitoring settings

[Table 26](#page-107-1) lists the recommended settings for Environment and Resource classes.

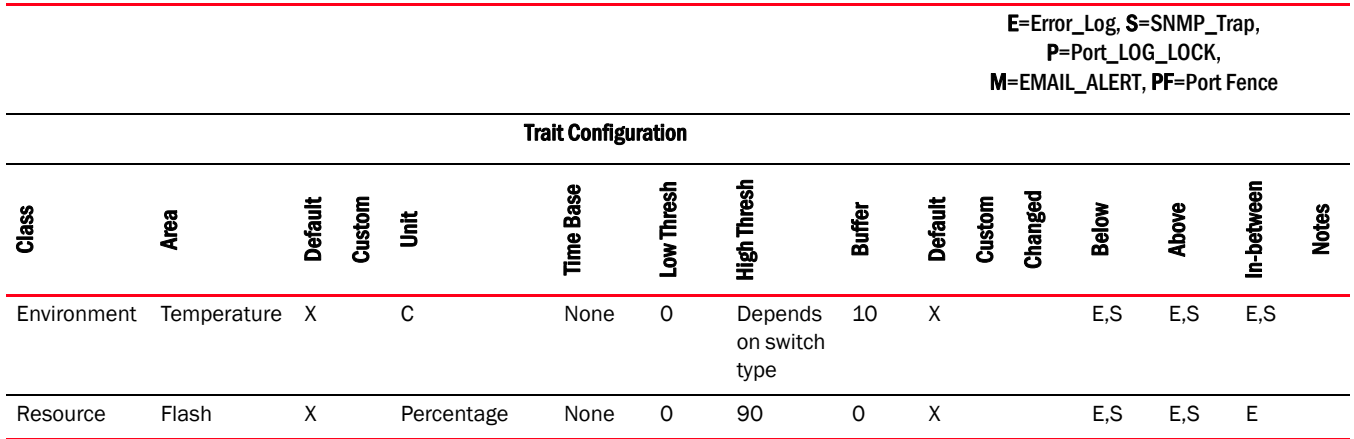

#### <span id="page-107-1"></span>TABLE 26 Recommended environment and resource class settings
# Switch monitoring

<span id="page-108-1"></span>Before entering the switchStatusPolicySet command, plan your switch status policy. Determine your system requirements and the factors that affect its monitors.

### Switch status policy planning

[Table 27](#page-108-0) lists the monitors in a switch and identifies the factors that affect their health. Note that not all switches use the listed monitors.

| <b>Monitor</b>        | <b>Health factors</b>                                                                                                    |  |
|-----------------------|----------------------------------------------------------------------------------------------------|--|
| <b>Power Supplies</b> | Power supply thresholds detect absent or failed power supplies, and power supplies that are<br>not in the correct slot for redundancy.<br>When intelligent blades like the FR4-18i are in the 48000 chassis, the 48000 operates in<br>high power mode, which means that four power supplies are required for redundancy. In<br>high power mode, Fabric Watch assumes a policy setting of 2,1, meaning that the switch<br>goes to a Down state if two power supplies fail, and goes to a Marginal state when one<br>power supply fails. Fabric Watch automatically changes the policy setting to 2,1 when an<br>FR-18i, FC4-16IP, or FA4-18 blade is detected. If the blade is removed, the policy remains<br>set to 2.1.<br>The presence of four or more FS8-18 encryption blades in the DCX Data Center Backbone<br>causes the Fabric Watch switch status policy for power supplies to assume a policy setting<br>of 2,1, as with the blades listed above. Use the <b>switchstatuspolicyset</b> command if you need |  |
|                       | to manually change the policy setting.                                                                                                    |  |
| Temperatures          | Temperature thresholds, faulty temperature sensors.                                                                                                    |  |
| Fans                  | Fan thresholds, faulty fans.                                                                                                    |  |
| <b>WWN</b>            | Faulty WWN card (applies to modular switches).                                                                                                    |  |
| <b>CP</b>             | Switch does not have a redundant CP (applies to modular switches).                                                                                                    |  |
| <b>Blades</b>         | Faulty blades (applies to modular switches).                                                                                                    |  |
| Flash                 | Flash thresholds.                                                                                                    |  |
| <b>Marginal Ports</b> | Port, E_Port, FOP_port (optical), and FCU_Port (copper) port thresholds. Whenever these<br>thresholds are persistently high, the port is Marginal.                                                                                                    |  |
| <b>Faulty Ports</b>   | Hardware-related port faults.                                                                                                    |  |
| <b>Missing SFPs</b>   | Ports that are missing SFP media.                                                                                                    |  |

<span id="page-108-0"></span>TABLE 27 Switch status policy factors

#### <span id="page-109-0"></span>Implementing your switch status policy

After you plan and define your switch status policy, implement it using the following procedure.

1. Enter the switchStatusPolicySet command to configure each policy.

Each policy has two parameters that can be configured: Marginal and Down.

2. Set the number of units Marginal or Down based on your system requirements for each policy or parameter.

The following example shows a switch status policy for Temperature:

```
Bad Temperatures contributing to DOWN status: (0..10) [0] 3
Bad Temperatures contributing to MARGINAL status: (0..10) [0] 1
```
The following example shows a switch status policy for Fans:

Bad Fans contributing to DOWN status: (0..3) [0] 2 Bad Fans contributing to MARGINAL status: (0..3) [0] 1

Switch status policies are saved in a nonvolatile memory, and therefore are persistent until changed.

#### <span id="page-109-1"></span>Viewing your switch status policy

After you have defined and configured your switch status policy, view it with the switchStatusPolicyShow command.

The policy you defined here determines the output in the Switch Status Policy Report.

See [Chapter 9, "Fabric Watch Reports,"](#page-114-0) for more details about the Switch Status Policy Report.

# FRU monitoring

<span id="page-110-3"></span>Supported FRU areas depend on the type of Brocade switch. For the following switches, the slot and WWN areas are not supported:

- Brocade 300, 4012, 4016, 4018, 4020, 4024, 4100, 4900, 5000, 5100, and 5300 switches
- 7500, 7500E, 7600, and 7600E extension switches
- Brocade DCX and DXC-4S Data Center Backbone
- Brocade Encryption Switch

### <span id="page-110-1"></span>FRU class areas

[Table 28](#page-110-0) lists Product Name areas in the FRU class and describes each area. Possible states for all FRU-class areas are *absent*, *faulty*, *inserted*, *on*, *off*, *ready*, and *up*. Configure the FRU class using the fwFruCfg command

<span id="page-110-0"></span>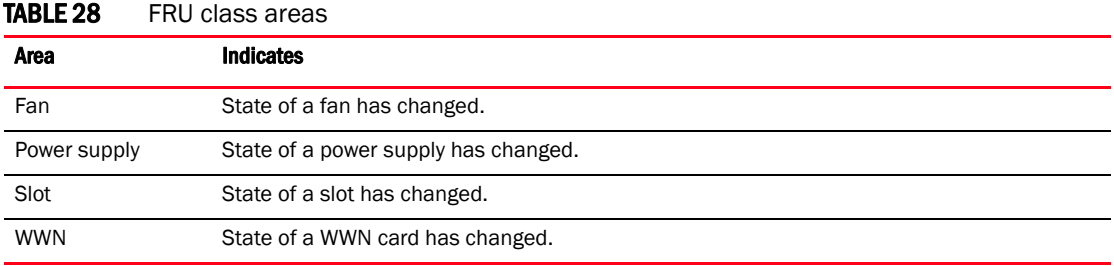

### Configuring FRUs

The configuration of field-replaceable units (FRUs) is an exception to the procedures described thus far in this chapter. FRUs are monitored using state values, as opposed to the quantitative values used to monitor the rest of the fabric. As a result of the qualitative nature of this monitoring, the concept of thresholds does not apply.

- 1. Establish a Telnet connection with a switch.
- 2. Log in using administrative privileges.
- 3. Enter the fwFruCfg command at the command prompt.

<span id="page-110-2"></span>The **fwFruCfg** command displays your current FRU configuration. The types of FRUs are different for the various platforms.

4. In the prompt that follows your current FRU configuration, you are asked to provide values for each FRU alarm state and alarm action. To accept the default value for each FRU, press Return.

After you have configured a FRU alarm state and alarm action, the values apply to all FRUs of that type. For example, the values specified for a slot FRU will apply to all slots in the enclosure.

swd123:admin> **fwfrucfg** The current FRU configuration: Alarm State Alarm Action ------------------------------------------------------  $\begin{tabular}{lcccccc} \texttt{Slot} & & & 31 & & & & 1 \\ \texttt{upply} & & & 0 & & & & 0 \\ \end{tabular}$  $\begin{array}{ccc} \text{Power} & \text{Supp1y} & 0 & 0 \\ \text{Fan} & 0 & 0 \\ \end{array}$  Fan 0 0 WWN 0 0 Note that the value 0 for a parameter means that it is NOT used in the calculation Configurable Alarm States are: Absent-1, Inserted-2, On-4, Off-8, Faulty-16 Configurable Alarm Actions are: Errlog-1, E-mail-16 Slot Alarm State: (0..31) [31] Slot Alarm Action: (0..17) [1] Power Supply Alarm State: (0..31) [0] Power Supply Alarm Action: (0..17) [0] Fan Alarm State: (0..31) [0] Fan Alarm Action: (0..17) [0] WWN Alarm State: (0..31) [0] WWN Alarm Action: (0..17) [0]

### Specifying triggers for FRU alarms

<span id="page-111-0"></span>Fru configuration left unchanged

You can specify triggers for any number of alarm states or alarm actions. The first prompt enables you to select which FRU states trigger events.

- 1. Add the numbers beside each state (for the states you want to include).
- 2. Enter the total at the prompt.

For example, to trigger events using the Absent, Off, and Faulty states, add the assigned values and enter that value at the prompt. In this case, the values are 1, 8, and 16, respectively, and the total is 25.

## Recommended FRU settings

<span id="page-112-1"></span>[Table 29](#page-112-0) lists the recommended settings for field-replaceable units (FRUs).

<span id="page-112-0"></span>TABLE 29 Recommended FRU settings

|              |              |               |                 |    |            |               | E=ERROR_LOG, M=EMAIL_ALERT |              |       |                |
|--------------|--------------|---------------|-----------------|----|------------|---------------|----------------------------|--------------|-------|----------------|
| <b>Class</b> | <b>Area</b>  | <b>Absent</b> | <b>Inserted</b> | 0n | <b>Off</b> | <b>Faulty</b> | <b>Changed</b>             | <b>Below</b> | Above | In-<br>between |
| <b>FRU</b>   | Slot         | Χ             |                 |    |            | Χ             | E                          |              |       |                |
|              | Power Supply | Χ             |                 |    |            | X             | E                          |              |       |                |
|              | Fan          | X             |                 |    |            | X             | E                          |              |       |                |
|              | <b>WWN</b>   | Χ             |                 |    |            | Χ             | E                          |              |       |                |

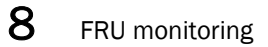

#### **Chapter**

# <span id="page-114-0"></span>In this chapter

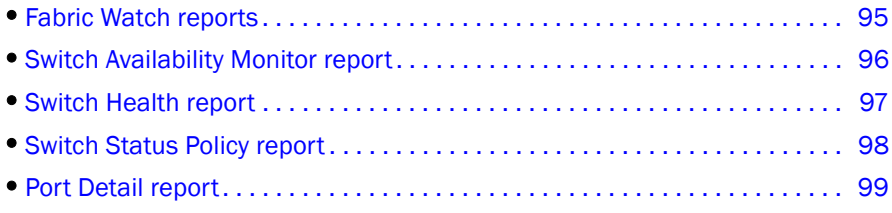

## <span id="page-114-1"></span>Fabric Watch reports

You can run reporting commands in Fabric Watch to get instant access to switch information. Although the switchShow command provides basic switch information, the Fabric Watch reports provide detailed information, which enables you to track marginal or faulty ports that can affect throughput or switch performance.

You can generate reports from the command line using a Telnet session or by using Web Tools. The examples in this chapter use the command line interface.

[Table 30](#page-114-2) lists the Fabric OS commands to view reports.

<span id="page-114-2"></span>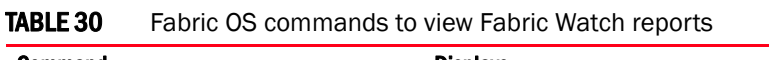

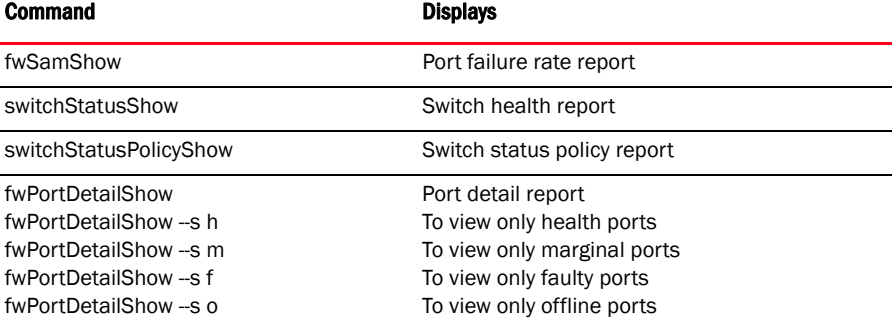

You can generate the following types of reports using Fabric Watch:

- Switch Availability Monitor report
- Switch Health report
- Switch Status Policy report
- Port Detail report

# <span id="page-115-0"></span>Switch Availability Monitor report

The switch availability monitor (SAM) report lets you see the uptime and downtime for each port. It also enables you to check if a particular port is failing more often than the others.

#### **NOTE**

SAM report details do not display the health status of GbE ports. Fabric Watch only monitors and reports the status for physical and virtual FC ports.

You can run reporting commands in Fabric Watch to get instant access to switch information. Although the switchShow command provides basic switch information, the Fabric Watch reports provide detailed information, which enables you to track marginal or faulty ports that can affect throughput or switch performance.

You can generate reports from the command line using a Telnet session or by using Web Tools. The examples in this chapter use the command line interface.

### Generating a Switch Availability Monitor report

- 1. Connect to the switch and log in as admin.
- 2. Enter the fwSamShow command to generate a SAM report.

The following is an example of a SAM report.

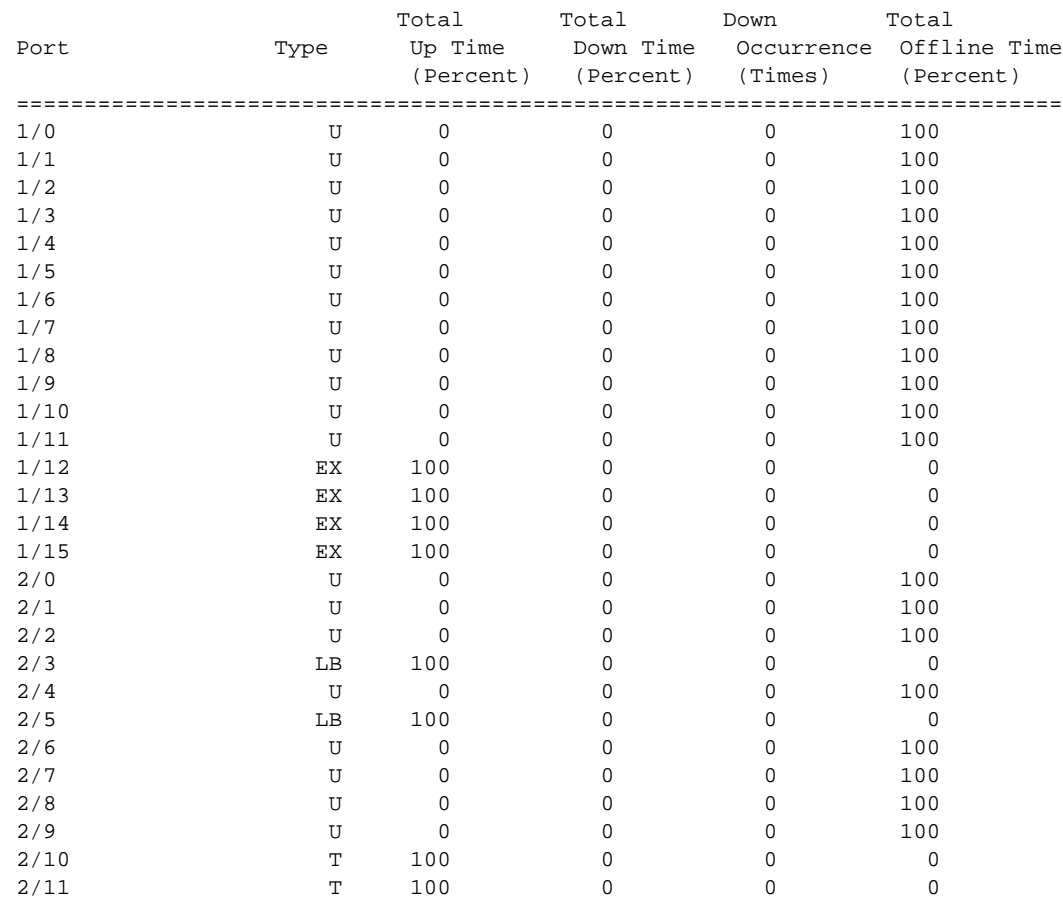

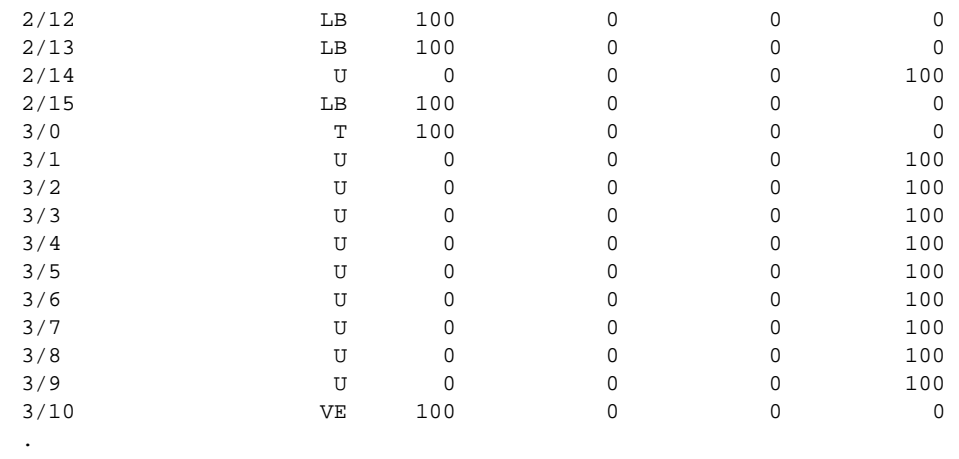

. .

### <span id="page-116-0"></span>Switch Health report

The Switch Health report lists the following information:

- Current health of each port, based on the currently-configured policy settings.
- High-level state of the switch, the power supplies and temperature monitor.
- All ports that are in an abnormal state and the current health state of each port.

The switch health report is available even without Fabric Watch, but for licensed Fabric Watch users, the marginal and faulty ports are included in the report. The following is an example of a switch health report.

#### **NOTE**

Switch health report details do not display the health status of GbE ports. Fabric Watch only monitors and reports the status for physical and virtual FC ports.

### Generating a Switch Health report

- 1. Connect to the switch and log in as admin.
- 2. Enter the switch Status Show command to generate a Switch Health report.

```
cp0 login: admin
Password:
Sat 240 : admin> switchstatusshow
Switch Health Report \qquad \qquad Report time: 08/21/2006 05:23:22 PM
Switch Name: Sat 240
IP address: 1080::8:800:200C:417A
SwitchState: HEALTHY
Duration: 01:10
Power supplies monitor HEALTHY
Temperatures monitor HEALTHY
Fans monitor HEALTHY
WWN servers monitor HEALTHY
Standby CP monitor HEALTHY
```
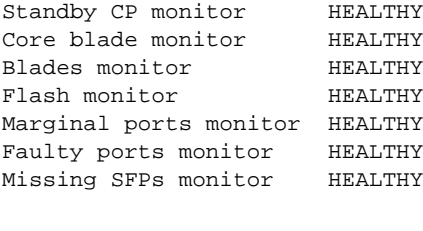

All ports are healthy

The final portion of the report, detailing port health, is not available without a Fabric Watch license.

## <span id="page-117-0"></span>Switch Status Policy report

The Switch Status Policy report displays the current policy parameter.

The following example of the switchStatusPolicyShow command output is for enterprise-class platforms such as the Brocade 48000 director or the DCX Backbone. For modular switches, the switch status policy report also contains information on the WWN, Blade, and CP.

For standalone switches such as the Brocade 4100 and 5000, the WWN, Blade, CP, and core blade information is not displayed.

#### Generating a Switch Status Policy report

- 1. Connect to the switch and log in as admin.
- 2. Enter the switchStatusPolicyShow command to generate a Switch Status Policy report.

The current overall switch status policy parameters: Down Marginal ---------------------------------- PowerSupplies 2 1 Temperatures 2 1 Fans 2 1 WWN 0 1 CP 0 1 Blade 0 1 CoreBlade 0 1 Flash 0 1 MarginalPorts 2 1 FaultyPorts 2 1 MissingSFPs 0 0

## <span id="page-118-0"></span>Port Detail report

If the Switch Health report shows marginal throughput or decreased performance, use the Port Detail report to see statistics on each port. The Port Detail report is a Fabric Watch licensed product. You can also see port details by health. For example, you can see only healthy ports, only marginal ports, only faulty ports, or only offline ports.

The following is an example of a Port Detail report. An "X" in the column for a condition indicates that the condition exceeded the threshold.

#### **NOTE**

Port Detail reports do not display the health status of GbE ports. Fabric Watch only monitors and reports the status for physical and virtual FC ports.

### Generating a Port Detail report

- 1. Connect to the switch and log in as admin.
- 2. Enter the fwPortDetailShow command to generate a Port Detail report.

See [Table 30](#page-114-2) for additional commands to view more port detail information.

```
Port Detail Report Report time: 04/24/2007 03:40:10 AM
Switch Name:geo_hi
IP address:1080::8:800:200C:417A
Port Exception report [by All]
```

```
 --------Port-Errors------------ -----SFP-Errors----
Port# Type State Dur(H:M) LFA LSY LSI PER INW CRC PSC BLP STM SRX STX SCU 
SVO
-----------------------------------------------------------------------------
---
080 U OFFLINE 062:17 - - - - - - - - - - - - -
081 U OFFLINE 062:17 - - - - - - - - - - - - -
082 U OFFLINE 062:17 - - - - - - - - - - - - -
083 U OFFLINE 062:17 - - - - - - - - - - - - -
084 U OFFLINE 062:17 - - - - - - - - - - - - -
085 U OFFLINE 062:17 - - - - - - - - - -<br>086 U OFFLINE 062:17 - - - - - - - - - -
086 U OFFLINE 062:17 - - - - - - - - - -<br>087 F HEALTHY 062:17 - - - - - - - - - -
087 F HEALTHY 062:17 - - - - - - - - - -
088 F HEALTHY 062:17 - - - - - - - - - -
089 U OFFLINE 062:17 - - - - - - - - - -
090 U OFFLINE 062:17 - - - - - - - - - - - - - -091 U OFFLINE 062:17 - - - - - - -
092 U OFFLINE 062:17 - - - - - - -
093 U OFFLINE 062:17 - - - - - - -
094 U OFFLINE 062:17 - - - - - - - - -095 DP OFFLINE 062:17 - - - - - - -<br>208 G HEALTHY 000:00 - - - - - - -
208 G HEALTHY 000:00 - - - - - - -<br>209 G HEALTHY 000:00 - - - - - - -
209 G HEALTHY 000:00 - - - - - -<br>210 G HEALTHY 000:00 - - - - - -
210 G HEALTHY 000:00 - - - - - -
211 G HEALTHY 000:00 - - - - - -
212 G HEALTHY 000:00 - - - - - -<br>213 G HEALTHY 000:00 - - - - - -
213 G HEALTHY 000:00 - - - - - -
214 G HEALTHY 000:00 - - - - - - - - - - - - -
215 G HEALTHY 000:00 - - - - - - - -
216 VE HEALTHY 061:19
```
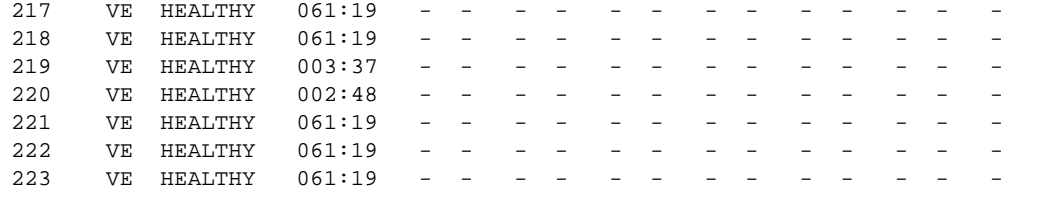

#### **NOTE**

Output of the Port Detail report depends on the ports that belong to the current Admin Domain context. If a port does not belong to the current Admin Domain, nothing other than the port number is displayed for that port.

Example:

"000 ----------------Not a member of current Admin Domain-------------------"

#### [Table 31](#page-119-0) lists and describes each item in the Port Detail report.

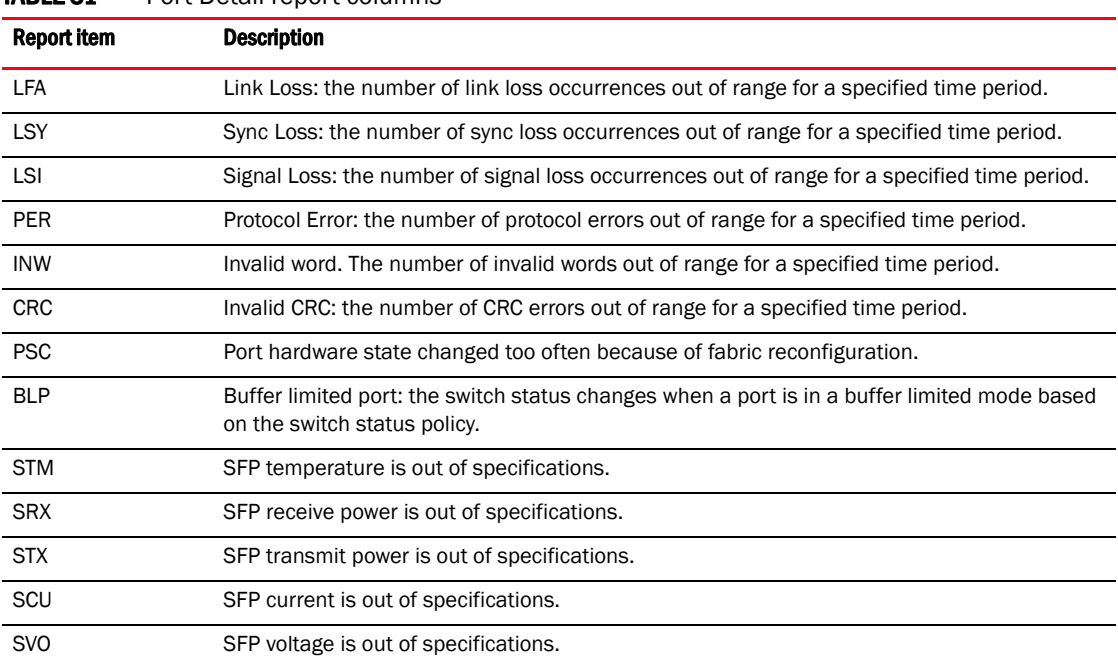

<span id="page-119-0"></span>TABLE 31 Port Detail report columns

# In this appendix

- [Port threshold configuration using the fwConfigure command 101](#page-120-0)
- [Configuring port fencing using the fwConfigure command 109](#page-128-0)
- [Advanced options using the fwConfigure command 112](#page-131-0)

# <span id="page-120-0"></span>Port threshold configuration using the fwConfigure command

The fwConfigure command is being deprecated in Fabric OS v6.4.0. The thConfig, portThConfig, sysMonitor, and fwFruCfg commands provide functional equivalents for configuring Fabric Watch thresholds. You can configure classes and areas using the commands that were detailed in earlier chapters:

• [Chapter 6, "Fabric, Security, SFP, and Performance Monitoring"](#page-60-0)

Fabric class, Security class, SFP class, and Performance class areas and actions are configured using the **thConfig** command.

• [Chapter 7, "Port Monitoring"](#page-76-0)

The physical port and its subclass areas and actions are configured using the **portThConfig** command (recommended) or the fwConfigure command (which is being phased out).

• [Chapter 8, "System Monitoring"](#page-100-0)

The Resource class and Environment class areas and actions are configured using the sysMonitor command. The FRU class actions are configured using the fwFruCfg command.

The Fabric Watch classes and areas are provided in [Chapter 3, "Fabric Watch Threshold](#page-42-0)  [Components"](#page-42-0). The following restrictions apply:

- The Port class does not support VE \_Ports and VEX\_Ports, except for State Changes.
- The E\_Port class has the same port limitations as the Port class except under the following condition: On a Brocade 48000 with a FR4-18i blade, or on the Brocade 7500, the E\_Port class monitors the following additional ports and creates monitors for each of the logical ports:
	- FCR (includes EX\_Ports)
	- FCIP (includes VE\_Ports, VEX\_Ports)
- SFP class: The SFP class does not monitor SFPs.

### Setting port thresholds using the fwConfigure command

Use the **fwConfigure** command to display and modify threshold information for the Fabric Watch configuration. Switch elements monitored by Fabric Watch are divided into classes, which are further divided into areas. Each area can include multiple thresholds. In addition, the command can be used to disable or enable all thresholds associated with a given port. When executed without operands, this command runs interactively.

On switches running Fabric OS v6.1.0 or later, you can use this command to enable port fencing. This feature allows the operating system to disable a port that is operating outside the bounds of normal operation. When an erratically behaving port is fenced, the port is placed into the disabled state and is kept offline, thereby preventing the port from transmitting or receiving frames. Refer to the ["Configuring port fencing using the fwConfigure command" on page 109](#page-128-0) for information on how to enable port fencing.

During your planning activities, you should determine which elements or monitors you want to configure, and in which class they reside. After you have made this decision, you must identify the classes and the corresponding areas.

- 1. Connect to the switch and log in as admin.
- 2. Enter the **fwConfigure** command to display the list of classes.

The fwConfigure menu displays. The Quit menu item, which is the default, exits the fwConfigure menu.

#### **NOTE**

For switches with embedded ports or copper ports, the fwConfigure menu has an additional menu item for the FOP\_Port and FCU\_Port classes.

3. Enter the number from the list that corresponds to the class that you want to configure. For example, if you enter 5, the menu corresponding to the E\_Port class displays.

```
switch:admin> fwconfigure
```

```
1 : Environment class
2 : SFP class
3 : Port class
4 : Fabric class
5 : E-Port class
6 : F/FL Port (Optical) class
7 : Alpa Performance Monitor class (not supported)
8 : EE Performance Monitor class
9 : Filter Performance Monitor class
10 : Security class
11 : Resource class
12 : Quit
Select a class => : (1..12) [12] 5
```
In this example, the E\_Port class was selected. For each class that you select, Fabric Watch provides a list of the areas of the class available for configuration. The final item in the list, which is always the default, returns you to the previous selection screen.

4. Enter the number corresponding to the area that you want to configure, such as 7 for RXPerformance.

```
1 : Link loss
2 : Sync loss
3 : Signal loss (not supported)
4 : Protocol error
5 : Invalid words
6 : Invalid CRCS
7 : RXPerformance
8 : TXPerformance
9 : State Changes
10 : Link reset
11 : return to previous page
Select an area => : (1..10) [10] 7
```
Fabric Watch displays a list of monitored elements in this area. The following sample output shows the monitored elements in the RXPerformance area menu.

```
Index ThresholdName Port CurVal Status
  LastEvent LasteventTime LastVal LastState
============================================================================
  216 eportRXPerf216 8/24 0 Percentage(%)/min enabled
  inBetween Tue Jun 2 14:21:01 2009 0 Percentage(%)/min Informative
  217 eportRXPerf217 8/25 0 Percentage(%)/min enabled
  inBetween Tue Jun 2 14:21:07 2009 0 Percentage(%)/min Informative
  218 eportRXPerf218 8/26 0 Percentage(%)/min enabled
  inBetween Tue Jun 2 14:21:07 2009 0 Percentage(%)/min Informative
  219 eportRXPerf219 8/27 0 Percentage(%)/min enabled
  inBetween Tue Jun 2 14:21:07 2009 0 Percentage(%)/min Informative
  220 eportRXPerf220 8/28 0 Percentage(%)/min enabled
  inBetween Tue Jun 2 14:21:07 2009 0 Percentage(%)/min Informative
  221 eportRXPerf221 8/29 0 Percentage(%)/min enabled
  inBetween Tue Jun 2 14:21:07 2009 0 Percentage(%)/min Informative
  222 eportRXPerf222 8/30 0 Percentage(%)/min enabled
  inBetween Tue Jun 2 14:21:07 2009 0 Percentage(%)/min Informative
  223 eportRXPerf223 8/31 0 Percentage(%)/min enabled
  inBetween Tue Jun 2 14:21:07 2009 0 Percentage(%)/min Informative
```
#### where:

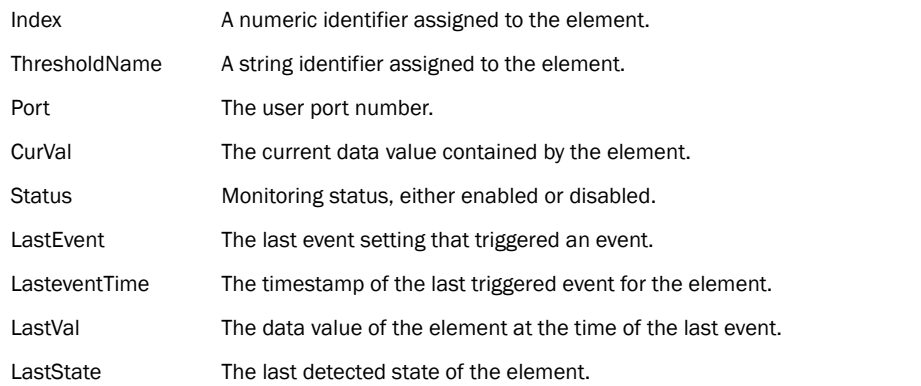

See [Chapter 3, "Fabric Watch Threshold Components,"](#page-42-0) for details about classes and areas.

### <span id="page-123-1"></span>Refreshing a threshold configuration

The area menu displays five options, which are described in the following sections.

- **1 : refresh**
- 2 : disable a threshold
- 3 : enable a threshold
- 4 : advanced configuration
- 5 : return to previous page

Enter 1 at the Select choice => prompt.

The screen refreshes with the most recently updated monitoring information.

After the screen refreshes, the same five options appear.

### <span id="page-123-0"></span>Disabling a threshold configuration

To stop monitoring a selected option, use the disable a threshold option.

1. Enter 2 at the Select choice => prompt.

<span id="page-123-2"></span>The system generates output, which varies based on the class and area you selected.

2. Enter the index number of the element for which Fabric Watch should disable monitoring.

Fabric Watch redraws the element table with the selected element disabled. The second row of information about the selected element does not appear anymore, and the status of the element is set to disabled (see the system output).

```
Select threshold index => : (216..223) [216] 218
Index ThresholdName Port CurVal Status
 LastEvent LasteventTime
============================================================================
  216 eportRXPerf216 8/24 0 Percentage(%)/min enabled
  inBetween Fri Oct 21 14:21:01 2005 0 Percentage(%)/min Informative
  217 eportRXPerf217 8/25 0 Percentage(%)/min enabled
  inBetween Fri Oct 21 14:21:07 2005 0 Percentage(%)/min Informative
  218 eportRXPerf218 8/26 0 Percentage(%)/min disabled
  219 eportRXPerf219 8/27 0 Percentage(%)/min enabled
  inBetween Fri Oct 21 14:21:07 2005 0 Percentage(%)/min Informative
  220 eportRXPerf220 8/28 0 Percentage(%)/min enabled
  inBetween Fri Oct 21 14:21:07 2005 0 Percentage(%)/min Informative
  221 eportRXPerf221 8/29 0 Percentage(%)/min enabled
  inBetween Fri Oct 21 14:21:07 2005 0 Percentage(%)/min Informative
  222 eportRXPerf222 8/30 0 Percentage(%)/min enabled
  inBetween Fri Oct 21 14:21:07 2005 0 Percentage(%)/min Informative
  223 eportRXPerf223 8/31 0 Percentage(%)/min enabled
  inBetween Fri Oct 21 14:21:07 2005 0 Percentage(%)/min Informative
```
#### Enabling a threshold

1. Enter 3 at the Select choice => prompt.

<span id="page-124-2"></span>The system generates output similar to that in the system output below, but the output you see varies based on the class and area you selected.

2. Enter the index number of the element for which Fabric Watch should enable monitoring.

Fabric Watch redraws the element table with the selected element enabled. A second row of information about the selected element appears, and the status of the element is set to enabled.

```
Select threshold index => : (216..223) [216] 218
Index ThresholdName Port CurVal Status
  LastEvent LasteventTime LastVal LastState
=============================================================================
  216 eportRXPerf216 8/24 0 Percentage(%)/min enabled
  inBetween Fri Oct 21 14:21:01 2005 0 Percentage(%)/min Informative
  217 eportRXPerf217 8/25 0 Percentage(%)/min enabled
  inBetween Fri Oct 21 14:21:07 2005 0 Percentage(%)/min Informative
  218 eportRXPerf218 8/26 0 Percentage(%)/min enabled
  inBetween Fri Oct 21 14:21:07 2005 0 Percentage(%)/min Informative
  219 eportRXPerf219 8/27 0 Percentage(%)/min enabled
  inBetween Fri Oct 21 14:21:07 2005 0 Percentage(%)/min Informative
  220 eportRXPerf220 8/28 0 Percentage(%)/min enabled
  inBetween Fri Oct 21 14:21:07 2005 0 Percentage(%)/min Informative
  221 eportRXPerf221 8/29 0 Percentage(%)/min enabled
  inBetween Fri Oct 21 14:21:07 2005 0 Percentage(%)/min Informative
  222 eportRXPerf222 8/30 0 Percentage(%)/min enabled
  inBetween Fri Oct 21 14:21:07 2005 0 Percentage(%)/min Informative
  223 eportRXPerf223 8/31 0 Percentage(%)/min enabled
  inBetween Fri Oct 21 14:21:07 2005 0 Percentage(%)/min Informative
```
### <span id="page-124-0"></span>Enabling and disabling all port thresholds

Sometimes, you might want to disable all port thresholds at once. For example, during an event such as an upgrade of a device or server, you might elect not to receive error messages for particular ports. When the upgrade is complete, you can show and enable disabled port thresholds.

1. Use the following command to disable the port threshold.

```
switch:admin> fwConfigure --disable --port 9
```
2. To enable all the thresholds for a port, enter the following command at the prompt.

<span id="page-124-1"></span>switch:admin> **fwconfigure --enable --port 9**

### <span id="page-125-0"></span>Changing the threshold boundary level

#### **NOTE**

The allowed advanced settings are displayed on a per-class basis. Although port fencing is displayed for other areas, such as RX Performance, for which port fencing is not supported, you will not be able to set or apply the changes on such areas.

1. Enter 4 at the Select choice => prompt.

The system generates output, which varies based on the class and area you select. In the example shown here, the output is based on the E\_Port class and RXPerformance area.

```
Index ThresholdName BehaviorType BehaviorInt
  216 eportRXPerf216 Triggered 1
  217 eportRXPerf217 Triggered 1
  218 eportRXPerf218 Triggered 1
  219 eportRXPerf219 Triggered 1
  220 eportRXPerf220 Triggered 1
  221 eportRXPerf221 Triggered 1
  222 eportRXPerf222 Triggered 1
  223 eportRXPerf223 Triggered 1
Threshold boundary level is setat : Default
     DefaultCustom
      Unit Percentage(%) Percentage(%)
  Time base minuteminute
      \begin{matrix} \text{Low} & \hspace{1.5cm} 0 & \hspace{1.5cm} 0 \end{matrix} High 100 100
  BufSize 0 0
Threshold alarmlevel is set at: Default
Errlog-1, SnmpTrap-2, PortLogLock-4
RapiTrap-8, EmailAlert-16, PortFencing-32
Valid alarm matrix is 63
     DefaultCustom
   Changed 0 0
    Below 0 0
    Above 0 0
  InBetween 0 0
1 : change behavior type 11 : change threshold alarm level
2 : change behavior interval 12 : change changed alarm
3 : change threshold boundary level 13 : change belowalarm
4 : change custom unit 14 : change abovealarm
5 : change custom timebase 15 : change inBetween alarm
6 : change custom low 16 : apply threshold alarm changes<br>7 : change custom high 17 : cancel threshold alarm changes
7 : change custom high 17 : cancel threshold alarm changes
8 : change custom buffer 18 : return to previous page
9 : apply threshold boundary changes
10 : cancel threshold boundary changes
Select choice => : (1..18) [18]7
```
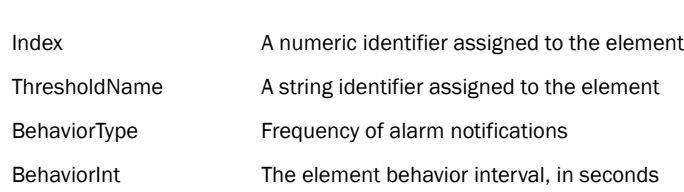

2. Refer to the following system output to customize the high threshold boundary for RXPerformance.

The threshold boundary section of the Advanced Configuration menu includes the threshold information for the selected area. It contains two columns, Default (the default settings column) and Custom (the custom settings column), and indicates the current setting.

#### NOTE

where:

Default threshold boundary settings are Fabric OS default settings; custom settings are user-defined.

Fabric Watch displays the units of measurement (Unit), time base (Time base), low threshold (Low), high threshold (High) and buffer size (BufSize) for each column.

In the following system output, a value of 80% is chosen as the custom high value for RXPerformance. The default value is 100%.

```
1 : change behavior type 11 : change threshold alarm level
2 : change behavior interval 12 : change changed alarm
3 : change threshold boundary level 13 : change belowalarm
4 : change custom unit 14 : change abovealarm
5 : change custom timebase 15 : change inBetween alarm
6 : change custom low 16 : apply threshold alarm changes
7 : change custom high 17 : cancel threshold alarm changes
external conducts of the contract of the contract of the contract of the contract of the contract of the contract of the contract of the contract of the contract of the contract of the contract of the contract of the contr
9 : apply threshold boundary changes
10 : cancel threshold boundary changes
Select choice => : (1..18) [18]7
Enter high threshold =>: (0..100) [100] 80
Index ThresholdName BehaviorType BehaviorInt
   216 eportRXPerf216 Triggered 1
   217 eportRXPerf217 Triggered 1
   218 eportRXPerf218 Triggered 1
   219 eportRXPerf219 Triggered 1
   220 eportRXPerf220 Triggered 1
   221 eportRXPerf221 Triggered 1
   222 eportRXPerf222 Triggered 1
   223 eportRXPerf223 Triggered 1
Threshold boundary level is setat : Default
     DefaultCustom
      Unit Percentage(%) Percentage(%)
  Time base minuteminute
       Low 0 0
       High 100 80
  BufSize 0 0.
```
3. Enter 3 at the Select choice => prompt to change the threshold boundary level, and then enter 2 at the Enter boundary level type = > prompt to specify that this is a custom value, as shown in the following system output.

```
1 : change behavior type 11 : change threshold alarm level
2 : change behavior interval 12 : change changed alarm
3 : change threshold boundary level 13 : change belowalarm
4 : change custom unit 14 : change abovealarm
5 : change custom timebase 15 : change inBetween alarm
6 : change custom low 16 : apply threshold alarm changes
7 : change custom high 17 : cancel threshold alarm changes
8 : change custom buffer 18 : return to previous page
9 : apply threshold boundary changes
10 : cancel threshold boundary changes
Select choice => : (1..18) [18]3
1 : Default
2 : custom
Enter boundary level type => : (1..2) [1] 2
Index ThresholdName BehaviorType BehaviorInt
  216 eportRXPerf216 Triggered 1
  217 eportRXPerf217 Triggered 1
  218 eportRXPerf218 Triggered 1
  219 eportRXPerf219 Triggered 1
  220 eportRXPerf220 Triggered 1
  221 eportRXPerf221 Triggered 1
  222 eportRXPerf222 Triggered 1
  223 eportRXPerf223 Triggered 1
Threshold boundary level is set at : Custom.
```
4. Enter **9** at the Select choice => prompt to apply the threshold boundary changes.

```
1 : change behavior type 11 : change threshold alarm level
2 : change behavior interval 12 : change changed alarm
3 : change threshold boundary level 13 : change belowalarm
4 : change custom unit 14 : change abovealarm
5 : change custom timebase 15 : change inBetween alarm
6 : change custom low 16 : apply threshold alarm changes
7 : change custom high 17 : cancel threshold alarm changes
8 : change custom buffer 18 : return to previous page
9 : apply threshold boundary changes
10 : cancel threshold boundary changes
Select choice => : (1..18) [18]9.
```
5. Enter 16 at the Select choice => prompt to apply the changes.

## <span id="page-128-0"></span>Configuring port fencing using the fwConfigure command

The following is an example of selecting the Port class with Invalid CRCs. With the exception of [step 1](#page-128-1), the same steps are required to enable the E\_Port or FOP\_Port class, as well as each available area for the selected class (described in [step 4](#page-128-2)).

- <span id="page-128-1"></span>1. Enter fwalarmsfilterset 1 to enable Fabric Watch alarms.
- 2. Navigate to a specific class and area with the fwConfigure command.

switch:admin> **fwconfigure**

```
1 : Environment class
2 : SFP class
3 : Port class
4 : Fabric class
5 : E-Port class
6 : F/FL Port (Optical) class
7 : Alpa Performance Monitor class
8 : EE Performance Monitor class
9 : Filter Performance Monitor class
10 : Security class
11 : Resource class
12 : Quit
Select a class => : (1..12) [12] 5
```
3. Enter the number from the list that corresponds to the class that you want to configure. Select 3 for Port class, 5 for E\_Port class, or 6 for F/FL Port (Optical) class.

For each class that you select, Fabric Watch provides a list of the areas of the class available for configuration.

<span id="page-128-2"></span>4. Select an area (areas 1 - 2 and 4 - 6 are available for port fencing).

```
1 : Link loss (E-port)
2 : Sync loss (E-port)
3 : Signal loss (E-port)
4 : Protocol error (E-port)
5 : Invalid words (E-port)
6 : Invalid CRCS (E-port)
7 : RXPerformance(E-port)
8 : TXPerformance (E-port)
9 : State Changes (E/VE-port)
10 : Link reset (E-port)
11 : Utilization (VE-port)
12 : Packet loss (VE-port)
13 : C3TX_TO
14 : return to previous page
Select an area => : (1..2) (4..6) [10] 1
```
In this example, if you enter 1, the menu corresponding to the Link loss displays.

See [Chapter 3, "Fabric Watch Threshold Components,"](#page-42-0) for more details about classes and areas.

5. Select advanced configuration by entering 4 at the Select an area = > prompt.

```
1 : refresh
2 : disable a threshold
3 : enable a threshold
4 : advanced configuration
5 : return to previous page
Select an area => : (1..5) [5] 4
```
6. Select change above alarm by entering 14 at the Select choice prompt.

```
1 : change behavior type 11 : change threshold alarm level
2 : change behavior interval 12 : change changed alarm
3 : change threshold boundary level 13 : change below alarm
4 : change custom unit 14 : change above alarm
5 : change custom time base 15 : change inBetween alarm
6 : change custom low 16 : apply threshold alarm changes
7 : change custom high 17 : cancel threshold alarm changes
8 : change custom buffer 18 : return to previous page
9 : apply threshold boundary changes
10 : cancel threshold boundary changes
Select choice => : (1..18) [18] 14
```
7. Set the alarm for Port Fencing  $(32)$  by entering 32 at the Enter above alarm matrix = > prompt.

```
Errlog-1, SnmpTrap-2, PortLogLock-4
RapiTrap-8, EmailAlert-16, PortFencing-32
```
Valid alarm matrix is 63 Enter above alarm matrix => :  $(0..63)$  [0] 32

8. Verify that the alarm matrix displays the Above Custom as 32, and then change the Threshold alarm level to custom by entering 11.

```
1 : change behavior type 11 : change threshold alarm level
2 : change behavior interval 12 : change changed alarm
3 : change threshold boundary level 13 : change below alarm
4 : change custom unit 14 : change above alarm
5 : change custom time base 15 : change inBetween alarm
6 : change custom low 16 : apply threshold alarm changes
7 : change custom high 17 : cancel threshold alarm changes
8 : change custom buffer 18 : return to previous page
9 : apply threshold boundary changes
10 : cancel threshold boundary changes
Select choice => : (1..18) [18] 11
1 : Default
2 : custom
Enter alarm level type => : (1..2) [1] 2
```
9. Select custom by entering 2 at the Enter alarm level type = > prompt.

10. Select apply threshold alarm changes by entering 16 at the Select choice = > prompt.

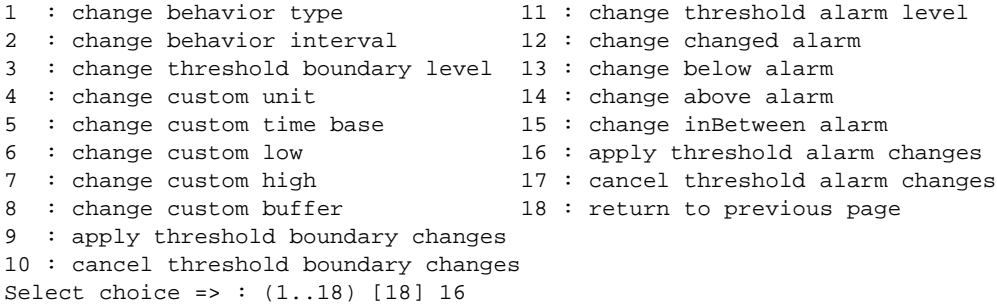

- 11. Change the number of errors per minute using the following substeps:
	- a. From the advanced configuration section, select **change custom high** by entering 7 at the Select choice = > prompt.
	- b. Type the number of errors per minute at the **Enter high threshold = >** prompt.

```
1 : change behavior type 11 : change threshold alarm level
2 : change behavior cype<br>2 : change behavior interval 12 : change changed alarm
3 : change threshold boundary level 13 : change below alarm
4 : change custom unit 14 : change above alarm
5 : change custom time base 15 : change inBetween alarm
6 : change custom low 16 : apply threshold alarm changes
7 : change custom high 17 : cancel threshold alarm changes
end of the change custom in the contract of the change custom buffer and its return to previous page
9 : apply threshold boundary changes
10 : cancel threshold boundary changes
Select choice => : (1..18) [18] 7
Enter high threshold => : (0..999999999) [500] 100
```
12. Change the Threshold boundary level to custom by entering 3, and then select custom by entering 2 at the Enter boundary level type = > prompt.

```
1: change behavior type 11 : change threshold alarm level
2 : change behavior interval 12 : change changed alarm
3 : change threshold boundary level 13 : change below alarm
4 : change custom unit 14 : change above alarm<br>F : change averter time hands 15 : change in patroon of
5 : change custom time base 15 : change inBetween alarm<br>6 : change custom low<br>17 : concel throshold alarm
6 : change custom low 16 : apply threshold alarm changes
7 : change custom high 17 : cancel threshold alarm changes
8 : change custom buffer 18 : return to previous page
9 : apply threshold boundary changes
10 : cancel threshold boundary changes
Select choice => : (1..18) [18] 3
1 : Default
2 : custom
Enter boundary level type => : (1..2) [1] 2
```
13. Select apply threshold boundary changes by entering 9 at the Select choice = > prompt.

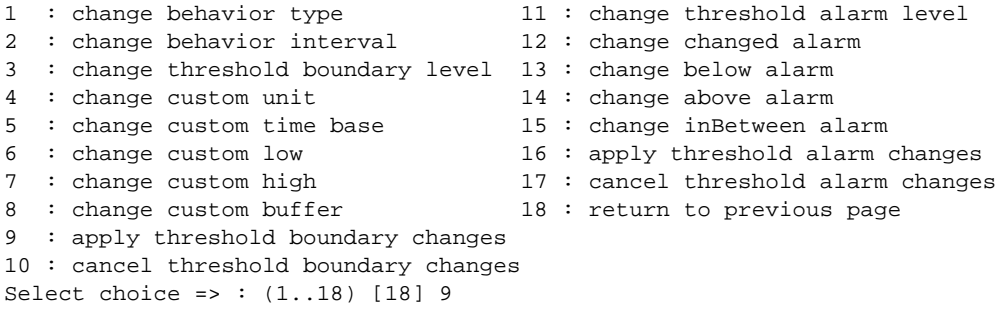

14. Enter until you reach the switch command prompt.

### <span id="page-131-0"></span>Advanced options using the fwConfigure command

During your planning activities, you should determine which elements or monitors you want to configure, and in which class they reside.

#### **NOTE**

Not all areas allow for the customization of all fields. If you attempt an illegal modification, Fabric Watch displays an error message. Ensure that all changes to the threshold and event setting areas of the screen are confirmed before leaving advanced configuration, or the changes are lost.

The area menu displays five options.

```
1 : refresh
2 : disable a threshold
3 : enable a threshold
4 : advanced configuration
5 : return to previous page
```
Enter 4 at the Select choice => prompt, for a list of advanced configuration options.

[Table 32](#page-132-0) describes the customization options displayed at the end of the Advanced Configuration menu. With the exception of the last option, which exits advanced configuration mode, each option has a similar behavior. For each option, one or two lines will appear, prompting you to accept the new setting information, and, after the information has been provided, the entire screen will refresh to display the updated information.

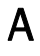

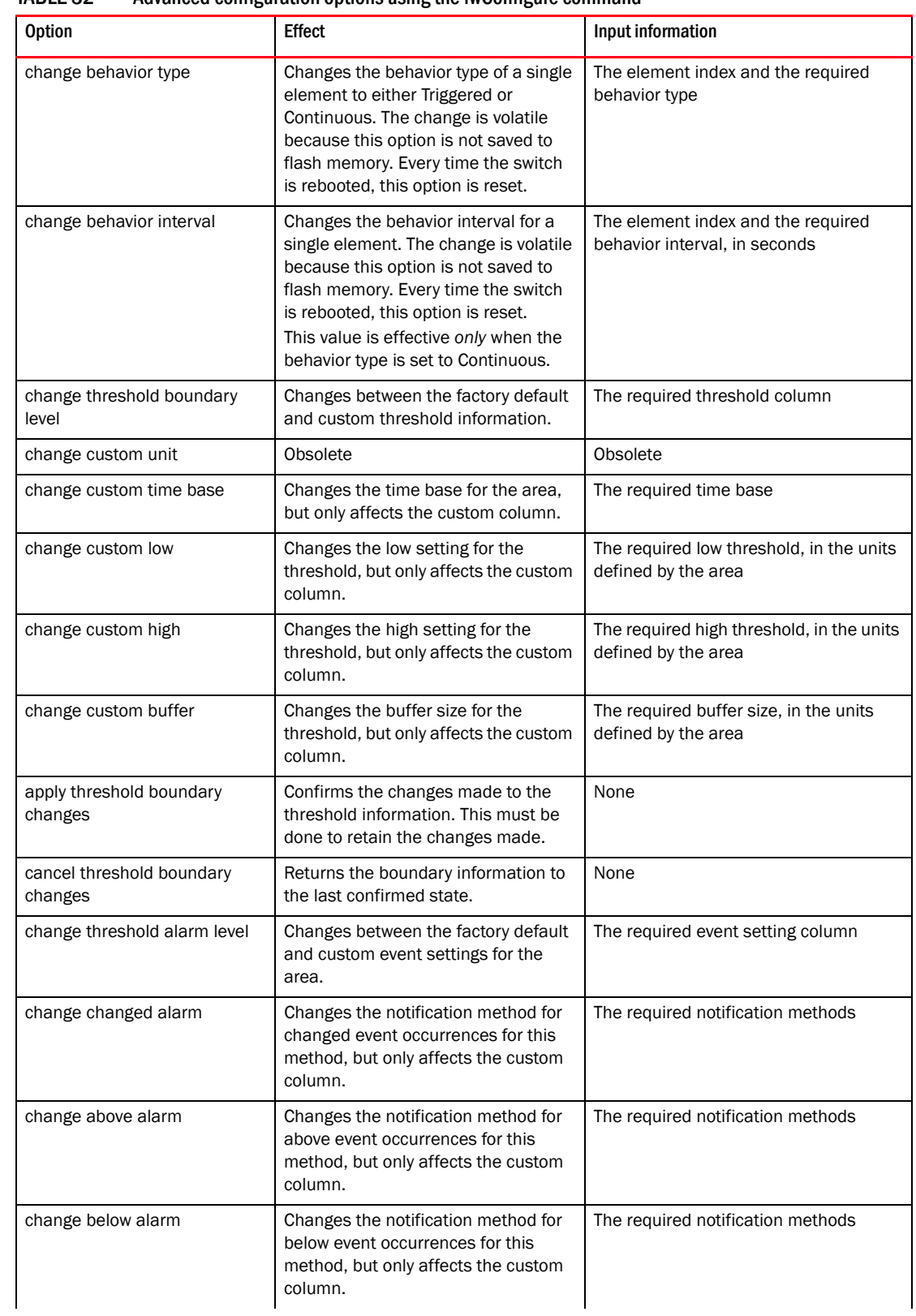

<span id="page-132-0"></span>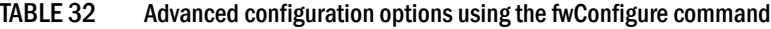

| <b>Option</b>                     | <b>Effect</b>                                                                                                    | Input information                 |  |  |
|-----------------------------------|----------------------------------------------------------------------------------------------------|-----------------------------------|--|--|
| change inBetween alarm            | Changes the notification method for<br>in Between event occurrences for this<br>method, but only affects the custom<br>column. | The required notification methods |  |  |
| apply threshold alarm changes     | Confirms the changes made to the<br>event setting information. This must<br>be done to retain the changes made.                | None                              |  |  |
| cancel threshold alarm<br>changes | Returns the event setting information<br>to the last confirmed state.                                                          | None                              |  |  |

TABLE 32 Advanced configuration options using the fwConfigure command (Continued)

### Changing the numerical values of notification methods

The numerical value of the notification method is the sum of the alarm matrix values; for example, PortFencing-32, SnmpTrap-2, and Errlog-1 (32+2+1=35).

[Table 33](#page-133-0) shows the assigned numerical values for each notification method.

<span id="page-133-0"></span>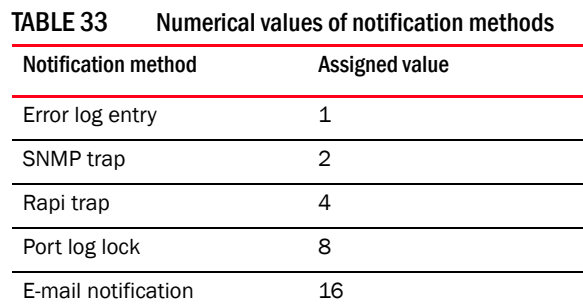

Port fencing 32

To determine the value for the event setting attribute that enables all desired notification methods, add the values assigned to each method. For example, to enable SNMP trap, Rapi trap, and e-mail notification, use the value 22, which is the sum of 2, 4, and 16.

Not all notification methods are valid for all areas. Every area has an associated valid alarm matrix, which is the sum of all valid notification methods for that area. For example, an area with a valid alarm matrix of 25 allows the error log entry (1), port log lock (8) and e-mail notification (16) methods, but does not allow the SNMP trap (2) or Rapi trap (4) methods.

#### NOTE

An area with a valid alarm matrix of 31 allows all of the notification types.

To assign the notification method a value, follow these steps:

- 1. From the area menu, select 4 (advanced configuration) from the area menu.
- 2. Add the numbers beside each state that you want to include using the values in [Table 33.](#page-133-0) Enter the total at the prompt.

```
1 : change behavior type 11 : change threshold alarm level
2 : change behavior interval 12 : change changed alarm
3 : change threshold boundary level13 : change belowalarm
4 : change custom unit 14 : change abovealarm
5 : change custom timebase 15 : change inBetween alarm
6 : change custom low 16 : apply threshold alarm changes
7 : change custom high 17 : cancel threshold alarm changes
8 : change custom buffer 18 : return to previous page
9 : apply threshold boundary changes
10: cancel threshold boundary changes
Select choice => : (1..18) [18]14
Errlog-1, SnmpTrap-2, PortLogLock-4
RapiTrap-8, EmailAlert-16 PortFencing - 31
Valid alarm matrix is 63
Enter above alarm matrix => : (0..63) [0] 35
Index ThresholdName BehaviorType BehaviorInt
  216 eportRXPerf216 Triggered 1
  217 eportRXPerf217 Triggered 1
  218 eportRXPerf218 Triggered 1
  219 eportRXPerf219 Triggered 1
  220 eportRXPerf220 Triggered 1
  221 eportRXPerf221 Triggered 1
  222 eportRXPerf222 Triggered 1
  223 eportRXPerf223 Triggered 1
Threshold boundary level is setat : Custom
    DefaultCustom
     Unit Percentage(%) Percentage(%)
 Time base minuteminute
      Low 0 0
      High 100 80
  BufSize 0 0
Threshold alarmlevel is set at: Default
Errlog-1, SnmpTrap-2, PortLogLock-4
RapiTrap-8, EmailAlert-16
```

```
Valid alarm matrix is 31
       DefaultCustom
     Changed 0 0
       Below 0 0
        Above 0 19
     InBetween 0 0
3. Enter 1 at the Select choice => prompt to change the alarm behavior type.
   1 : change behavior type 11 : change threshold alarm level
   2 : change behavior interval 12 : change changed alarm
   3 : change threshold boundary level 13 : change belowalarm
   4 : change custom unit 14 : change abovealarm
   5 : change custom timebase 15 : change inBetween alarm
   6 : change custom low 16 : apply threshold alarm changes
   7 : change custom high 17 : cancel threshold alarm changes
   8 : change custom buffer 18 : return to previous page
   9 : apply threshold boundary changes
   10 : cancel threshold boundary changes
   Select choice => : (1..18) [18] 1
   1 : Default
   2 : custom
   Enter alarm level type => : (1..2) [1] 2
   Index ThresholdName BehaviorType BehaviorInt
     216 eportRXPerf216 Triggered 1
     217 eportRXPerf217 Triggered 1
     218 eportRXPerf218 Triggered 1
     219 eportRXPerf219 Triggered 1
     220 eportRXPerf220 Triggered 1
     221 eportRXPerf221 Triggered 1
     222 eportRXPerf222 Triggered 1
     223 eportRXPerf223 Triggered 1
   Threshold boundary level is setat : Custom
       DefaultCustom
        Unit Percentage(%) Percentage(%)
     Time base minuteminute
         Low 0 0
         High 100 80
     BufSize 0 0
   Threshold alarmlevel is set at: Custom
   .
   .
   .
```
4. Enter 16 at the Select choice => prompt to apply the threshold alarm level changes. Unless you apply the value, it does not take effect.

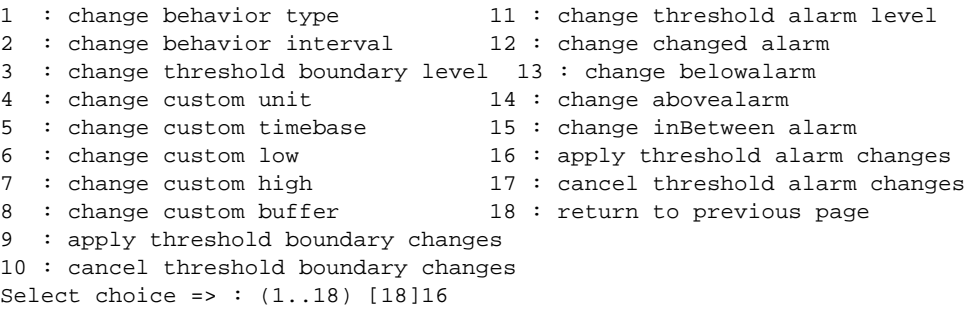

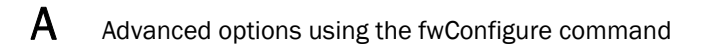

# **Index**

## A

above event triggers*, [19](#page-38-0)* action configuration guidelines*, [12](#page-31-0)* activating Fabric Watch*, [27](#page-46-0)* using a Telnet session*, [27](#page-46-1)* using SNMP*, [29](#page-48-0)* using Web Tools*, [28](#page-47-0)* alarm behavior*, [21](#page-40-0)* alarm notification configuration*, [39](#page-58-0)* alarms continuous*, [8](#page-27-0)* triggered*, [8](#page-27-1)* alerts configuration recommendations*, [13](#page-32-0)* area environment class*, [81](#page-100-1)* fabric class*, [41](#page-60-1)* FRU class*, [91](#page-110-1)* performance monitor class*, [49](#page-68-0)* port class*, [57](#page-76-1)* resource class*, [84](#page-103-0)* security class*, [44](#page-63-0)* SFP class*, [47](#page-66-0)* areas*, [23](#page-42-1)* audit messages*, [10](#page-29-0)*

### B

below event trigger*, [20](#page-39-0)* buffer values*, [15](#page-34-0)*

## C

changed event trigger*, [20](#page-39-1)*

class environment*, [24](#page-43-0)* fabric*, [24](#page-43-1)* FRU*, [24](#page-43-2)* Performace Monitor*, [24](#page-43-3)* port*, [25](#page-44-0)* resource*, [25](#page-44-1)* security*, [25](#page-44-2)* SFP*, [25](#page-44-3)* class 3 discards area, configuring on an E\_Port*, [71](#page-90-0)* classes, description of*, [24](#page-43-4)* command dnsConfig*, [9](#page-28-0)* errShow*, [10](#page-29-1)* fmConfig*, [3](#page-22-0)* fwclassinit*, [28](#page-47-1)* fwFruCfg*, [12,](#page-31-1) [91](#page-110-2)* fwMailCfg*, [9](#page-28-1)* licenseAdd*, [28](#page-47-2)* portFencing*, [75](#page-94-0)* portThConfig*, [4](#page-23-0), [12,](#page-31-1) [57,](#page-76-2) [68](#page-87-0)* snmpConfig*, [10](#page-29-2)* switchStatusPolicySet*, [89](#page-108-1)* sysMonitor*, [6,](#page-25-0) [85,](#page-104-0) [86](#page-105-0)* thConfig*, [3,](#page-22-1) [4](#page-23-1), [12](#page-31-2)* configuration guidelines actions*, [12](#page-31-3)* threshold*, [12](#page-31-3)* configuration tasks, list of*, [33](#page-52-0)* configuring alarm notifications*, [39](#page-58-0)* configuring e-mail alerts using the dnsConfig command*, [9](#page-28-2)* using the fwMailCfg command*, [9](#page-28-2)* configuring ports*, [68](#page-87-0)* continuous event behavior*, [8](#page-27-0)* CPU and memory configuration*, [87](#page-106-0)* CPU, configuring the usage threshold*, [88](#page-107-0)*

## D

data values*, [11](#page-30-0)* DCFM, port fencing configuration*, [76](#page-95-0)* default settings E\_Port*, [62](#page-81-0)* end-to-end performance monitor class*, [50](#page-69-0)* environment class*, [82](#page-101-0)* Fabric class*, [43](#page-62-0)* FOP\_Port and FCU\_Port*, [65](#page-84-0)* performance monitor class default settings*, [49](#page-68-1)* port class*, [59](#page-78-0)* security class*, [45](#page-64-0)* SFP class*, [48](#page-67-0)* VE\_Port*, [67](#page-86-0)*

## E

E\_Port configuration class 3 discards area*, [71](#page-90-0)* invalid CRC area*, [70](#page-89-0)* invalid transmission word area*, [70](#page-89-1)* link failure count area*, [72](#page-91-0)* link reset area*, [71](#page-90-1)* loss of synchronization count area*, [72](#page-91-1)* transmit performance area*, [73](#page-92-0)* trunk utilization area*, [73](#page-92-1)* E\_Port default settings*, [62](#page-81-0)* E\_Port setting guidelines*, [61](#page-80-0)* e-mail alert*, [9](#page-28-3)* how to disable*, [36](#page-55-0)* how to enable*, [36](#page-55-1)* sending test mail*, [37](#page-56-0)* setting recipient e-mail address*, [37](#page-56-1)* setting recipient mail address*, [37](#page-56-2)* e-mail configuration, displaying*, [35](#page-54-0)* e-mail notification configuration*, [35](#page-54-1)* e-mail, testing a message*, [37](#page-56-3)* end-to-end performance monitor class, default settings*, [50](#page-69-0)* environment class area*, [81](#page-100-2)* default settings*, [82](#page-101-1)* monitoring*, [81](#page-100-3)* recommended settings*, [88](#page-107-1)* environment class areas*, [81](#page-100-1)* environment monitoring guidelines*, [82](#page-101-2)* event behavior types continuous events*, [8](#page-27-0)* triggered events*, [8](#page-27-1)* event settings*, [19](#page-38-1)*

event triggers above*, [19](#page-38-2)* below*, [20](#page-39-2)* changed*, [20](#page-39-3)* examples of*, [18](#page-37-0)*

### F

fabric class areas*, [41](#page-60-2)* default settings*, [43](#page-62-1)* fabric event monitoring*, [3](#page-22-2)* Fabric health concepts*, [1](#page-20-0)* fabric monitoring guidelines*, [41](#page-60-3)* recommended settings*, [54](#page-73-0)* setting guidelines*, [42](#page-61-0)* Fabric Watch actions*, [5](#page-24-0)* activation*, [27](#page-46-0)* alarm behavior*, [21](#page-40-0)* audit messages*, [10](#page-29-0)* class areas*, [23](#page-42-2)* classes*, [23](#page-42-3), [24](#page-43-4)* components*, [23](#page-42-0)* configuration tasks*, [33](#page-52-0)* customizing settings*, [11](#page-30-1)* description of*, [1](#page-20-0)* elements*, [24](#page-43-5)* fabric health*, [1](#page-20-1)* feature overview*, [2](#page-21-0)* interface types*, [27](#page-46-2)* interfaces for activating*, [27](#page-46-1)* licensing*, [2](#page-21-1)* notification types*, [9](#page-28-4)* role-based access control*, [2](#page-21-2)* support for virtual fabric*, [6](#page-25-1)* switch monitoring components*, [3](#page-22-3)* threshold component hierarchy*, [3](#page-22-4)* thresholds*, [15](#page-34-1)* Fabric Watch configuration configuring e-mail alerts*, [33](#page-52-1)* configuring the FRU state*, [34](#page-53-0)* e-mail notification*, [35](#page-54-1)* initializing Fabric Watch classes*, [33](#page-52-2)* setting alarms filtering*, [33](#page-52-3)* setting port parameters*, [34](#page-53-1)* setting SFP, Fabric, Security, and Performance parameters*, [33](#page-52-4)* setting system monitoring parameters*, [34](#page-53-2)* setting the alarm level*, [33](#page-52-5)* setting the port persistence time*, [34](#page-53-3)* setting the switch status policy*, [34](#page-53-4)* Fabric Watch data values*, [11](#page-30-0)* Fabric Watch threshold components*, [23](#page-42-4)* fan status, displaying*, [34](#page-53-5)* FCU\_Port default settings*, [65](#page-84-0)* FCU\_Port setting guidelines*, [64](#page-83-0)* FOP\_Port default settings*, [65](#page-84-0)* FOP\_Port setting guidelines*, [64](#page-83-0)* FRU class areas*, [91](#page-110-3)* configuration*, [91](#page-110-3)* recommended settings*, [93](#page-112-1)* specifying triggers for alarms*, [92](#page-111-0)* FRU configuration*, [34](#page-53-0)* FRU monitoring*, [91](#page-110-3)*

## I

interface types*, [27](#page-46-2)* invalid CRC area, configuring*, [69](#page-88-0), [70](#page-89-0)* invalid transmission word area, configuring on an E\_Port*, [70](#page-89-1)* IP address, setting for notification*, [38](#page-57-0)*

### L

licenseAdd key command*, [28](#page-47-2)* link failure count area, configuring*, [72](#page-91-0)* link reset area, configuring on an E\_Port*, [71](#page-90-1)* locked port log notification type*, [10](#page-29-3)* loss of synchronization count area, configuring on an E\_Port*, [72](#page-91-1)*

### M

management information base (MIB)*, [7](#page-26-0)* memory configuration limits*, [87](#page-106-1)* configuring the usage threshold*, [87](#page-106-2)* MIBs, using remotely*, [7](#page-26-1)*

monitoring customizing settings*, [12](#page-31-4)* fabric events*, [3](#page-22-2)* fabric setting guidelines*, [42](#page-61-0)* performance*, [3](#page-22-5)* security*, [4](#page-23-2)* security guidelines*, [44](#page-63-1)* SFP*, [4](#page-23-3)* SFP setting guidelines*, [47](#page-66-1)* system*, [6](#page-25-2)*

### N

notification configuration*, [39](#page-58-0)* alarms*, [39](#page-58-1)* relaying host IP configuration*, [38](#page-57-1)* notification methods*, [2](#page-21-3)* e-mail*, [35](#page-54-2)* e-mail alert*, [9](#page-28-3)* port log lock*, [10](#page-29-4)* notification type e-mail alert*, [9](#page-28-5)* locked port log*, [10](#page-29-3)* RASlog*, [10](#page-29-5)* SNMP trap*, [9](#page-28-6)*

#### P

performance monitor class areas*, [49](#page-68-2)* performance monitoring*, [3](#page-22-5)* guidelines and settings*, [49](#page-68-2)* recommended settings*, [54](#page-73-0)* physical port setting guides*, [59](#page-78-1)* port class areas*, [57](#page-76-2)* default settings*, [59](#page-78-0)* guidelines and default settings*, [59](#page-78-2)* port configuration*, [68](#page-87-0)* invalid CRC area*, [69](#page-88-0)* invalid transmission words*, [69](#page-88-1)* receive performance area*, [72](#page-91-2)* recommended settings table*, [78](#page-97-0)*

port fencing configuration using the portFencing command*, [75](#page-94-0)* configuring using DCFM*, [76](#page-95-0)* description of*, [5](#page-24-1)* disabling*, [76](#page-95-1)* enabling*, [76](#page-95-2)* recommended high and low thresholds*, [75](#page-94-1)* supported ports*, [74](#page-93-0)* port log lock*, [10](#page-29-4)* port monitoring configuration*, [34](#page-53-1)* port persistence*, [7](#page-26-2)* description of*, [5](#page-24-2)* setting*, [34](#page-53-3)* time setting*, [74](#page-93-1)* port reports, how to create*, [34](#page-53-6)* port settings, custom*, [68](#page-87-1)*

# R

RASlog notification type*, [10](#page-29-5)* RBAC, permissions required for Fabric Watch*, [2](#page-21-2)* receive performance area, configuring on an E\_Port*, [72](#page-91-2)* relay host configuration displaying*, [38](#page-57-2)* removing*, [38](#page-57-3)* setting*, [38](#page-57-4)* resource class area*, [84](#page-103-1)* default settings*, [84](#page-103-2)* recommended settings*, [88](#page-107-2)* setting guidelines*, [84](#page-103-3)* resource class area*, [84](#page-103-0)*

# S

security class areas*, [44](#page-63-1)* default settings*, [45](#page-64-0)* security monitoring*, [4](#page-23-2)* recommended settings*, [54](#page-73-0)* setting time base*, [17](#page-36-0)* settings, customizing*, [11](#page-30-1)* SFP class default settings*, [48](#page-67-0)* monitoring guidelines*, [47](#page-66-2)* SFP monitoring*, [4](#page-23-3)* recommended settings*, [54](#page-73-0)* **SNMP** components of*, [7](#page-26-1)* using to activate Fabric Watch*, [29](#page-48-0)* switch monitoring components*, [3](#page-22-3)* switch policies*, [6](#page-25-3)* switch status policy implementing*, [90](#page-109-0)* viewing*, [90](#page-109-1)* switch status policy configuration*, [34](#page-53-4)* switch status policy planning*, [89](#page-108-1)* switch temperature, displaying*, [34](#page-53-7)* sysMonitor command*, [85](#page-104-0)* command examples*, [86](#page-105-1)* system monitoring*, [6](#page-25-2)* system monitoring configuration*, [34](#page-53-2)*

# T

Telnet, using to activate Fabric Watch*, [27](#page-46-1)* temperature, configuring using sysMonitor command*, [87](#page-106-3)* thConfig command configuration options*, [51](#page-70-0)* customizing settings*, [52](#page-71-0)* example of*, [53](#page-72-0)* restriction*, [52](#page-71-1)* threshold boundary level, changing*, [106](#page-125-0)* threshold configuration disabling*, [104](#page-123-0)* guidelines*, [12](#page-31-3)* refreshing*, [104](#page-123-1)* threshold values*, [15](#page-34-2)* thresholds*, [15](#page-34-1)* above event trigger*, [19](#page-38-0)* below event trigger*, [20](#page-39-0)* changed event trigger*, [20](#page-39-1)* description of high and low*, [15](#page-34-3)* disable by port*, [105](#page-124-0)* disabling*, [104](#page-123-2)* enable by port*, [105](#page-124-1)* enabling*, [105](#page-124-2)* event settings*, [19](#page-38-1)* high and low values*, [15](#page-34-4)* time bases*, [17](#page-36-1)* time base definition of*, [11,](#page-30-2) [17](#page-36-2)* set to none*, [17](#page-36-1)* set to other than none*, [17](#page-36-3)* transmit performance area, configuring on an E\_Port*, [73](#page-92-0)*

triggered event behavior*, [8](#page-27-1)* trunk utilization area, configuring*, [73](#page-92-1)*

## V

values buffer*, [15](#page-34-5)* high and low threshold*, [15](#page-34-4)* VE\_Port class default settings*, [67](#page-86-0)*

## W

Web Tools, using to activate Fabric Watch*, [28](#page-47-0)*